#### 目次

### 第1章 学習支援システムe京都ラーニング概要

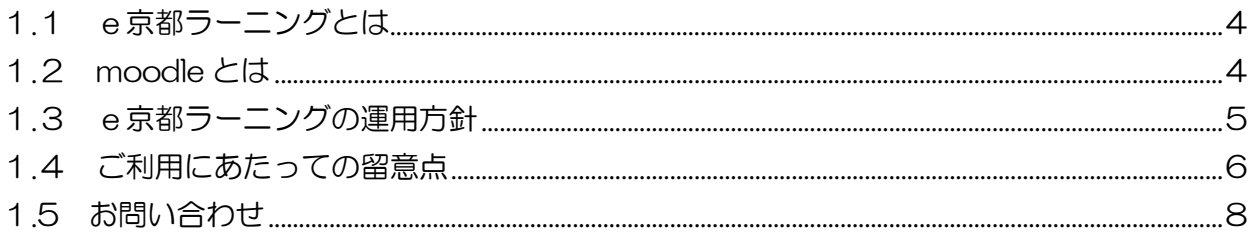

#### 第2章 基本操作

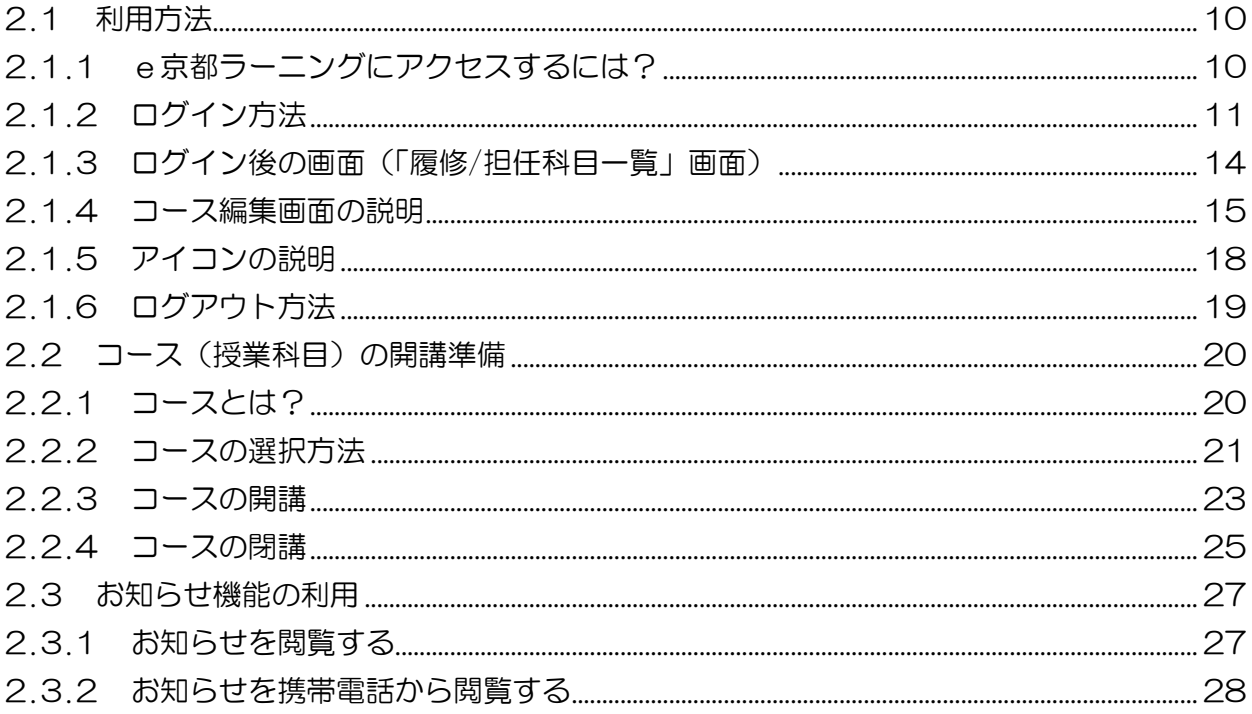

### 第3章 主な5つの機能と評点·評定

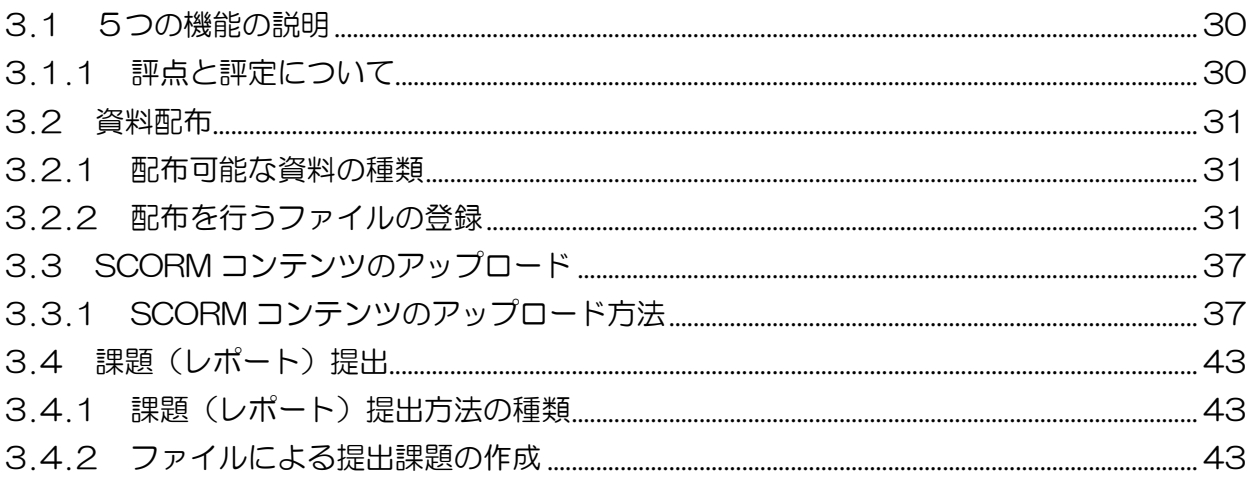

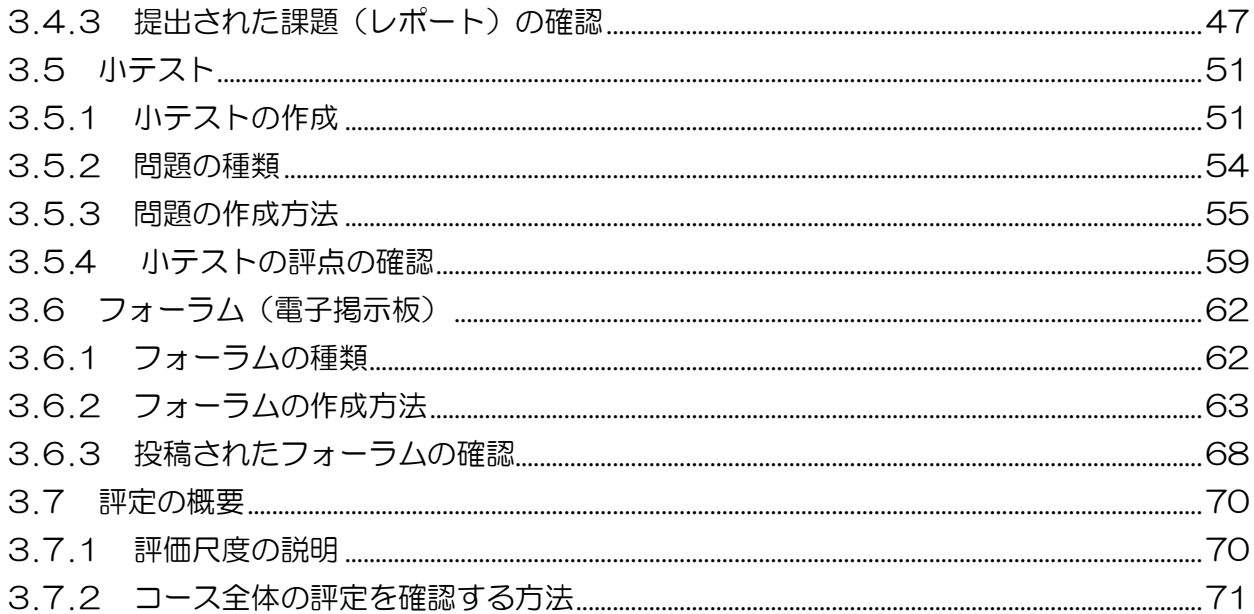

## 第4章 便利な機能

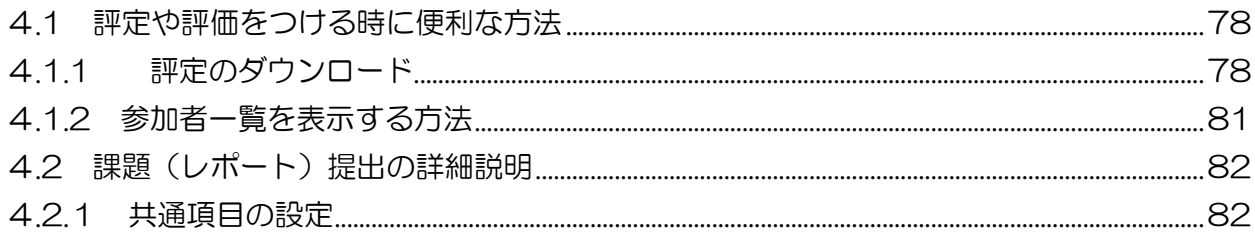

## 巻末付録

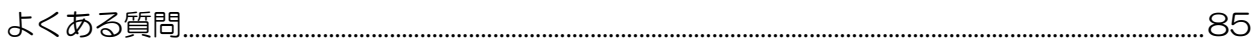

第 章

## 学習支援システムe京都ラーニング概要

この章では、大学コンソーシアム京都が管 理する学習支援システムのe京都ラーニン グシステム (以下「e京都ラーニング」と 呼ぶ)の運用方針や注意事項など、利用す る上で基礎となる情報を掲載しています。

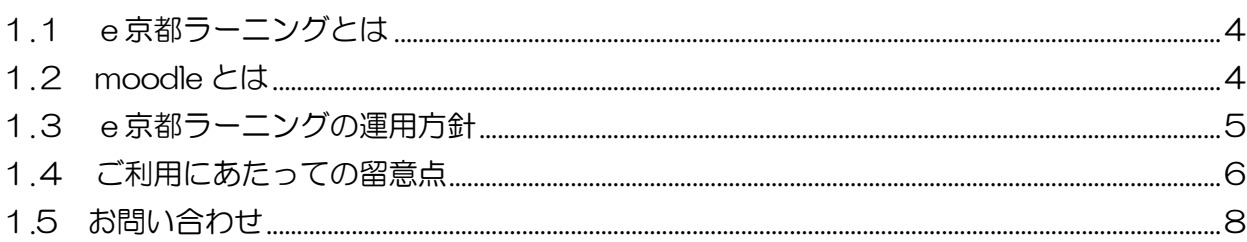

# <span id="page-3-0"></span>1.1 e京都ラーニングとは

「e京都ラーニング(いーことらーにんぐ)」とは、当時の大学コンソーシアム京都の 加盟校のうち 10 大学(京都学園大学、京都光華女子大学、京都光華女子大学短期大学 部、京都嵯峨芸術大学、京都嵯峨芸術大学短期大学部、京都産業大学、京都女子大学、 京都女子大学短期大学部、京都文教短期大学、明治国際医療大学)が、平成20年度の 文部科学省「戦略的大学連携支援事業」で採択を受けた「eラーニングシステムの共有 共用化に伴う教養教育の大学間連携と効率化の促進」事業を進めるために開発された e-Learning システムです。オープンソースの moodle 学習管理システムをベースに、さ まざまな大学・短期大学の学生、教職員、市民が単位互換授業や生涯学習講座などに利 用することを目的に制作しました。

このシステムでは、複数の大学が互いに提供しあう特色ある教養科目を共有するため に、学生が教員から離れた場所で教育を受けることを前提にネットワークを介した教育 を実現できるように開発されています。そのため、教育の情報化をはじめ、講義の映像 化や授業で提供される資料の電子化を用いて教育効果の向上を図っています。遠隔での e ラーニング教育を実現するため、教員が遠隔地にいる学生の学習状況を把握できる機 能の充実やユーザ別管理機能といった学習管理機能が優れており、利用者に対する学習 支援機能を有したシステムです。

このe京都ラーニングを利用することにより、教員も学生も、教室という場所にとら われないユビキタス環境が整備され、いつでもどこでも受講者の目的に沿った授業が受 講できる仕組みを提供しています。小テストの実施や課題の参照と提出、授業で用いる 資料を事前に入手できるなど授業の予習・復習が可能で、動画や資料の提供によって、 授業そのものをネットワーク上に実現しています。

## <span id="page-3-1"></span>1.2 moodle とは

「moodle」とは、オープンソースの学習管理システムのことで、Modular Object Oriented Dynamic Learning Environment のそれぞれの頭文字を取って名付けられ ました。e京都ラーニングでは、数あるオープンソースのLMS(Learning Management System)のうち、学生の学習状況を把握する機能が充実しており、ユーザ別管理、ユー ザ別表示といった受講者管理機能が優れている moodle を学習支援するためのシステム として採用しています。

moodle を利用することにより、授業ごとに Web ページ(授業ごとのコース)を持つこ とができ、そこで小テストの実施や課題の参照や提出、教材資料の電子キャビネット機 能など授業支援機能を簡単に活用することができます。

学 習 支 援 シ ス テ ム

e 京 都 ラ ー ニ ン グ 概 要

# <span id="page-4-0"></span>1.3 e京都ラーニングの運用方針

運用方針概要は、以下の通りです。

- (1)安定したバージョンの moodle をベースにe京都ラーニングを運用します
	- ・安定稼働やセキュリティに配慮した運用を行うため、バグやトラブルが少なく、 かつ新しい機能が盛り込まれたバージョンをベースに、2、3年ごとにe京都ラー ニングのバージョンアップを行うことがあります。バージョンアップを行うこと により、システムの安定稼働や機能向上を目指しますが、仕様等が変更になる可 能性がありますので、ご了承ください。
- (2)個人情報(利用者ID)の登録は自己申告制にします
	- ・e京都ラーニングの利用者 ID の取得方法は、各個人がシステム上に自身の情報 を登録し、利用者IDを取得する仕組みを採用しています。
	- ・学生は当該年度の単位互換履修科目一覧から、科目開講大学、授業開講時間帯な どを検索し、自分が受講する授業科目を選択します。
- (3) オンラインで最新情報をお知らせ、サポートします
	- ・ユーザに対する告知は、履修登録した授業コースのページで通知します。
	- ・本書では、小テスト・課題提出・資料配布・フォーラム・その他の機能について 説明しています。

## <span id="page-5-0"></span>1.4ご利用にあたっての留意点

#### ・ブラウザのバージョンについて

利用可能なブラウザについてはe京都ラーニングのログイン画面に記載しておりま す。それ以外のブラウザでは正常に動作しないことがありますのでご注意ください。

#### ・Java Script を ON に

e京都ラーニングには Java Script を使用している箇所があります。大学など環 境が整備されている場所では問題なく動いたとしても、ご自宅や学外の環境の場合 は動かない場合があります。その場合は Java Script が ON になっていることを お確かめください。詳しくはお使いのブラウザのヘルプをご覧ください。

#### ・cookie(クッキー)を利用可能状態に

e京都ラーニングではクッキーを利用している箇所があります。上記 Java Script と同様に、利用できるようになっていることをお確かめください。詳しくはお使い のブラウザのヘルプをご覧ください。

#### ・履修登録データについて

受講者の履修登録期間が終了し、授業開始後3週目頃に学生の所属大学、科目開講 大学において履修登録確認が行われます。特に前期の授業開始時期(4月上旬)では、 受講生からの出願処理が終了した時期で、各大学の履修承認がなされていないため、 本システムで学習することができません。これは制度上、受講者の本人確認、履修 登録処理のすべてが完了してからシステムが利用可能となるためです。ご不便をお かけいたしますが、ご容赦ください。

#### ・履修登録データおよび授業データの反映は1日後

履修登録データおよび授業データの反映は、管理者手動でのバッチ処理が行われな い場合、毎日午前4時からのメンテナンスの際に行います。

#### ・アップロードできるファイルサイズについて

e京都ラーニングにアップロードできるファイルサイズは、1 つのファイルにつ き 250MB までです。なお、必要以上に大きなファイルのアップロードはなるべ くお控えください。

#### 学 習 支 援 シ ス テ ム e 京 都 ラ ー ニ ン グ 概 要

#### ・Help について

e京都ラーニングのいたるところにアイコン が点在しています。e京都ラー ニングの文言や機能の内容についてわからないときは、このアイコンをクリック してください。その機能について解説が表示されます。

#### ・個人情報の取り扱いについて

個人情報保護のため、個人プロフィールは非公開となっております。ただし、メー ルアドレスのみ自身で公開・非公開を変更することができます。

## <span id="page-7-0"></span>1.5 お問い合わせ

#### • 学生からの質問は教員(メンター含む)が対応を

e 京都ラーニング運用担当は人数が限られており、また授業内容も把握しており ませんので、学生からの質問を直接受けることはできかねます。学生の質問はま ず教員での対応をお願いします。

なお、大学コンソーシアム京都はe京都ラーニング用の補助者として総合メンター (ネットワーク上相談者)を採用しています。

総合メンターは、受講生のドロップアウトを未然に防ぐため、受講生に対するメー ルでの励ましや、課題の通知などを行っています。

授業の進め方など、担当教員に対して総合メンターから相談があると思いますの で、ご指示の程お願いします。

#### ・ご質問について

e京都ラーニング操作などに関するご質問やお問い合わせは「大学コンソーシア ム京都 教育事業部」までご連絡ください。

E-mail:ekoto-info@consortium.or.jp

第2章

## 基本操作

#### この章では、e京都ラーニングを利用する 上で、基本となる操作を説明します。

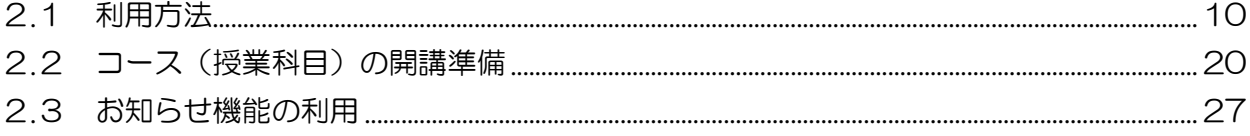

## <span id="page-9-0"></span>2.1 利用方法

e京都ラーニングを利用する際の基本となる「ログイン」と「ログアウト」につい て説明します。

## <span id="page-9-1"></span>2.1.1 e京都ラーニングにアクセスするには?

1 大学コンソーシアム京都 Web サイト(http://www.consortium.or.jp/) を開いてください。

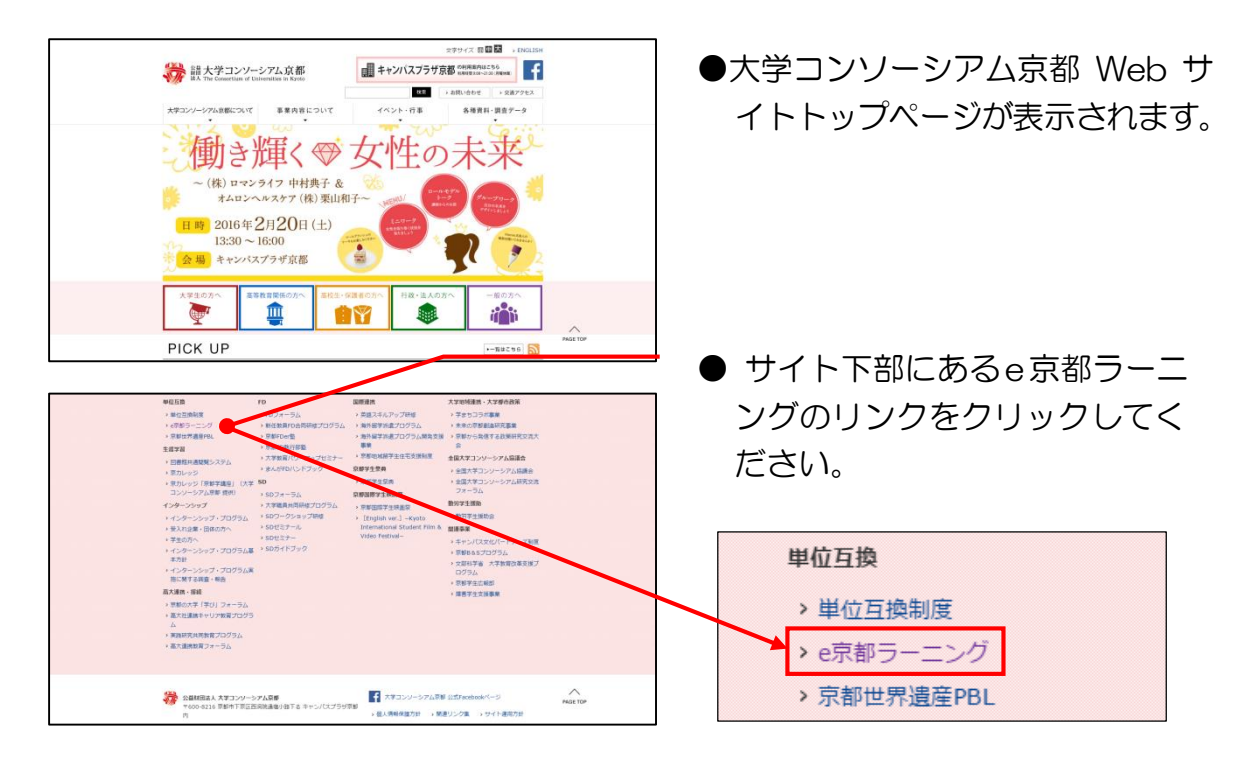

2

e京都ラーニングのログイン画面が表示されます。

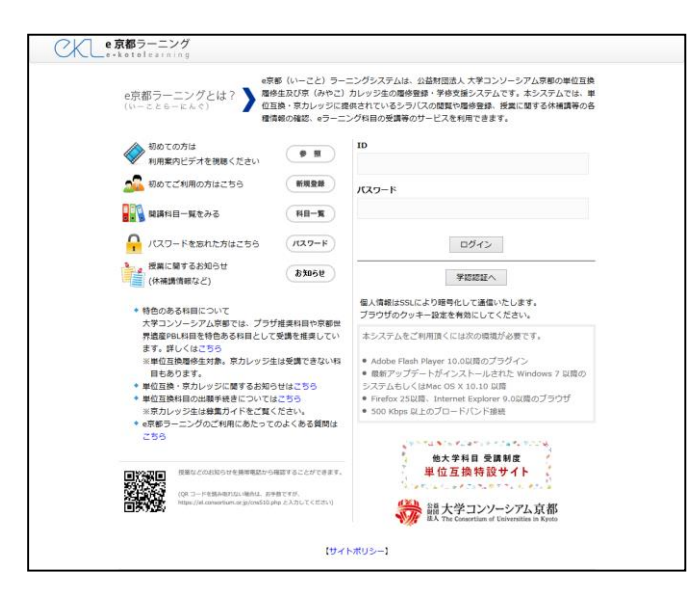

## <span id="page-10-0"></span>2.1.2 ログイン方法

#### 2.1.2.1 新規作成した ID でログイン

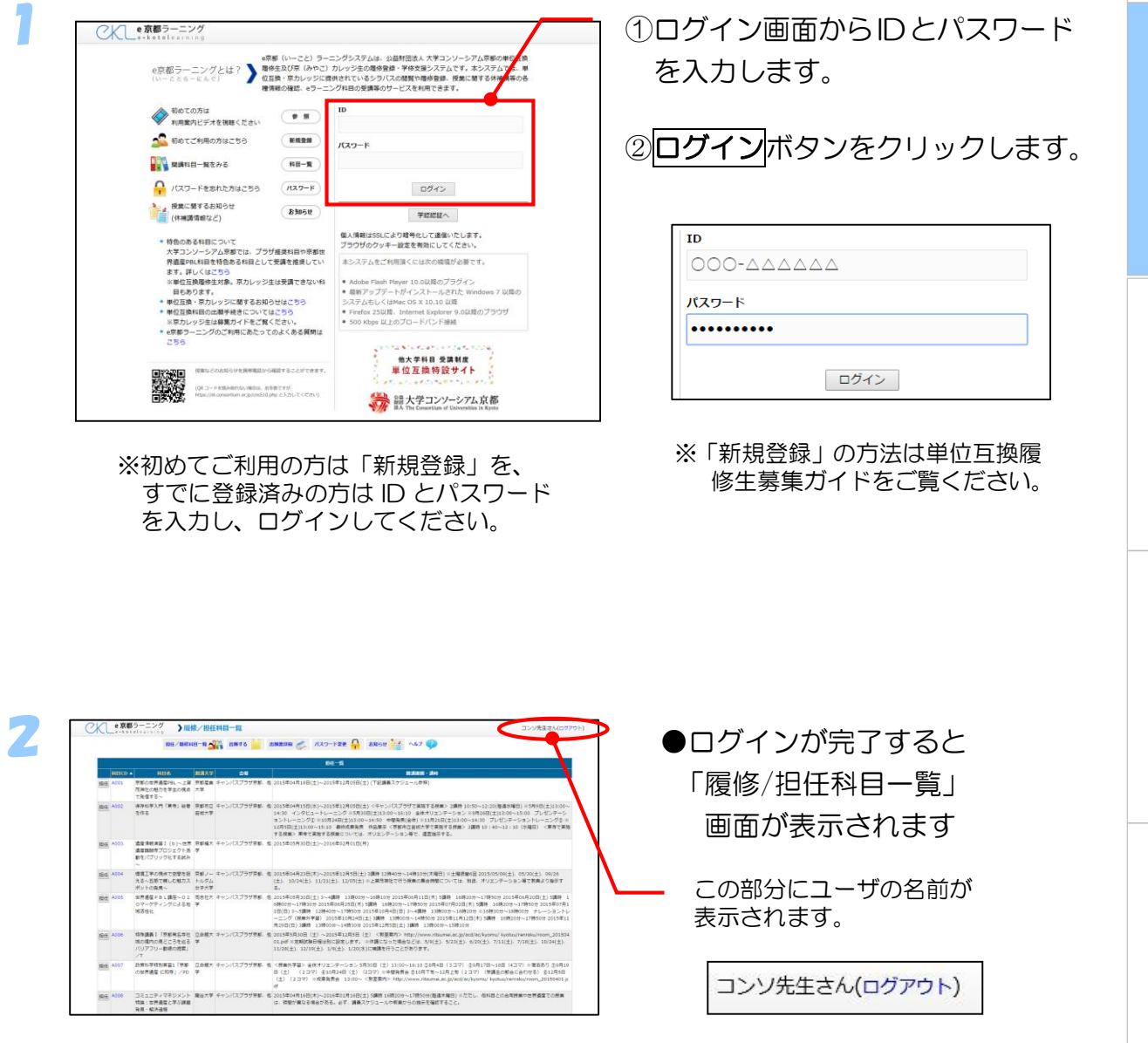

基 本 操 作

#### 2.1.2.2 GakuNin でログイン

※ ここでは例として京都産業大学の 学認認証画面を用いています。

 $\overline{\mathbf{G}}$ GakuNin)

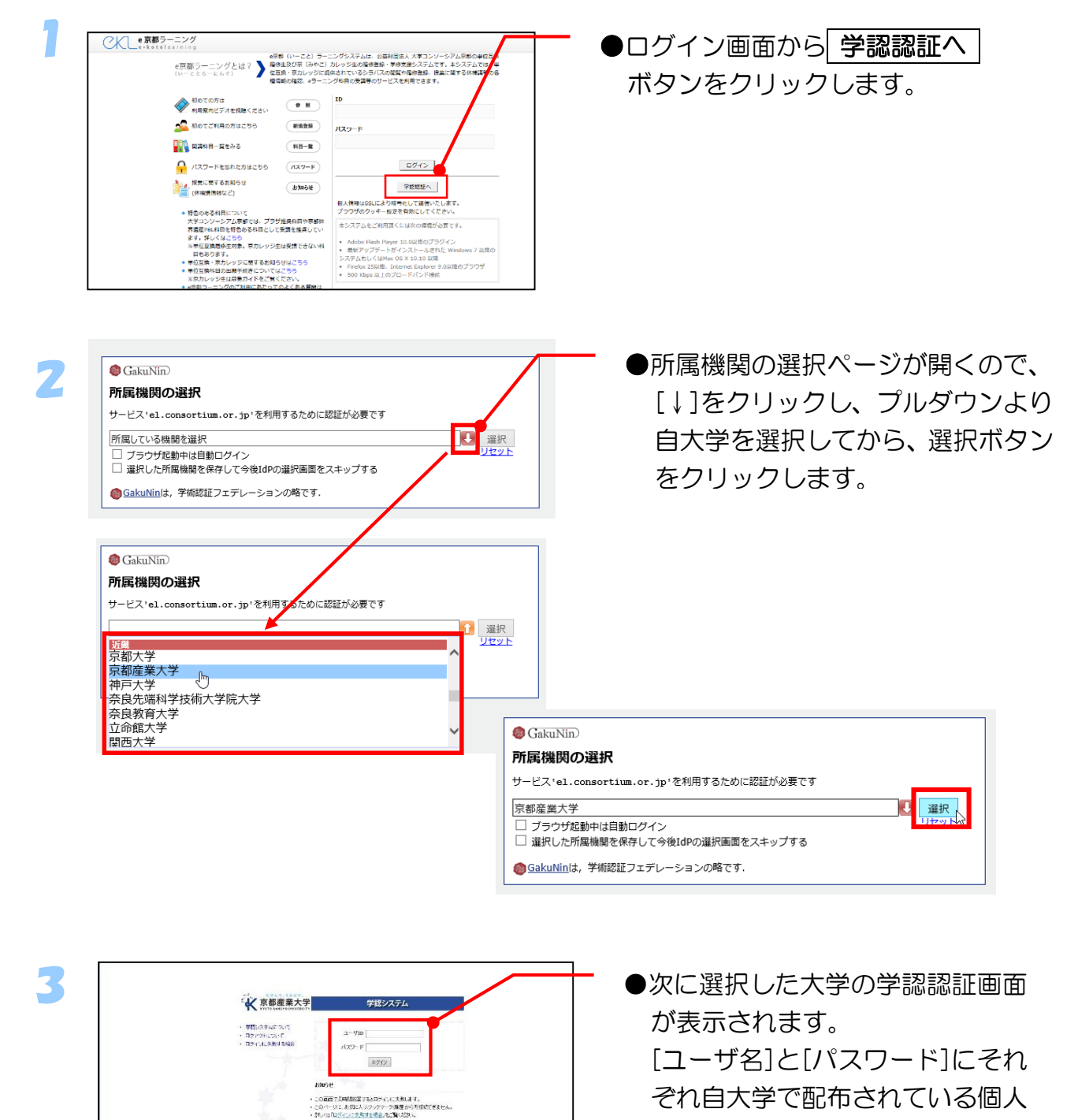

ぞれ自大学で配布されている個人 のユーザ ID・パスワードを入力し て、ログインボタンをクリックし ます。

12

基 本 操 作

基 本 操 作

○※ ●京都ラーニング > 国権/担任料ロー覧 **NU/MEND-B-COL DRES BEDRE AREOW - AVO-FRE OF BROE A WAY OF** (土) 05/30(土) 09/20(土) 10/24(土) 11/21(土) 12/<br>は、無津、オリエンテーション等で教員より施示する。 ※ルゴンデーション第で数量まり編<br>月20日(土) 3〜4講目 - 13時00分〜<br>0日(土) 5連貫 - 14情目 - 13時00分〜17時3<br>15 5週間 - 14時10分〜17時30分 - 14時<br>14時間 - 13時00分〜14時20分 - 14時10分  $\begin{array}{r} 1643209\\209 - 178\\ 9 - 17830 \end{array}$ 時50分 2015年10月<br>グ(炭酸外芽酸)

●ログインが完了すると 「履修/担任科目一覧」画面が 表示されます。

この部分にユーザの名前が 表示されます。

コンソ先生さん(ログアウト)

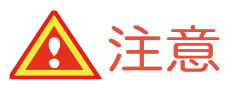

京都の世界直信のに - 京都信頼<br>上国内神社の結刀を学生 学<br>の現点で発信する~<br>保存特学入門「東布」絵 開都市立」<br>春生作る - 磁大学

通常情報演習Ⅰ(b)〜<br>伴弄通信相続寺プロジェ<br>クト活動をパブリック0 <br>塩糖工学の税点で空間を 京都<br>投える〜五筋で無しむ魅 ルグ、<br>カスポットの年年〜 - ス学

 $\blacktriangle$ 

GakuNin でログインできるのは、 シボレス認証を適用している大学に所属している方のみとなります。 ※現時点では「京都産業大学」「京都府立大学」がシボレス認証を適用しています。 また、ID の新規登録の際には、自大学がシボレス認証を適用している場合、 「e 京都ラーニングの認証に「シボレス認証」を適用している大学が選択されました。」 というメッセージが表示されます。 この場合も以下の説明と同じ手順で登録を行ってください。 なお、ここで説明するのは、e 京都ラーニングから学認認証を利用する場合の手順です。 自大学のページから学認認証を行って e 京都ラーニングを利用する場合は、各自大学 の手順を確認してください。

## <span id="page-13-0"></span>2.1.3 ログイン後の画面 (「履修/担任科目一覧」画面)

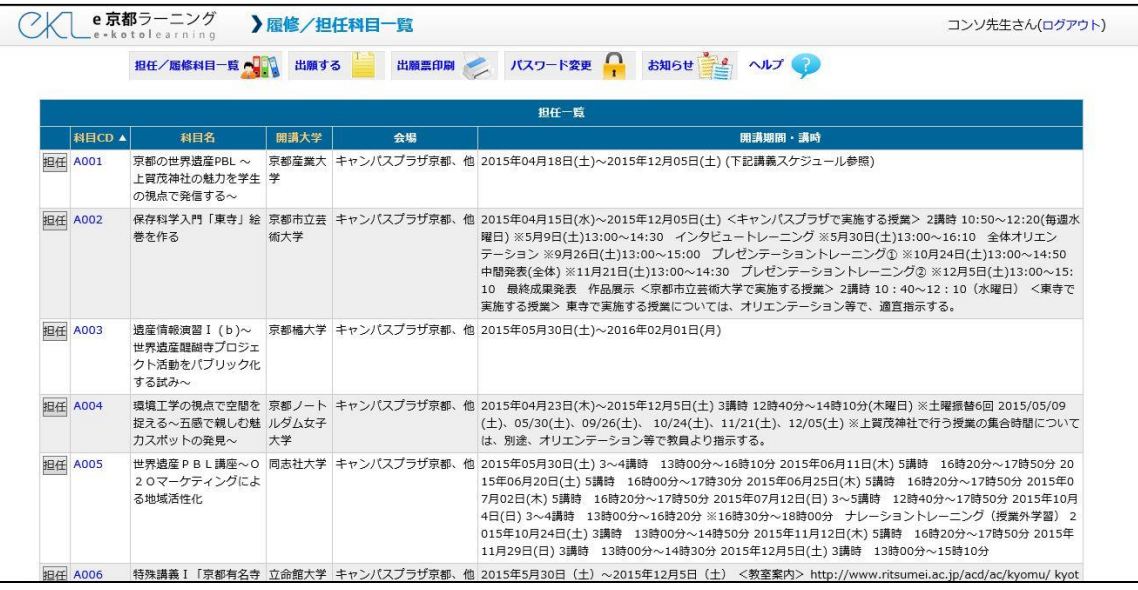

ユーザ ID・パスワードが正しく入力できていれば、ログインが完了し、e京都 ラーニングのユーザトップページが表示されます。画面には教員として担当す る科目がすべて掲載されています。

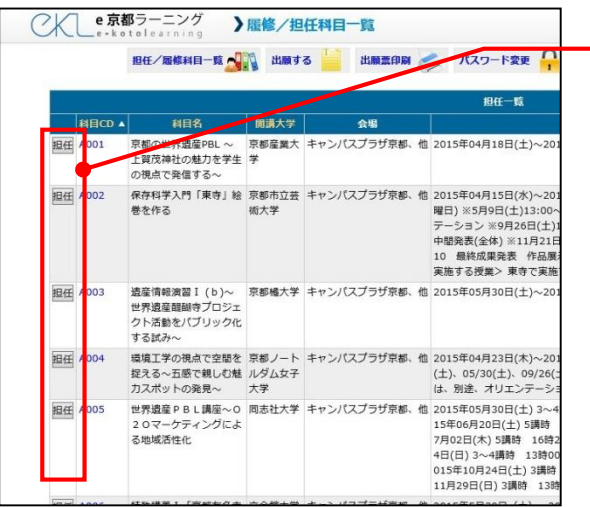

●まず、担当する授業の 担任 ボタンを押してコースに 入ってください。

<span id="page-14-0"></span>2.1.4 コース編集画面の説明

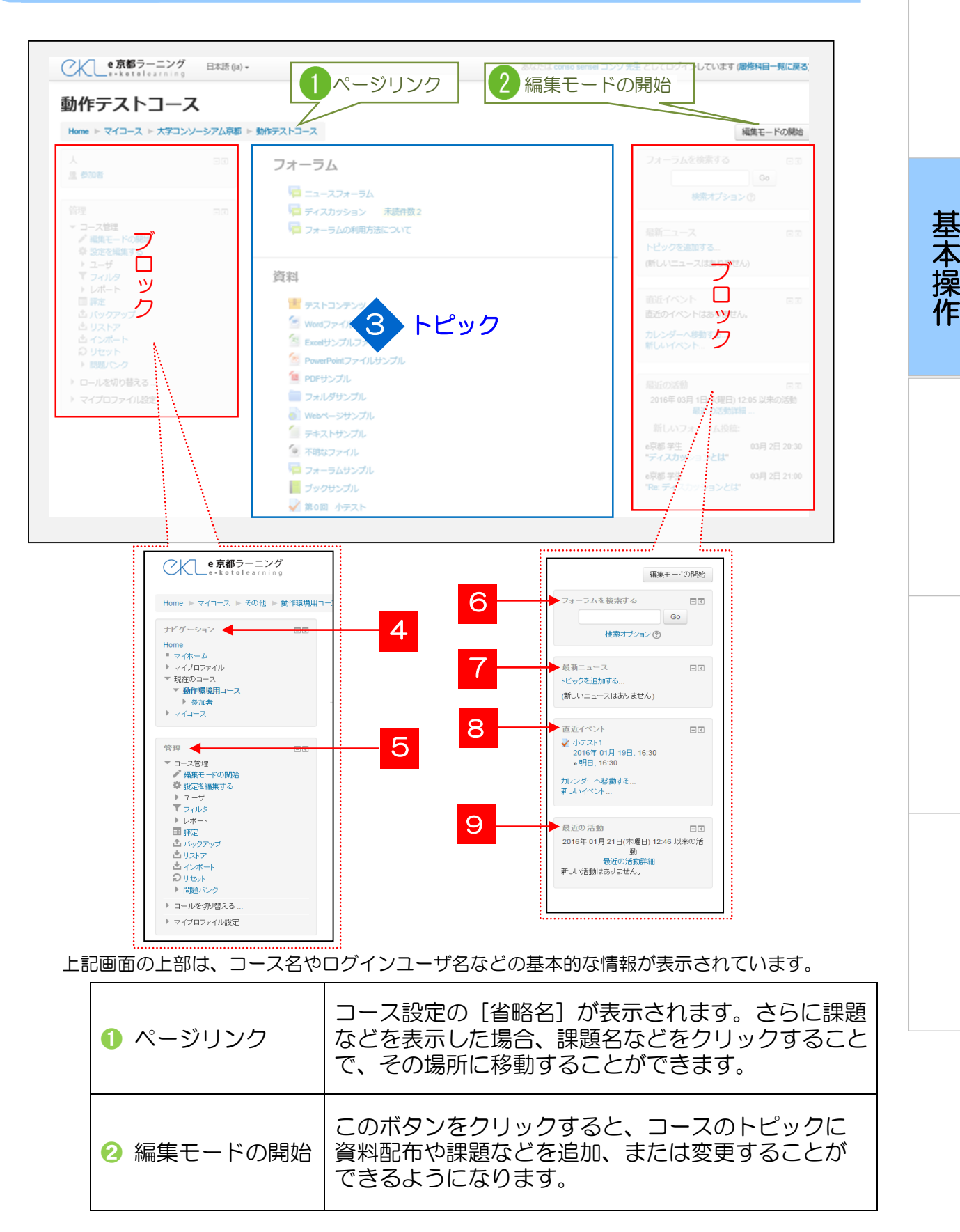

15

#### トピック

3 の青枠で囲んである部分をトピックと呼びます。トピックには学生に向け て作成した教材が表示されます。通常トピック 1 つを 1 回の講義分として使 用します。自動で作成されるコースは 15 個です。各トピックはタイトルの設 定や体裁の調整もできます。

#### ブロック

赤枠で囲んである 2 か所の総称をブロックといいます。ブロックは機能ごとに 分かれており、コースの管理を目的に沿った形で容易に行えます。

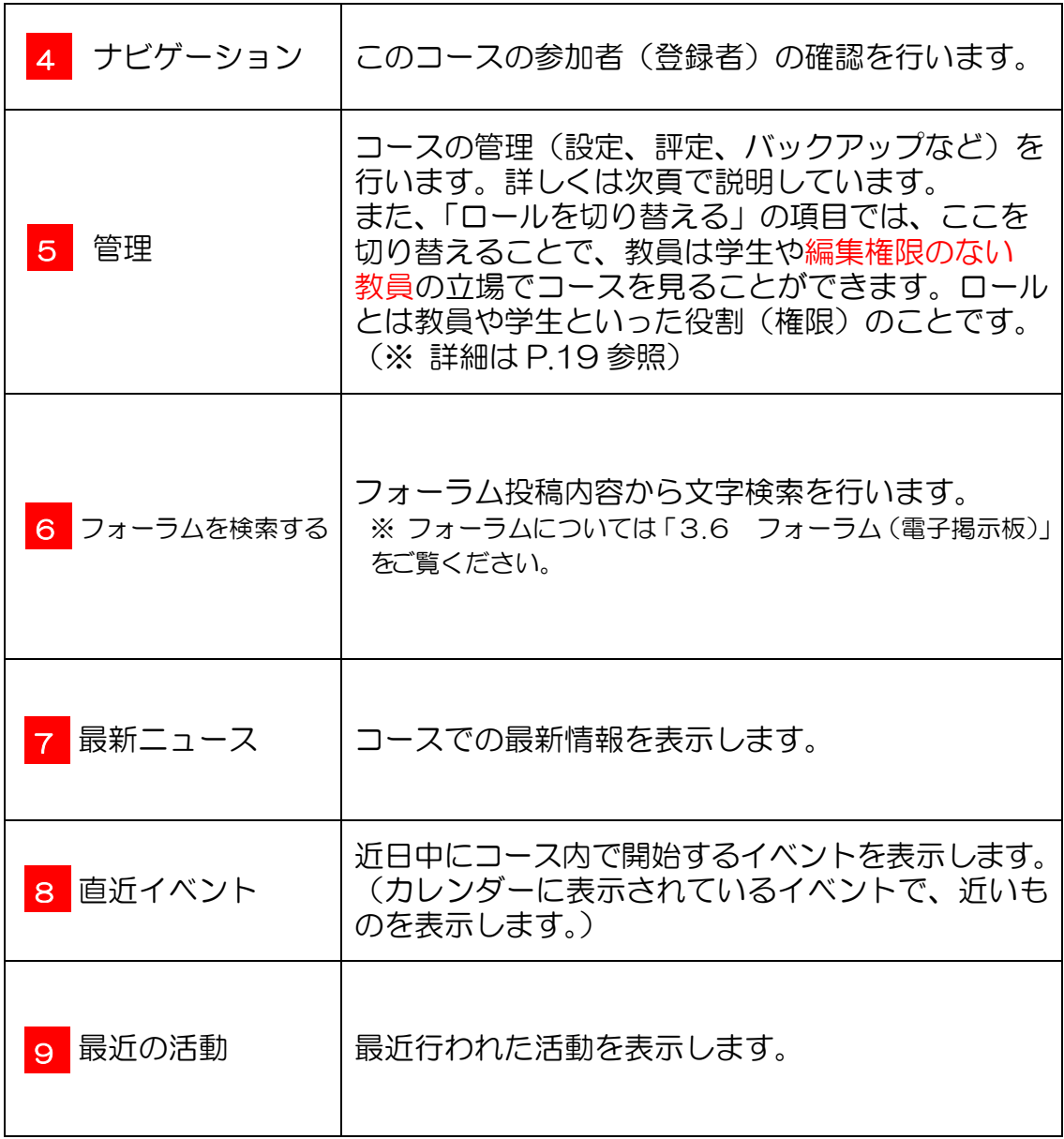

●設定ブロックの説明

| e 京都ラーニングの<br>機能と用語 | 解<br>説                                                                                            |      |
|---------------------|---------------------------------------------------------------------------------------------------|------|
| 編集モードの開始            | コースを編集するためのモードのことです。編集モードを<br>クリックすると編集モードになり、コースに資料配布や課<br>題を追加することや、削除することができるようになりま<br>す。      |      |
| ◆ 設定を編集する           | コースの開講や、トピックの数などの設定を行います。                                                                         | 基本操作 |
| - ▶ ユーザ             | ユーザとは、コースに登録しているユーザー覧や、各<br>ユーザのe京都ラーニングにおける役割を設定できます。<br>データベースなどに不具合が起きる可能性があるため<br>利用しないでください。 |      |
| <b>T</b> フィルタ       | フィルタとは、サイトの特定部分において管理者のみ閲覧<br>できる設定が行えます。データベースなどに不具合が起き<br>る可能性があるため、利用しないでください。                 |      |
| ■ 評定                | 学生の評定(成績)を確認できます。                                                                                 |      |
| ■バックアップ             | コースの内容をバックアップします。                                                                                 |      |
| ロリストア               | バックアップファイルの内容をコースへ戻すことができ<br>ます。                                                                  |      |
| コインポート              | e京都ラーニング上にある他のコースの内容を、コースに<br>取り入れることができます。                                                       |      |
| コリセット               | コースの活動や設定を保持しながら、コースのユーザデー<br>タを削除します。削除したユーザのデータは復元できませ<br>んので、利用しないでください。                       |      |
| 問題バンク               | コースに小テストが存在する場合、小テストに追加できる<br>問題を作ったり、変更したりするためのものです。                                             |      |

## <span id="page-17-0"></span>2.1.5 アイコンの説明

画面に表示されているアイコン、主に編集モード時に表示されているアイコンに ついて説明します。

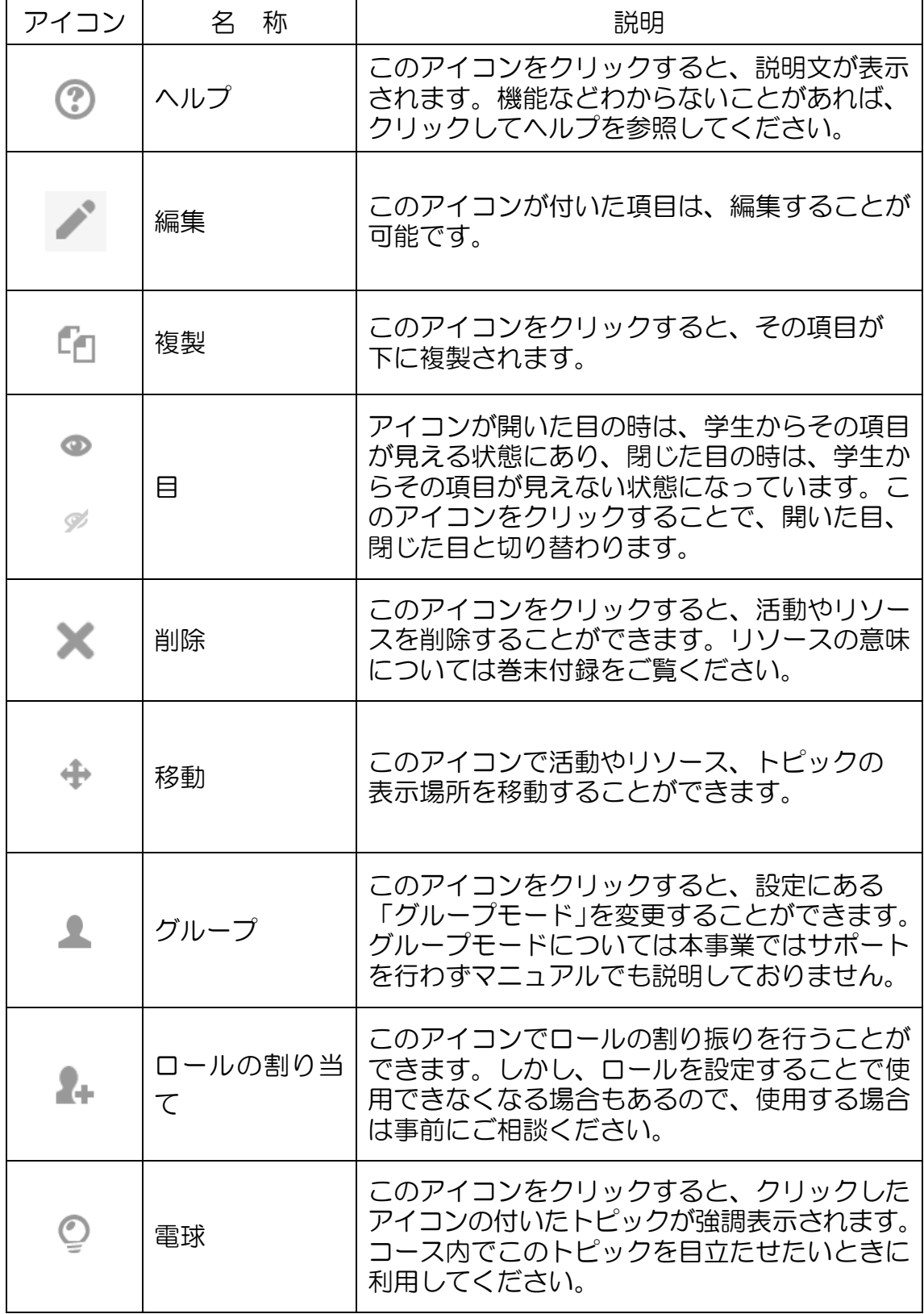

## <span id="page-18-0"></span>2.1.6 ログアウト方法

e京都ラーニングの利用が終わりましたら、Web ブラウザを閉じる前に、必ず ログアウトの操作を行ってください。

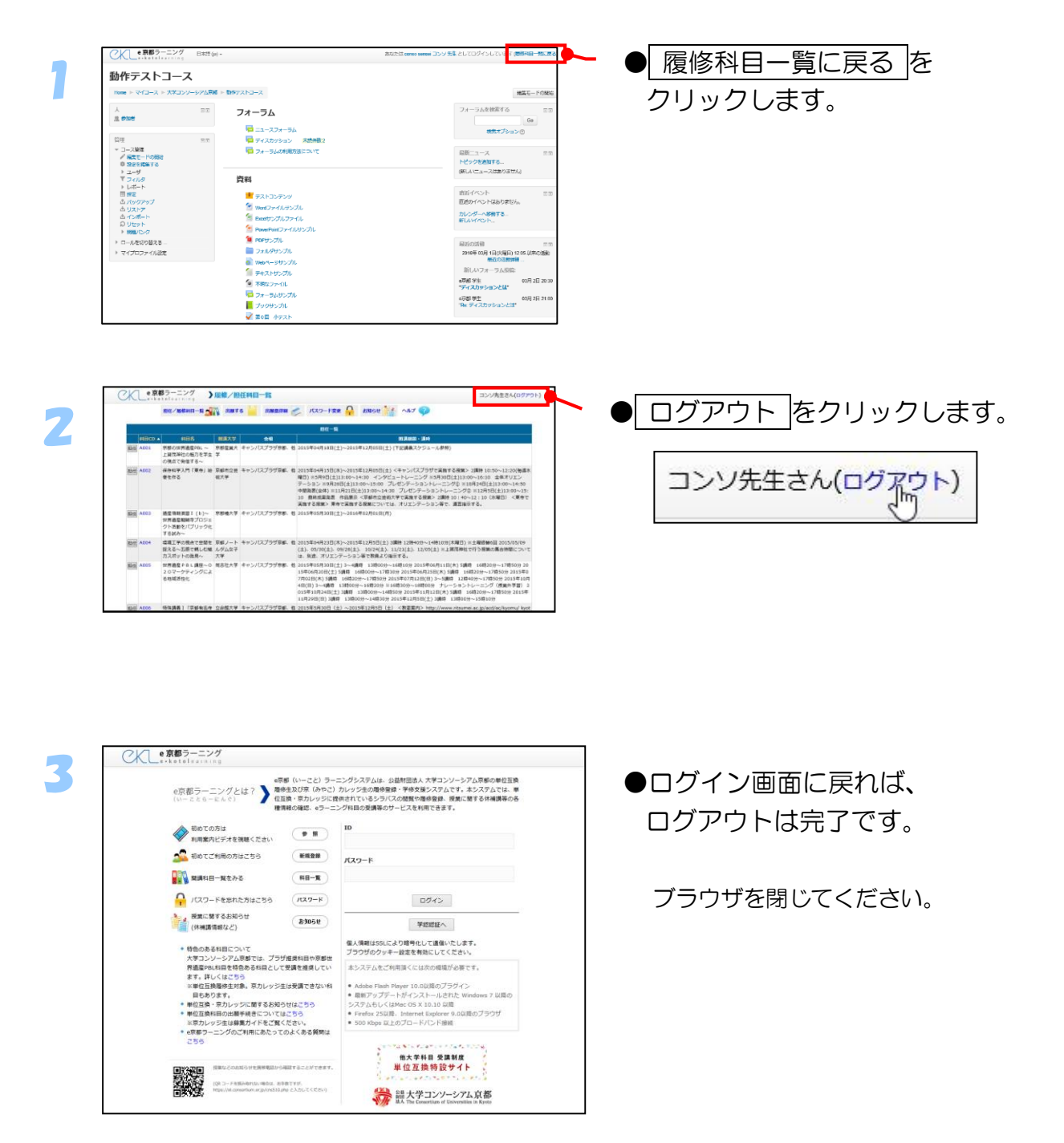

## <span id="page-19-0"></span>2.2 コース(授業科目)の開講準備

コースの開講とは、コースを学生が利用可能な状態にすることです。コースを 開講する操作は、開講時に必ず必要な操作となります。 この節では、開講するコースを選択し、実際にコースを開講する操作を説明します。

▲注意

e京都ラーニングのコースは開講の設定を行わない限り、学生は利用 することができません。 (開始時、コースは学生が利用できない状態となっています。)

## <span id="page-19-1"></span>2.2.1 コースとは?

e京都ラーニングで使われている「コース」という用語は授業科目のことです。 各大学からの開講依頼にもとづき、履修登録申請を元に大学コンソーシアム京都の 教育事業部が作成します。学生が履修登録可能な授業はすべてe京都ラーニング上 にコースとして作成されます。

<span id="page-20-0"></span>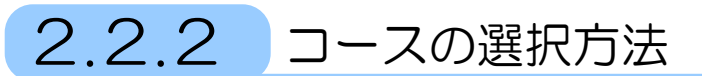

コースを選択する方法として、「履修/担任科目一覧から選択」という方法があり ます。ここでは、その選択方法について、ご説明します。

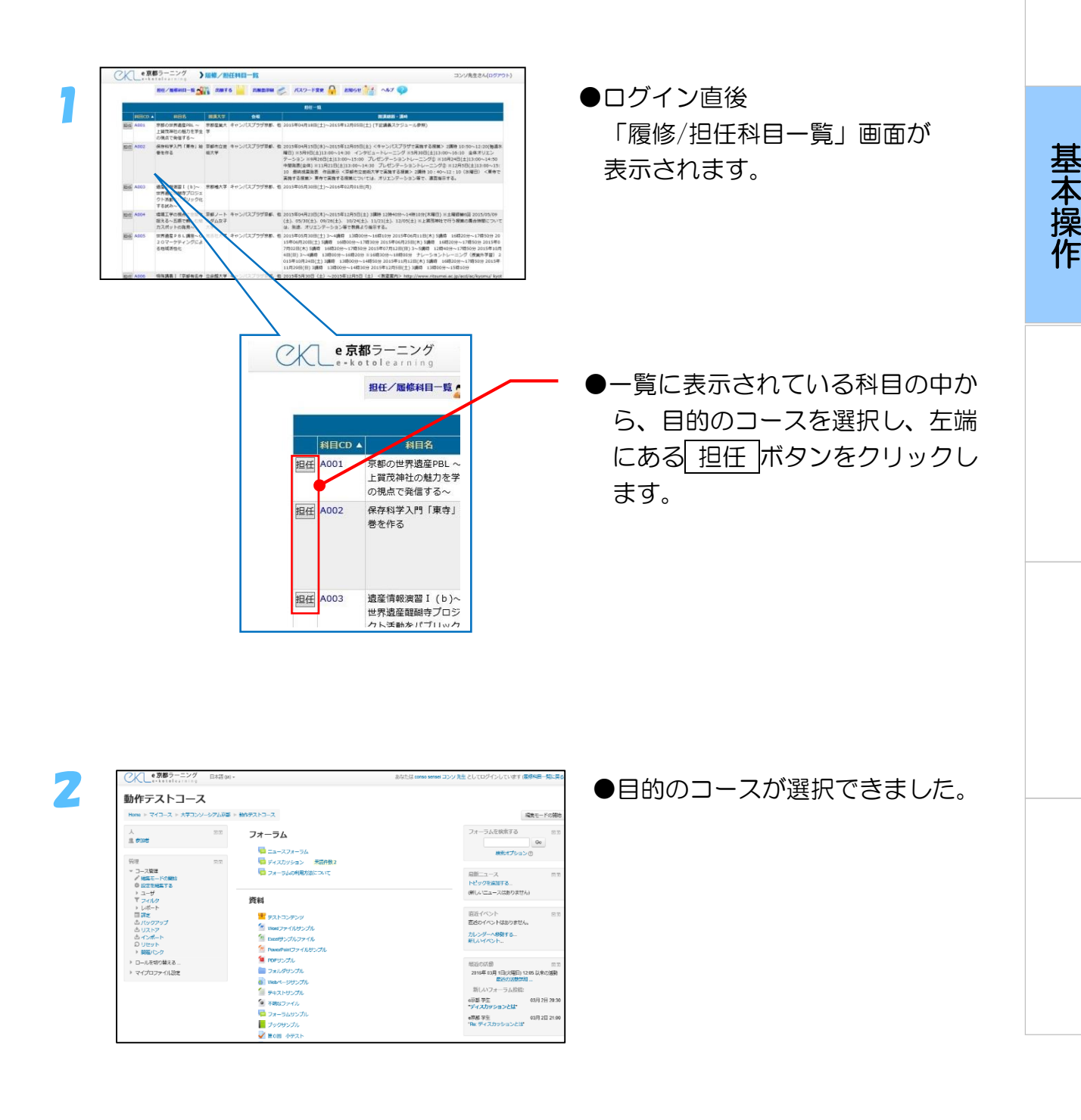

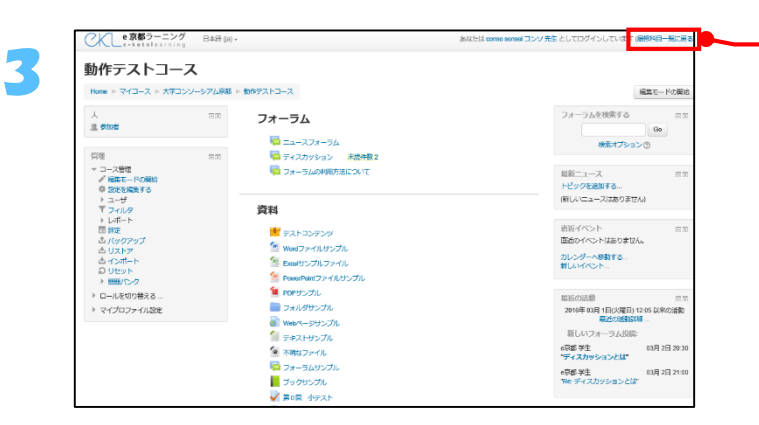

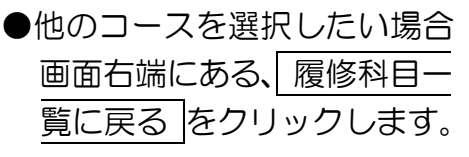

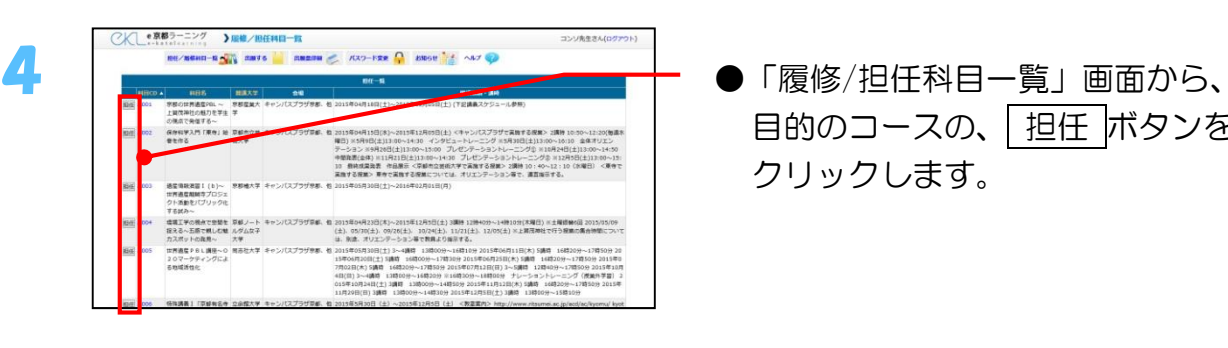

目的のコースの、 担任 ボタンを クリックします。

<span id="page-22-0"></span>コースの開講操作を説明します。

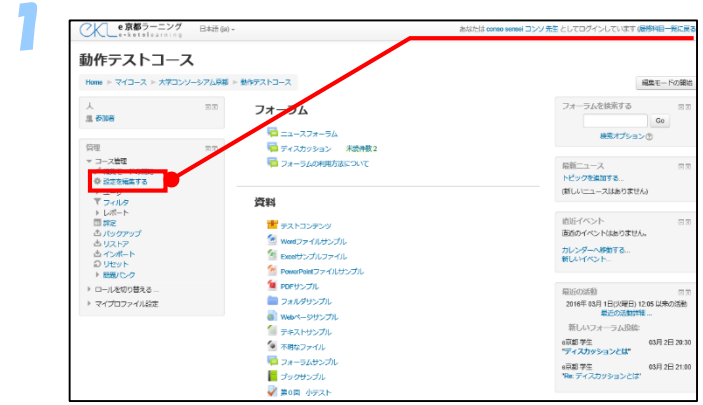

#### ●画面左側にある「管理」の中の 設 定を編集する をクリックします。

● 設定を編集する

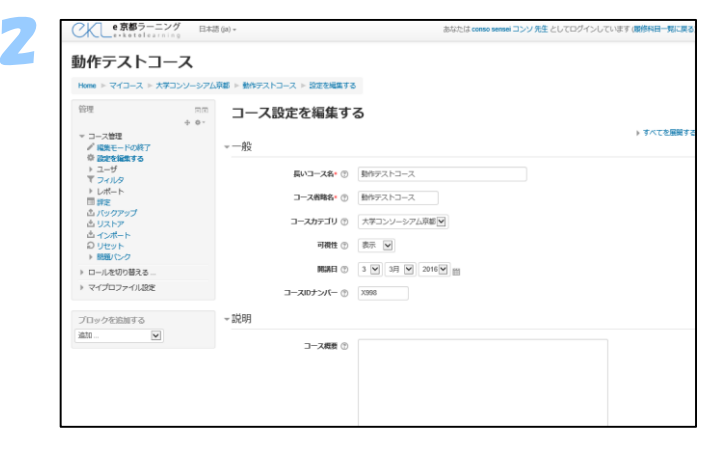

●コース設定画面が開きます。

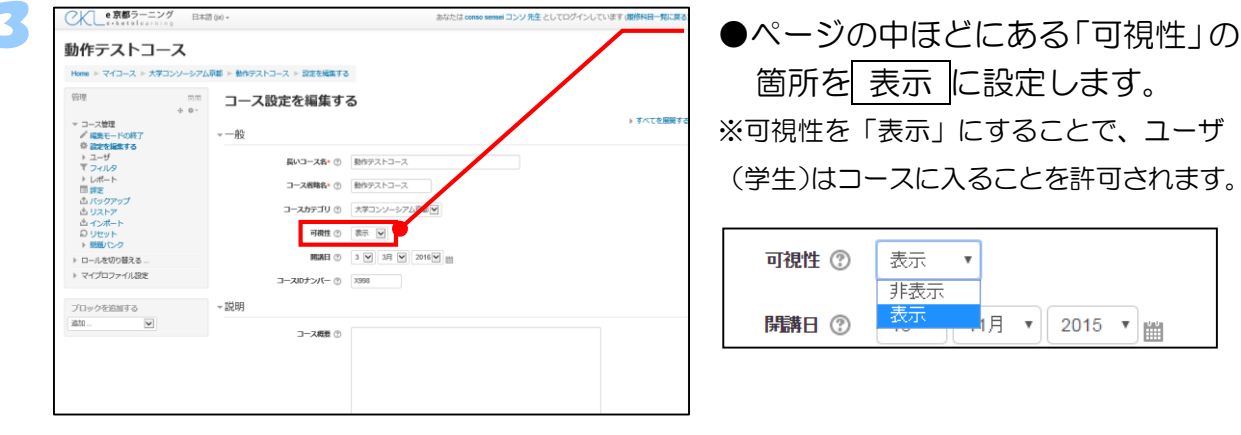

箇所を 表示 に設定します。 ※可視性を「表示」にすることで、ユーザ (学生)はコースに入ることを許可されます。

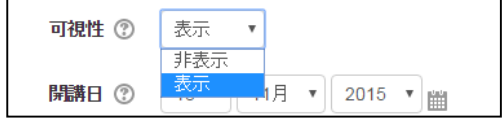

4 **○ < ■ 京都ラーニング** 日本語 [3] (先生) ●設定が完了したら、ページ下部にあ  $-$ <br> $+$  **a** 22.0 る 変更を保存する ボタンを  $\blacksquare$ クリックします。 ▶ コースフォーマット ▶ アピアランス > ファイルおよびアップロード ▶ 完了トラッキング ・グループ → ロールのリネーム ◎ ERERATS æu ー<br>フィールドは必須入力フィールドです. .<br>The constitution of the constitution of 

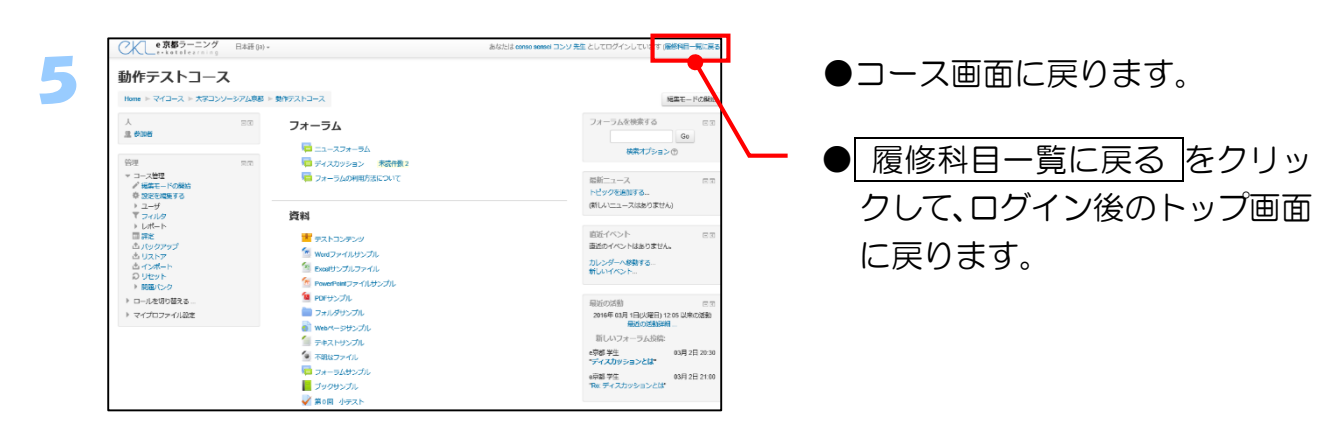

<span id="page-24-0"></span>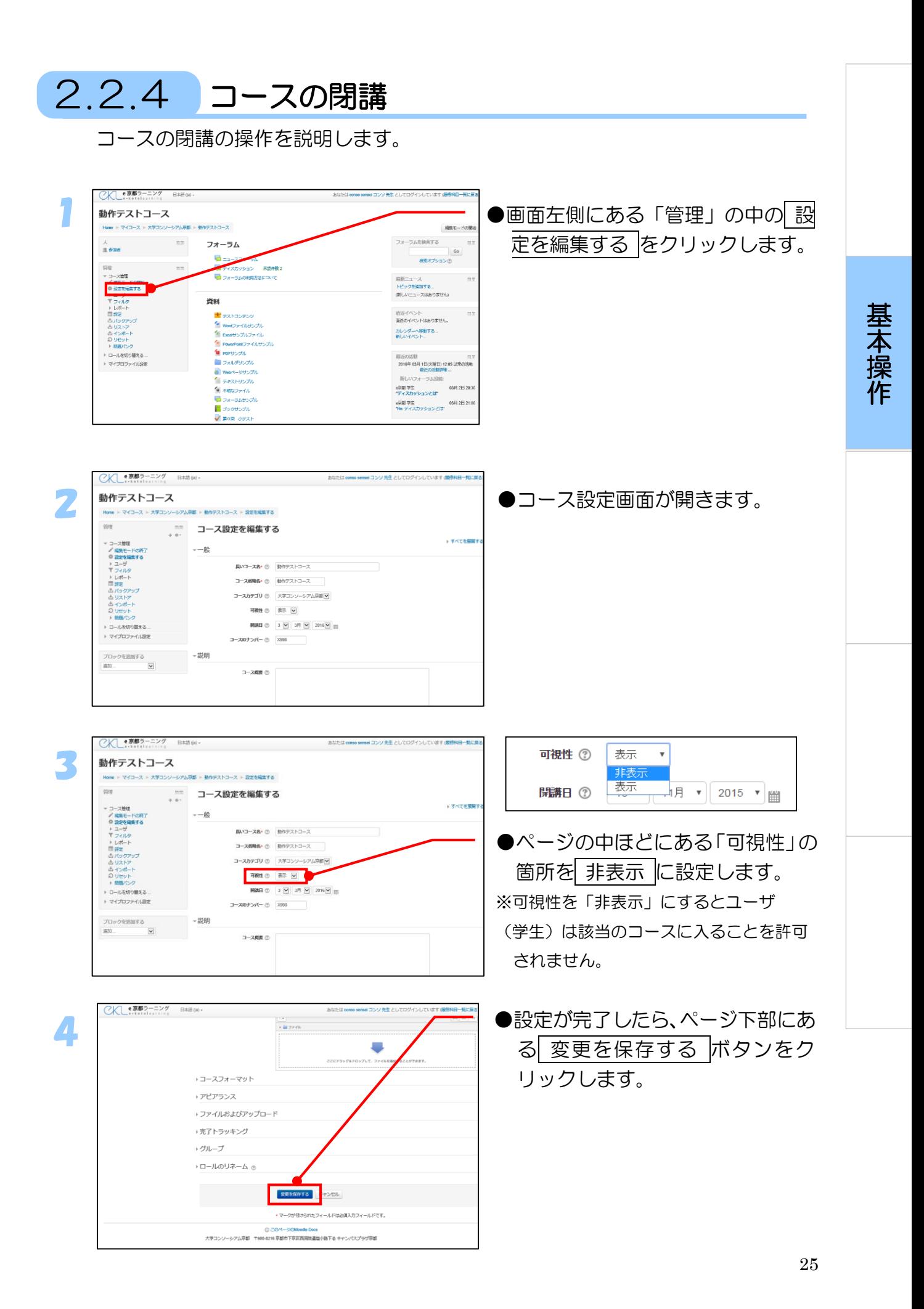

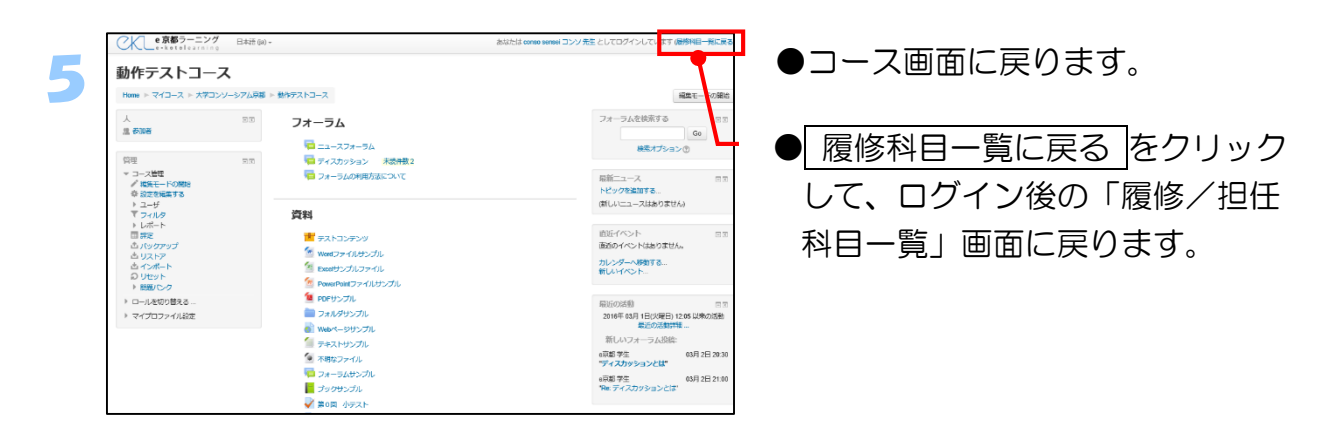

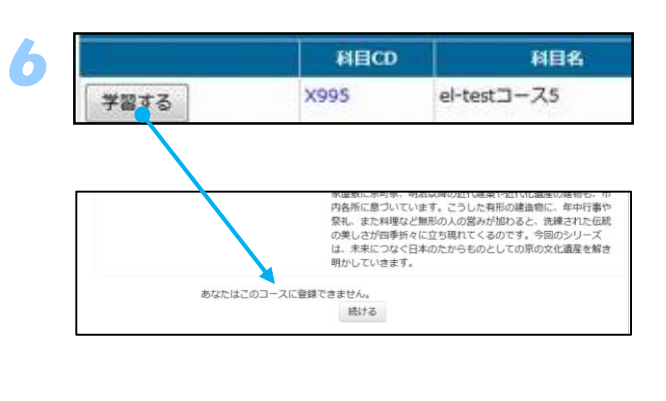

- ●学生が閲覧する画面では、│ 学習す る ボタンが表示されたままになっ ていますが、このボタンを押しても コースに入ることはできず、左下 図のような画面が表示され、利用 できません。
	- ※シラバスの登録時、開講科目期間を 設定しています。その期間を過ぎる と 学習する ボタンは消え、学習す ることはできません。

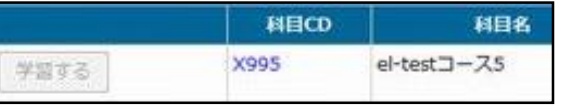

●科目の受講期間が終了した場合は、 学習する ボタン自体が灰色にな り、クリックできなくなります。

<span id="page-26-1"></span><span id="page-26-0"></span>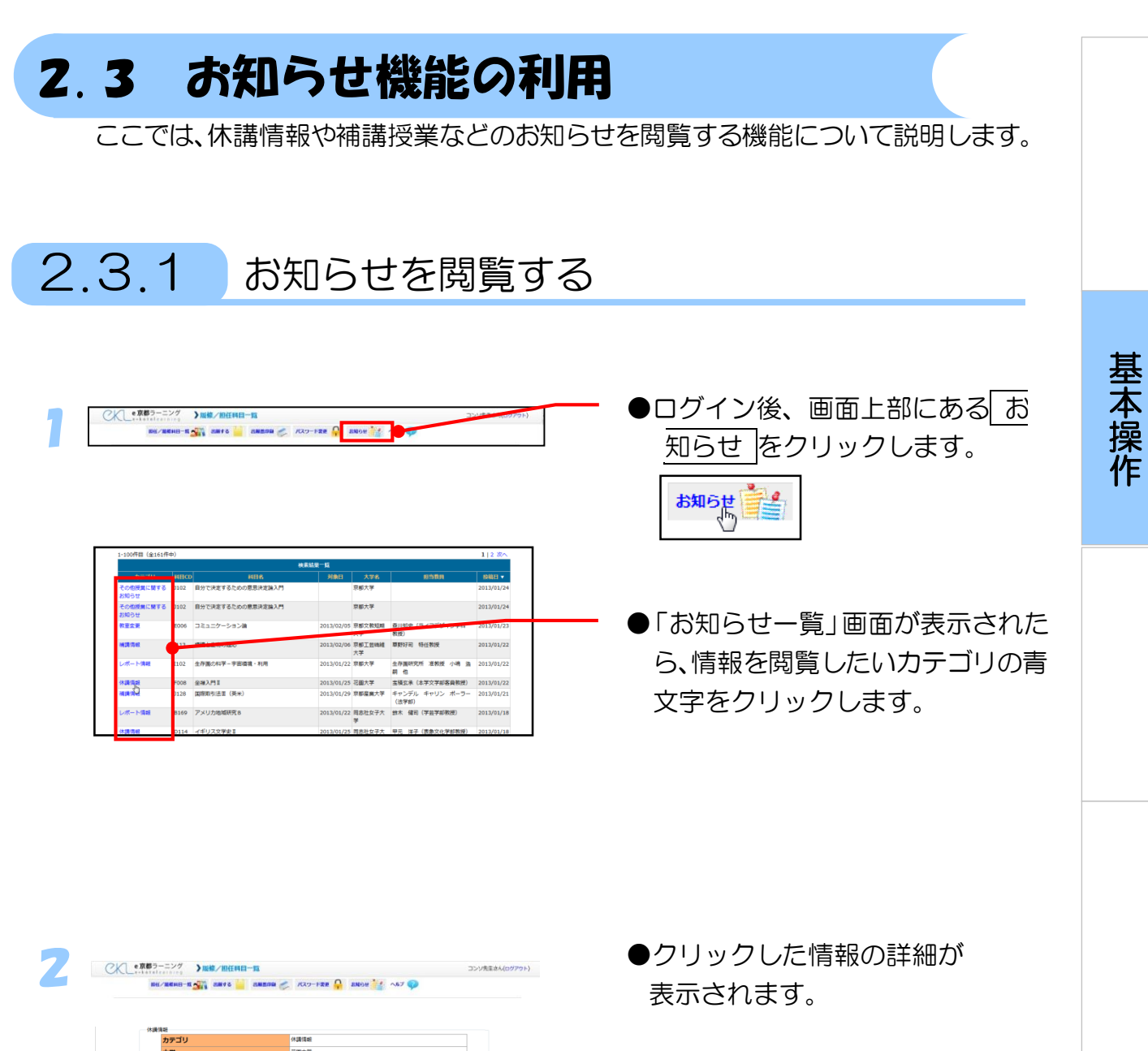

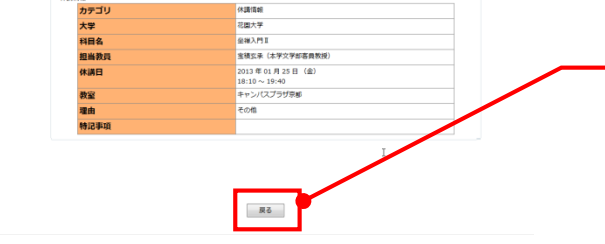

※上記の例では休講情報を表示しています。

※違う情報を閲覧する場合は、 ■戻る ボタンをクリックして1の 画面に戻り、閲覧したい情報を クリックしてください。

## <span id="page-27-0"></span>2.3.2 お知らせを携帯電話から閲覧する

ここでは、お知らせ情報を携帯電話から確認する方法について説明します。

#### ・「e 京都ラーニングトップ画面」からアクセスする方法

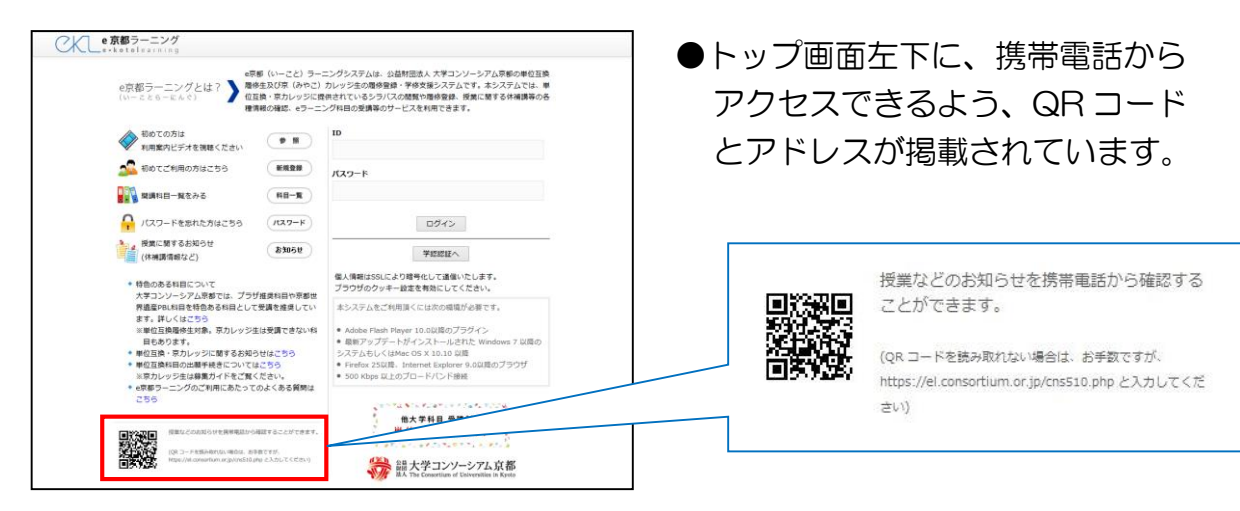

#### ・「お知らせ一覧画面」からアクセスする方法

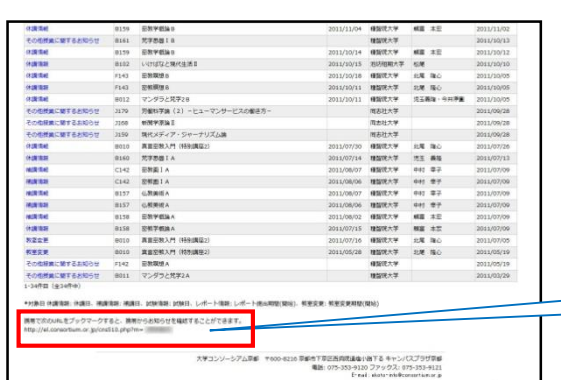

#### ●「お知らせ一覧画面」の下部に 掲載されています。

携帯で次のURLをブックマークすると、携帯からお知らせを確認することができます。 http://el.consortium.or.jp/cns510.php?m=

# 第3章

## 主な5つの機能と評点·評定

この章では、e京都ラーニングの主な5つ の機能と評点·評定について説明します。

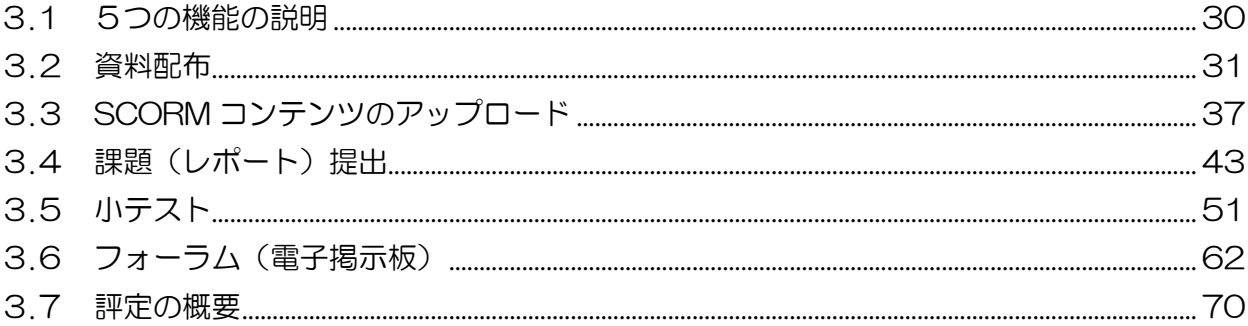

<span id="page-29-0"></span>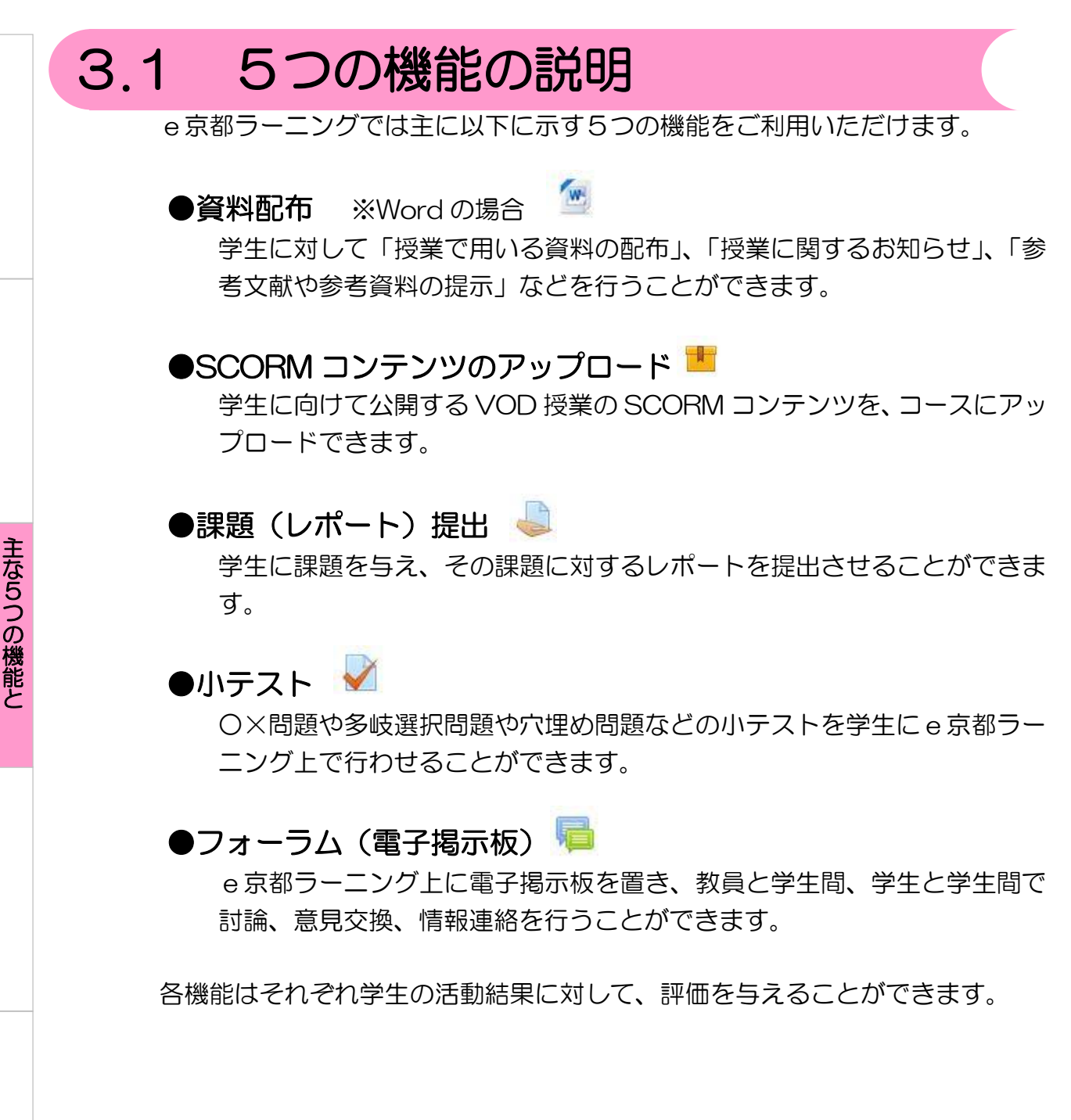

#### <span id="page-29-1"></span>3.1.1 評点と評定について

e京都ラーニングでは、上記の5つの機能について個々に成績をつけることを 「評点」と呼び、コース全体での成績のことを「評定」と呼びます。

評 点  $\bullet$ 評 価

## <span id="page-30-0"></span>3.2 資料配布

学生に対して資料(リソース)を配布する方法を説明します。

#### <span id="page-30-1"></span>3.2.1 配布可能な資料の種類

資料を配布する方法は以下のものがあります。

- ・IMSコンテンツパッケージ
- ・URL
- ・ファイル
- ・フォルダ
- ・ブック
- ・ページ
- ・ラベル

ここでは Word や Excel、画像ファイルを配布するのを例に「ファイル」 または「URL」について説明します。

#### <span id="page-30-2"></span>3.2.2 配布を行うファイルの登録

学生に Word、Excel、画像などのファイルを配布したい場合に使用します。 ただし「メモ帳」などを利用して作成したテキストファイル(xxxx.txt)を配布す る場合は、ファイルが文字化けを起こしてしまいますので、「ページ」を利用して テキストページを作成するか、テキストファイルを UTF-8 で保存すると文字化 けを回避することができます。

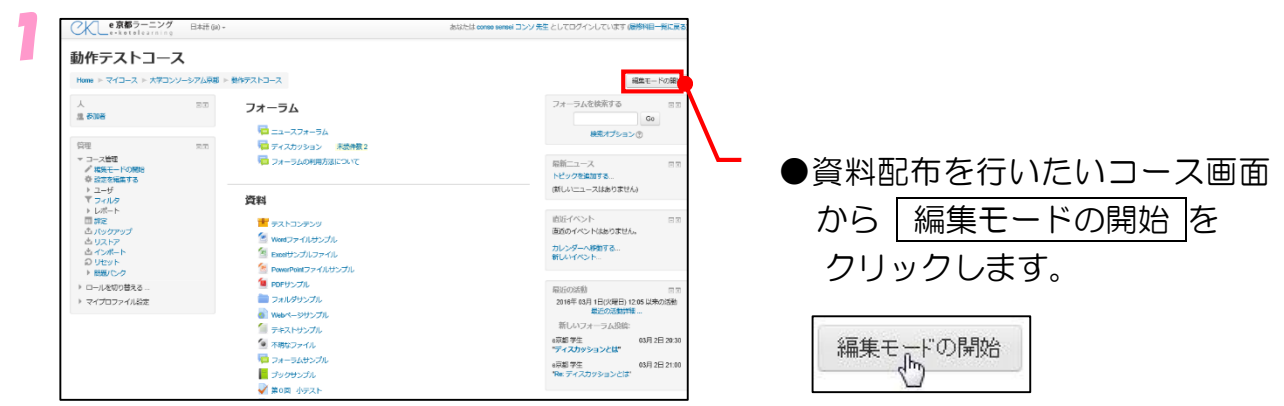

#### な 5 つ の 機 能 と 評 点  $\bullet$ 評 価

主

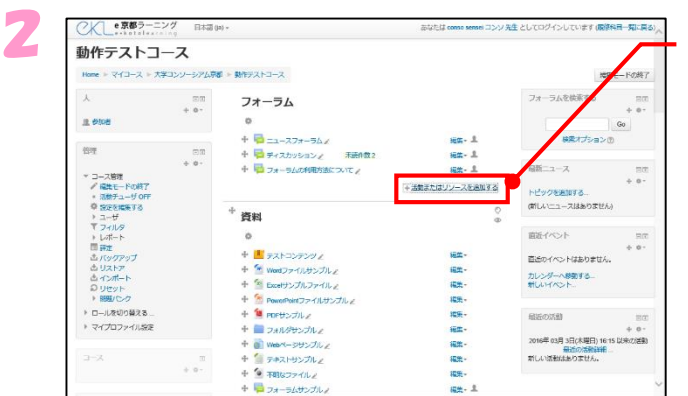

●追加したいトピックの「活動また はリソースを追加する」をクリッ クします。

十活動またはリンースを追加する

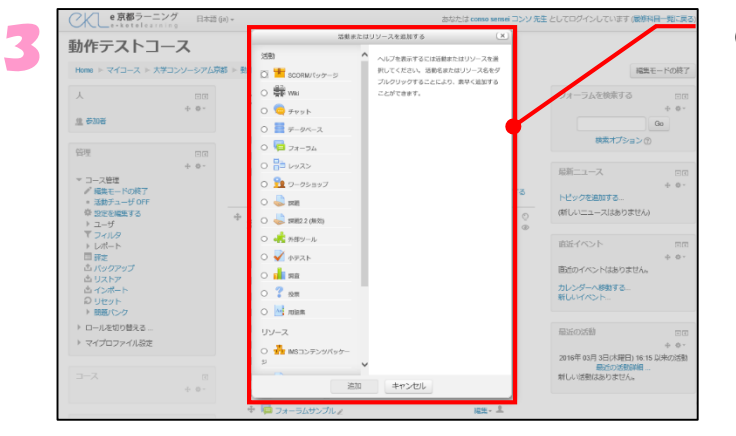

●表示されたウィンドウのリソース という項目の「ファイル」をクリッ クします。 リソース ● <del>■</del> IMSコンテンツバッケージ O OURL  $\bullet$   $\bullet$   $\bullet$   $\bullet$  $\circ$   $\blacksquare$ 

 $\circ$   $\Box$   $\phi$ 

 $0$   $B \sim y$ 

「ファイル」が選択されたら、「追加」 ボタンをクリックします。

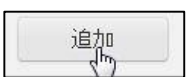

- ●[名称]には、トピックに表示 される表題を入力します。
	- 例:第 1 回講義、○月×日講義内容、 注意点 など
- ●「説明]には配布する資料に ついての説明文を入力します。
- ※この説明文は、e京都ラーニングコース にあるリンクをクリックしたときに 表示されます。

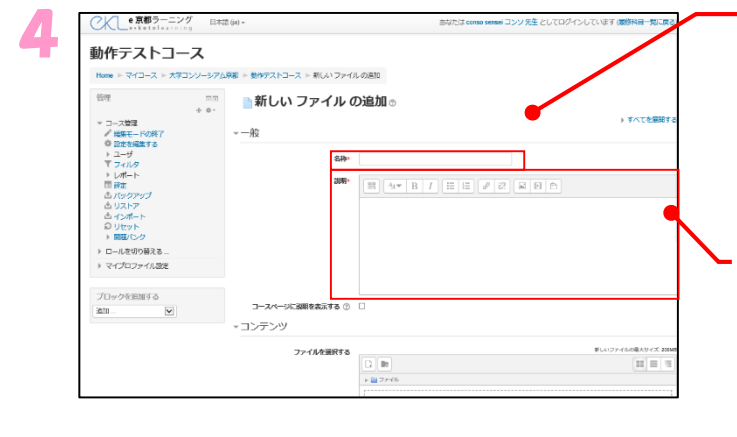

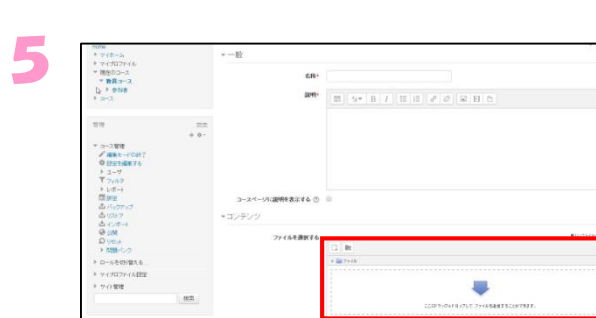

 $+75792$ 

 $10000$ 

●「ファイルを選択する」(赤線枠内) をクリックします。

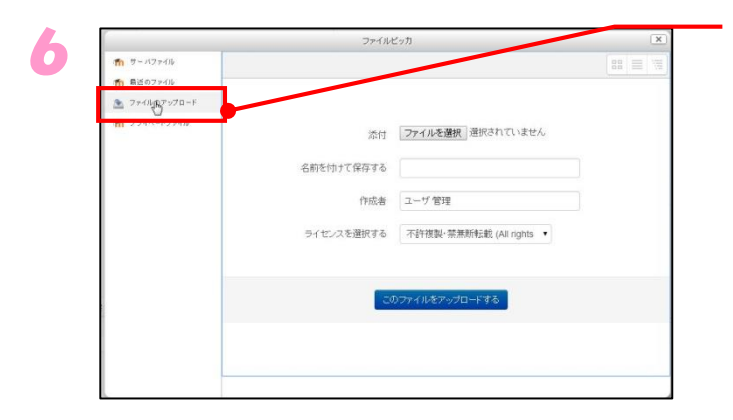

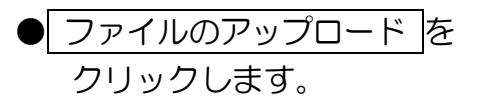

※すでにファイルがコースファイルに アップロード済みのファイルを使用 する場合は、ステップ 10 より進め てください。

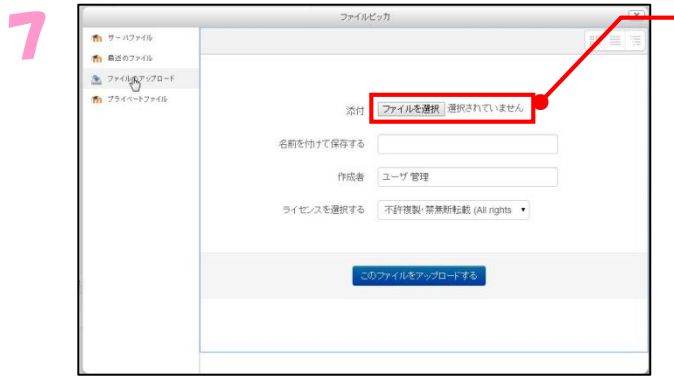

● ファイルを選択 をクリック します。

主

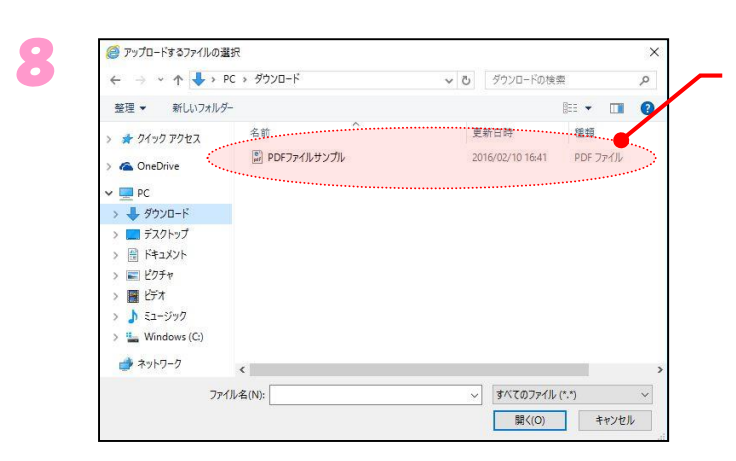

●「ファイルの選択」 ウィンドウから 配布したいファイルを選択し、 開 く をクリックします。

主

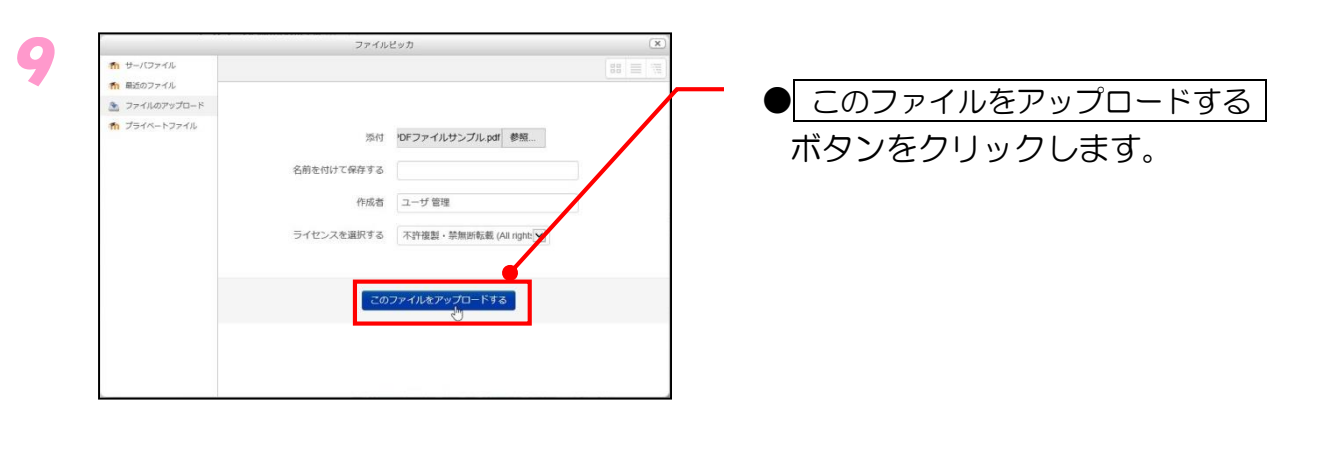

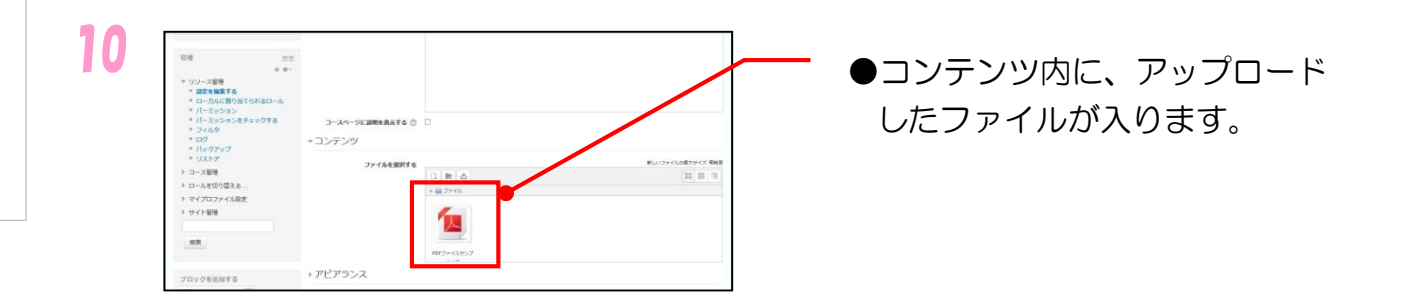

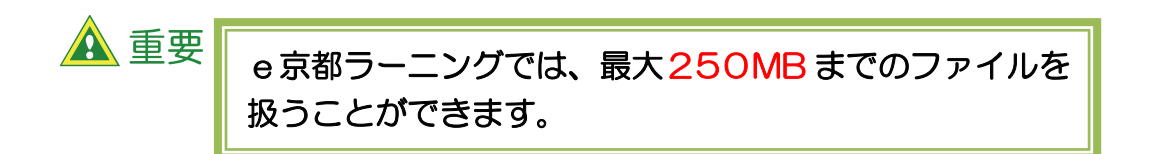

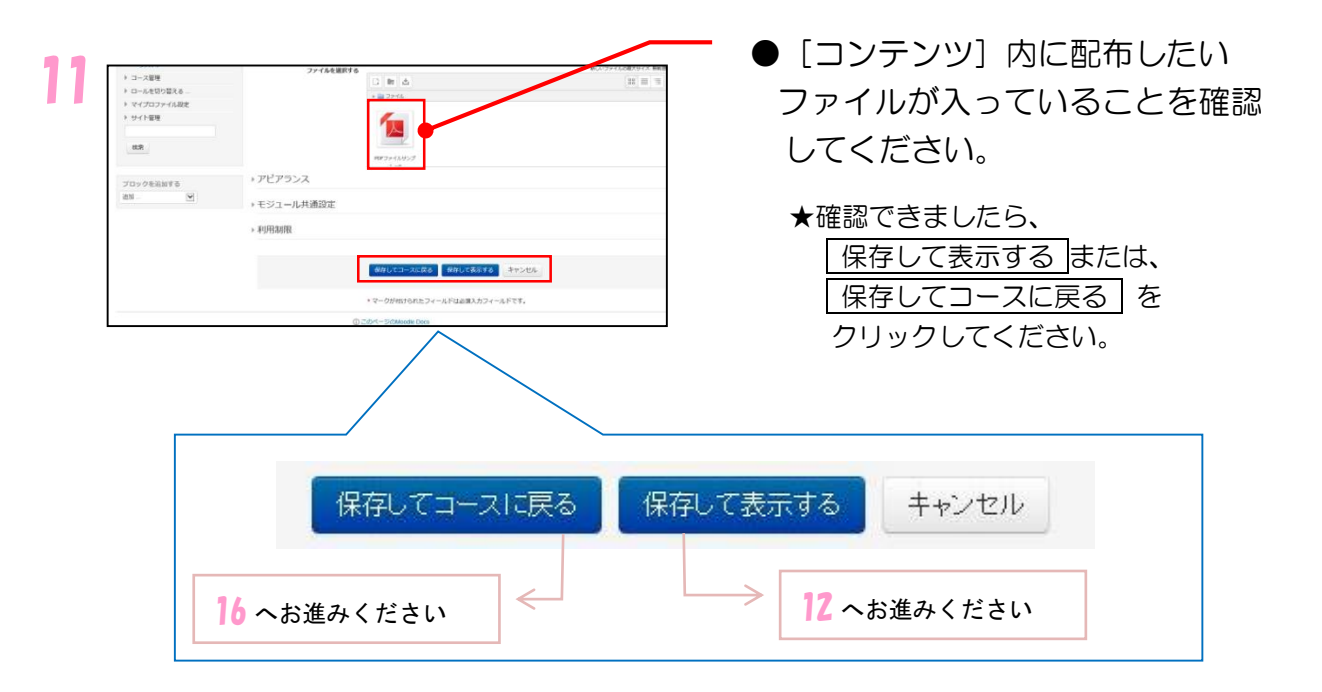

#### 12 ★11 で 保存して表示する ボタンをクリックした方で、ファイルのダウン ロード画面が表示された方はステップ 13 へお進みください。

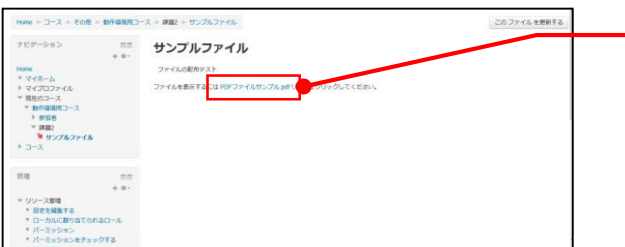

★左図のような画面が表示された 方は、ファイル名をクリックして ください。 (→14 へ進んでください)

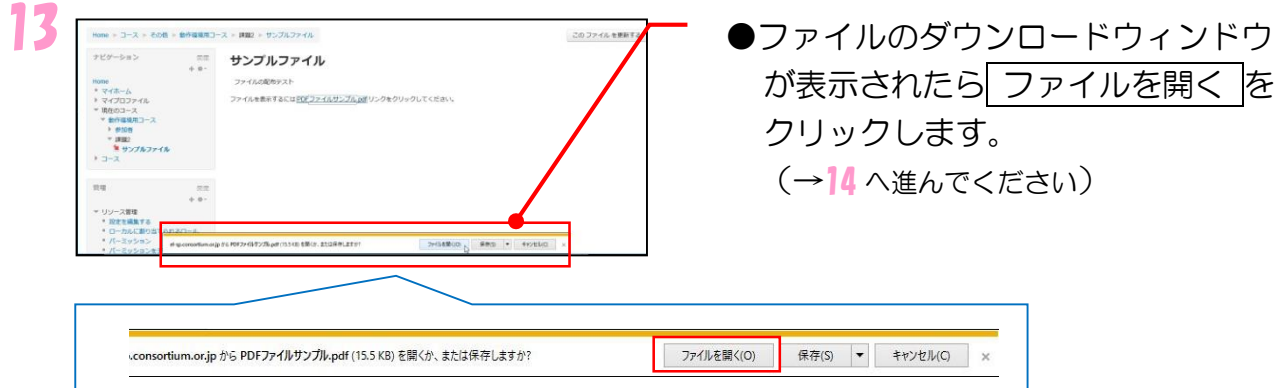

主 な 5 つ の 機 能 と

評 点  $\bullet$ 評 価

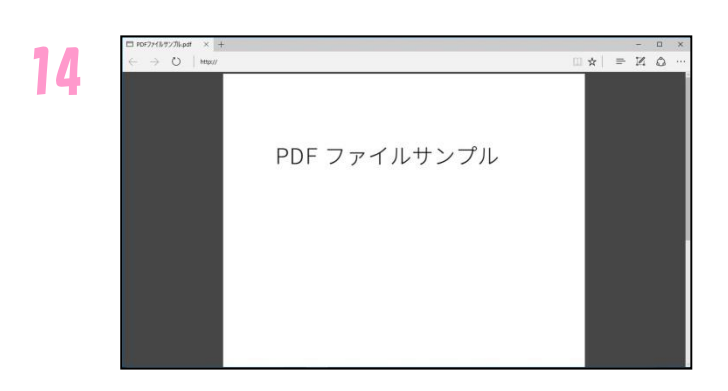

- ●配付するファイルが別画面に 表示されます。
	- ★間違いがないことを確認し、 ページ右上 <u>× マ</u>ークをクリッ クしてブラウザを閉じます。

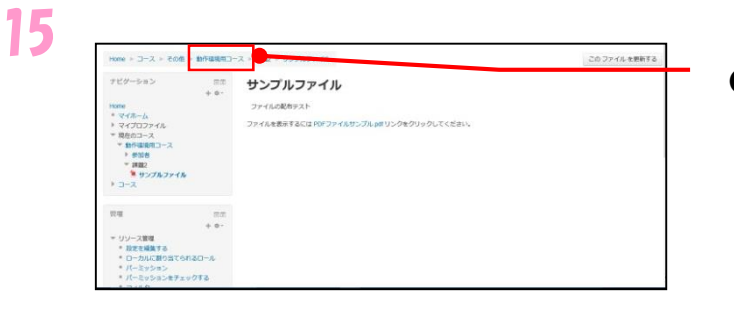

●左図の画面が表示されたままに なっているので、左上のコース名 をクリックします。

- 16 動作テストコース  $\begin{array}{c} \mathbb{R} \mathbb{R} \\ + \mathbb{R} \end{array}$ フォーラム  $16$ 現<br>5.1<br><mark>現</mark><br>5.1<br>現<br>2.1  $\Box -277 - 56$  $+ 0.75$ (土) ハニフキ 追加する  $+ 0 -$ <br>直送のイベントはありません。 カレンダーへ移動する…<br>新しいイベント… 梅天 細胞 神 :WEI) 16:1 )日と見43年8100<br>2<del>01日</del><br>CMは2015以上に 震
- ●コースのトップ画面に戻り、追加 したファイルへのリンクが表示さ れているか、また、そのリンクを クリックして、画面に表示される か確認します。
	- ★確認後、 編集モードの終了 を クリックします。

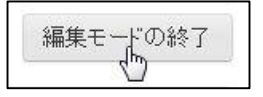

主 な 5 つ の 機 能 と

評 点  $\bullet$ 評 価
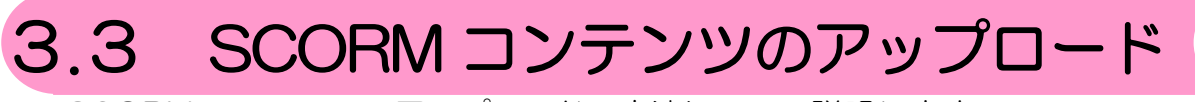

SCORM コンテンツのアップロードの方法について説明します。

※SCORM(Shareable Content Object Reference Model)は、e ラーニングの プラットフォームとコンテンツの標準規格です。 ※このマニュアルでは例として、動画作成のオーサリングツールで出力された動画 と、それに関連するファイルを一つにしたものを示しています。

# 3.3.1 SCORM コンテンツのアップロード方法

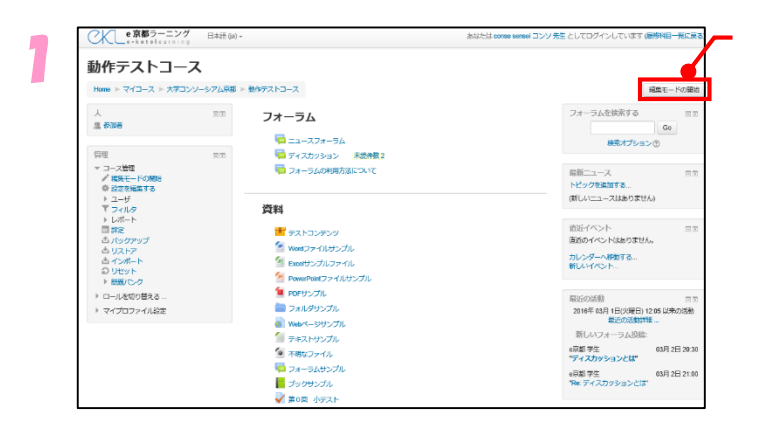

### ●資料配布を行いたいコース画面 から 編集モードの開始 を クリックします。

主 な 5 つ の 機 能 と

評 点  $\bullet$ 評 価

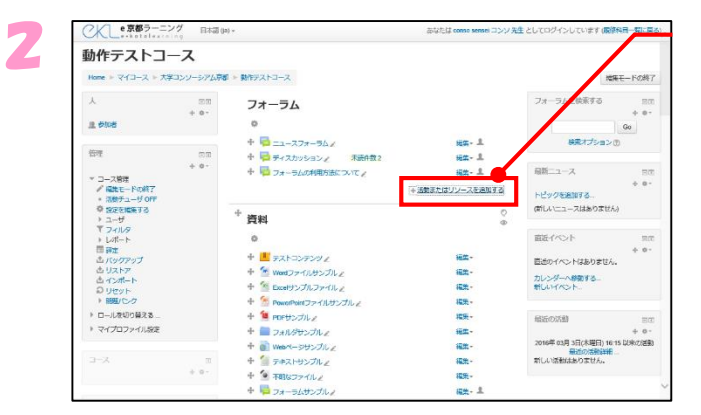

●追加したいトピックの「活動また はリソースを追加する」をクリッ クする。

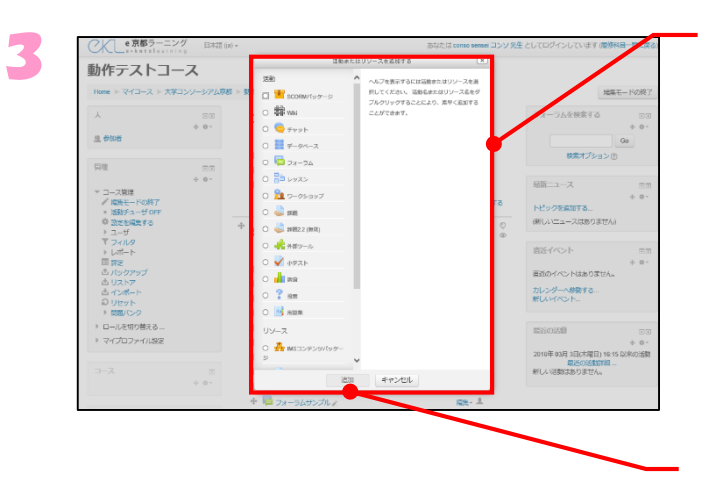

●表示されたウィンドウの活動の中 の「SCORM パッケージ」をクリッ クします。

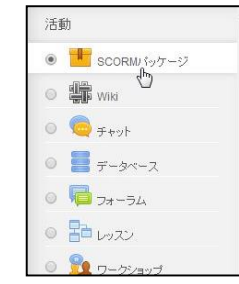

「SCORM パッケージ」が選択された ら、「追加」ボタンをクリックします。

つ の 機 能 と 評 点  $\bullet$ 評 価

主 な 5

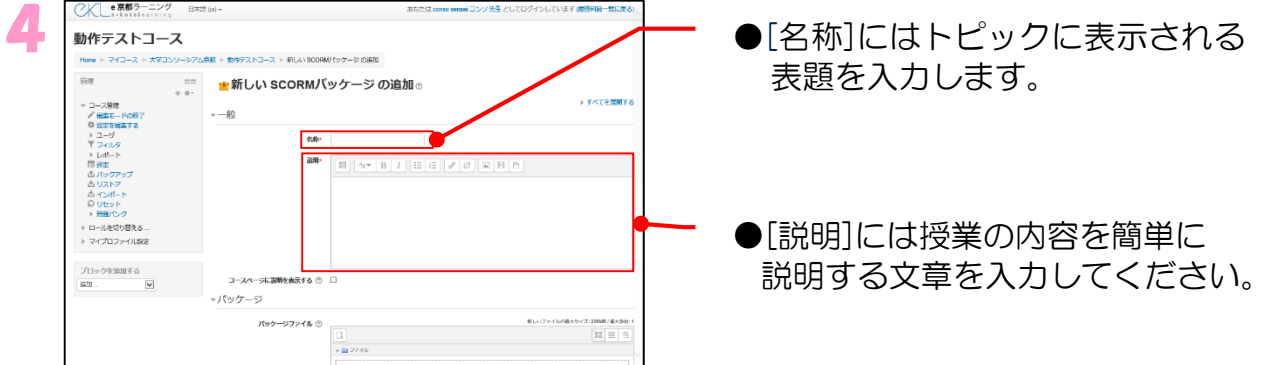

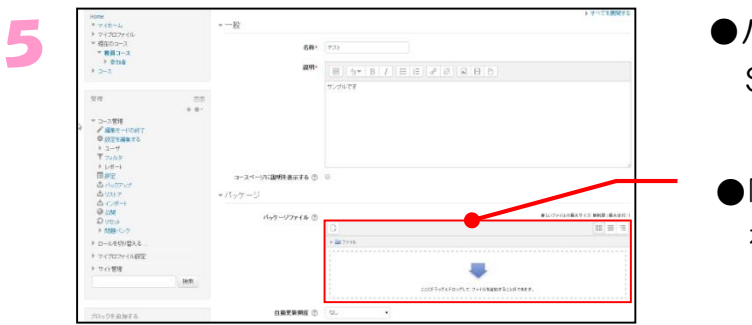

- ●パッケージファイルに追加したい SCORMコンテンツを指定します。
- ●「ファイルを選択する」(赤線枠内) をクリックします。

● ファイルのアップロード を クリックします。

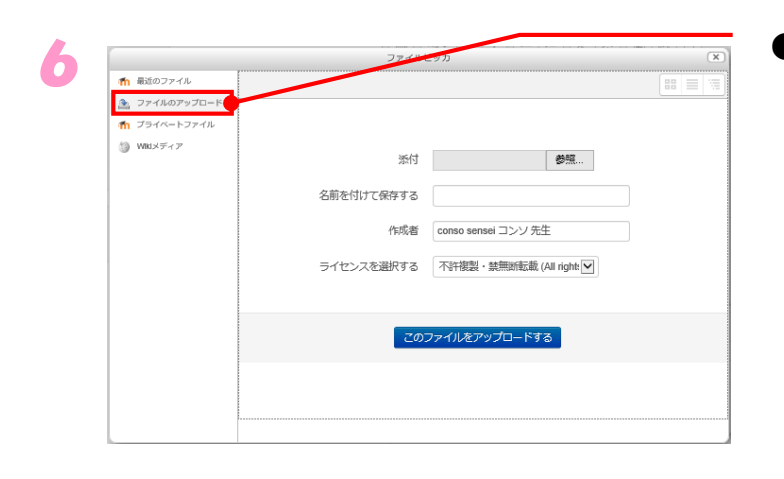

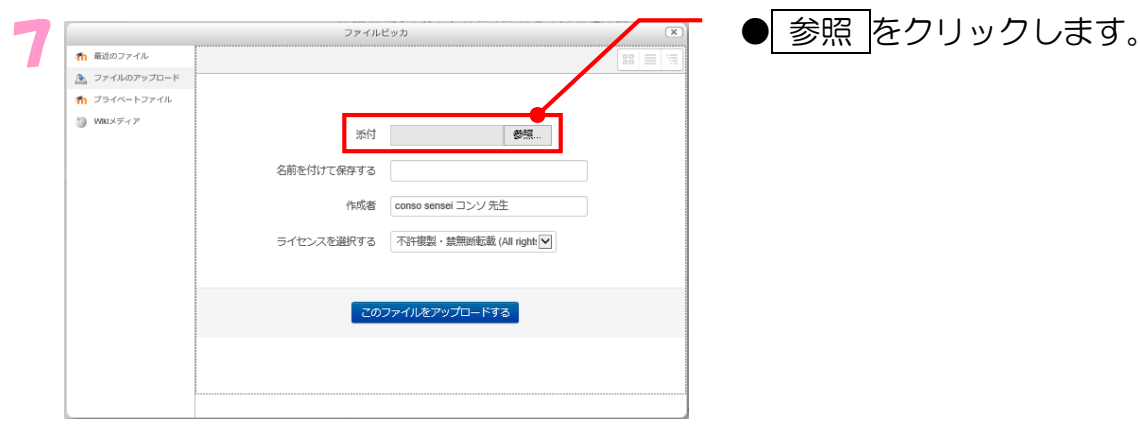

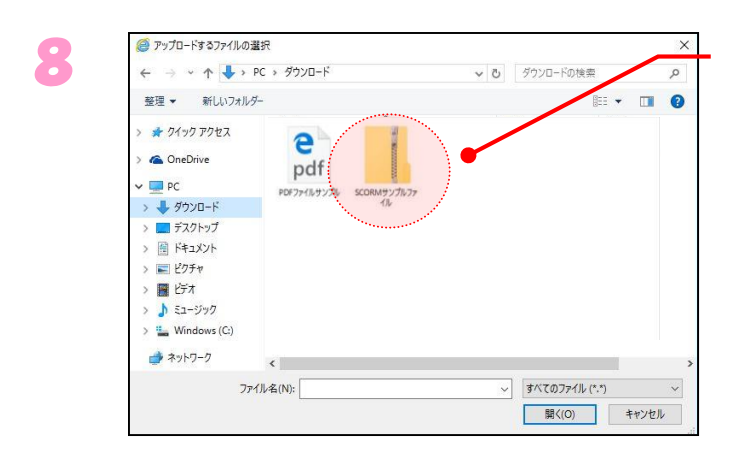

●「ファイルの選択」ウインドウ から、アップロードしたい ZIP 圧縮されたSCORMコンテンツを 選択し、開く をクリックします。

主 な 5 つ の 機 能 と

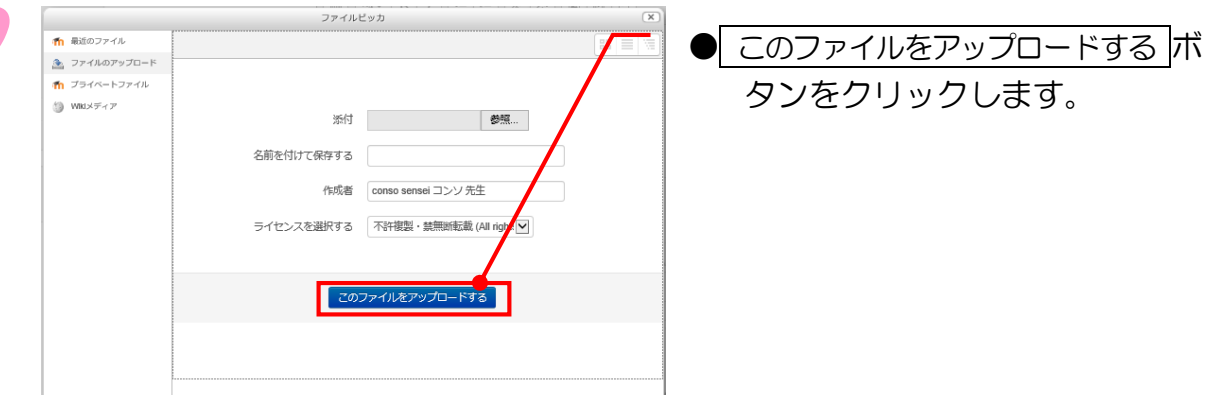

9

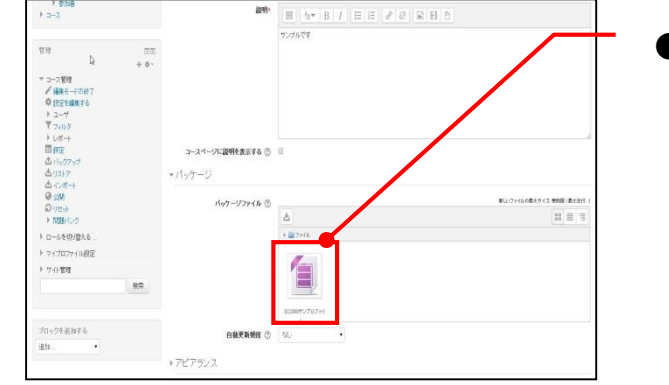

●ファイルが正常にアップされたこと を確認し、パッケージファイルの欄 に、目的のファイルが存在するか確 認します。

★続いて「アピアランス」の設定を行います。 (適宜、画面スクロールさせて下さい)

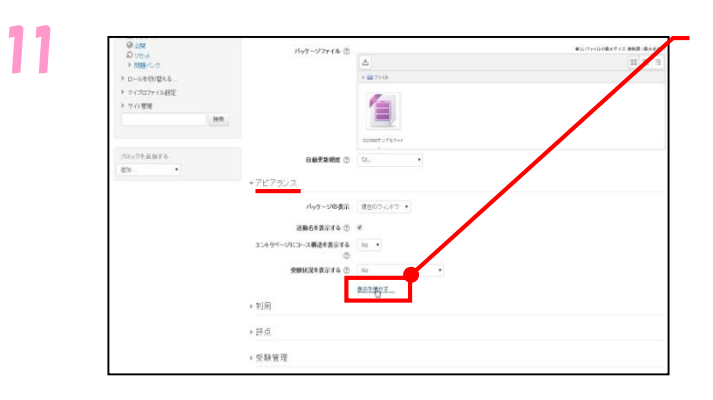

●「アピアランス」をクリックして 開いたあと、 表示を増やす… を クリックします。

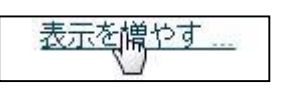

40

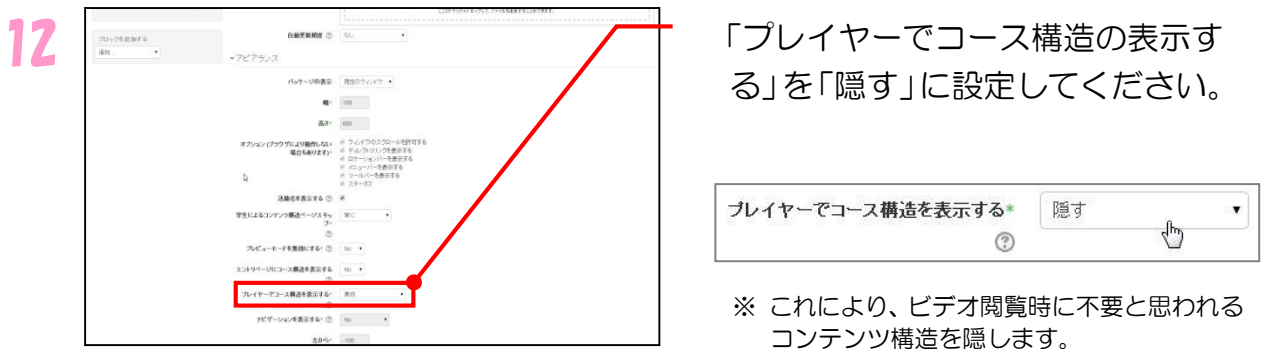

★次に[モジュール共通設定]の設定を行います。

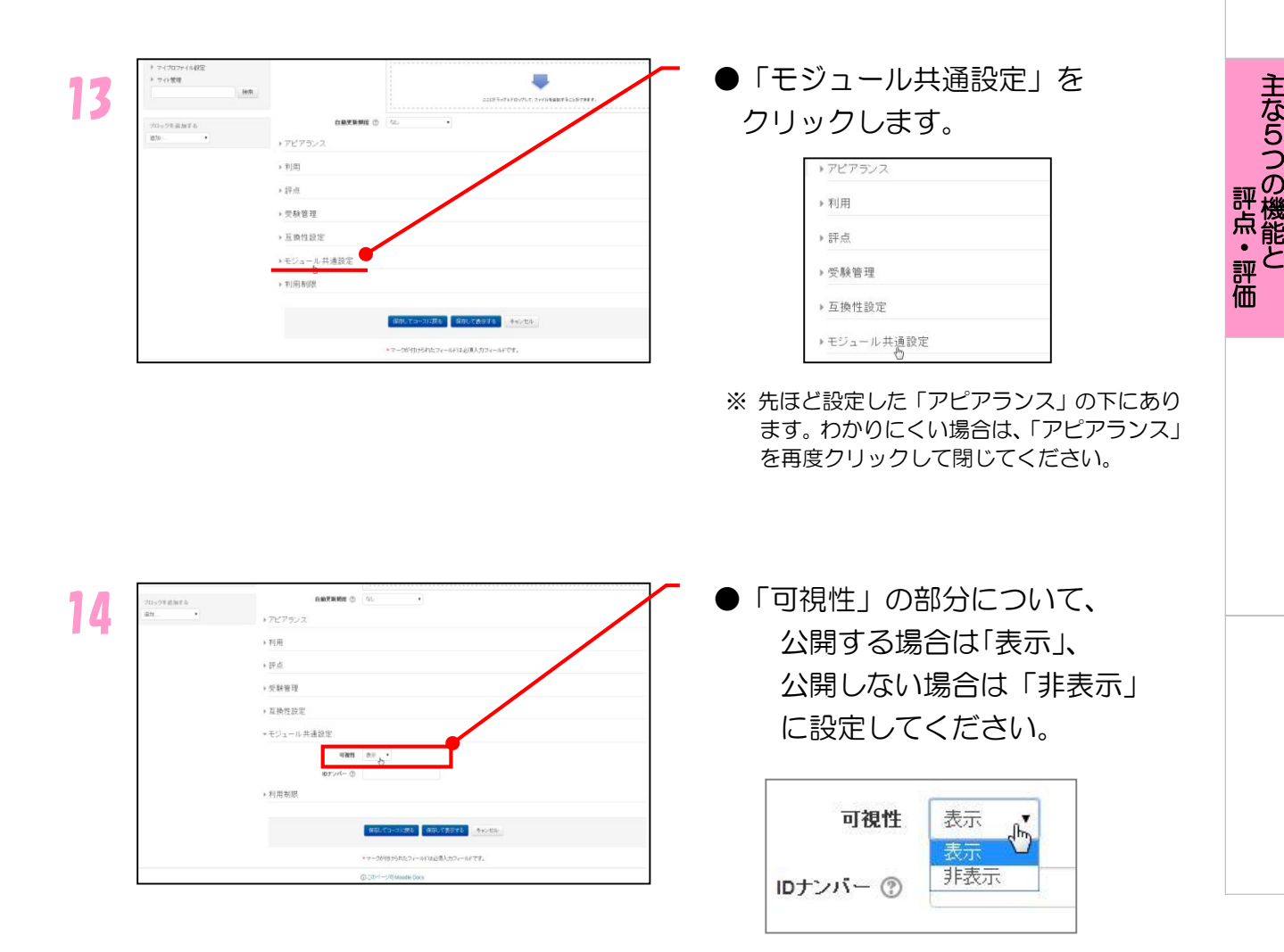

15

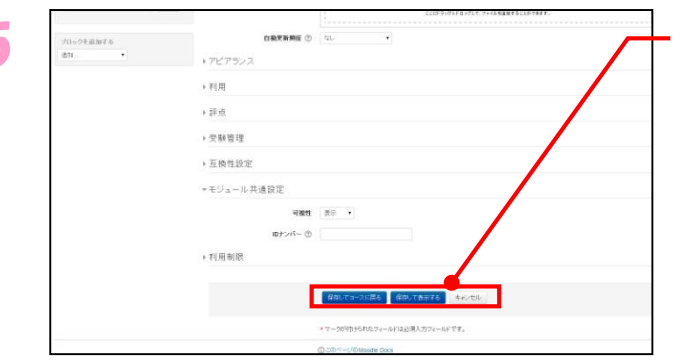

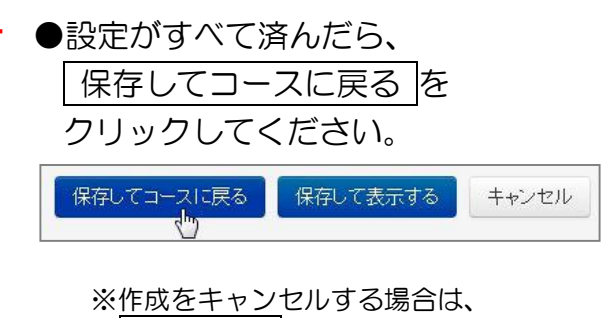

キャンセル ボタンをクリックして ください。

主 な 5 つ の 機 能 と

評 点  $\bullet$ 評 価

### 16 <del>Figure - 『『『『『『『『『』』』</del> ■コース内にコンテンツがアップされ<br>『『『『』』 』 』 『『『『『『』 』 』 』 『『』 』 』 『『』 』 』 』 『『』 』 』 『『』 』 』 『』 』 』 『』 』 』 『』 』 』 『』 』 』 『』 』 』 『』 』 』 『』 』 』 『』 』 』 『』 』 『』 』 』 『』 』 』 『』 』 『』 』 』 『』 』 『』 』 』 『』 』 『』 』 <mark>』 』 『</mark> +<br>SCORMコンテンツ  $\overline{\circ}$ トピック3 大山

ていれば、いのアイコンと、名称に 入力した名前が表示されています。

# 3.4 課題(レポート)提出

課題の機能について説明します。課題を利用するには、次のような流れで進みます。

- 1. 教員から学生に課題を提示する
- 2.それに対して学生がレポートを作成し提出する
- 3.そのレポートについて教員が評点をつける

それぞれの操作について流れに沿って説明します。

## 3.4.1 課題(レポート)提出方法の種類

課題(レポート)として提出させる方法には以下のものがあります。

- ・ オフライン活動
- ・ オンラインテキスト
- ・ ファイルアップロード
- ※「可視性」において非表示にした場合は、 文字が灰色で表示され、学生からは閲覧 できません。

ここでは、一般的に利用される「ファイルアップロード」について説明します。

### 3.4.2 ファイルによる提出課題の作成

学生に課題を出し、その課題に対するレポートを、レポートファイル(Word、 Excel、PDF など)として提出させます。複数個のファイルを提出させたい場合 は、「提出タイプ」の最大アップロードファイル数の数字を[1]から変更してくだ さい。レポートの評価尺度は複数用意されているので、課題にあった評価尺度を 選べます。ここでは 100 点満点法を使用して説明します。他の評価尺度について は「3.7.1 評価尺度の説明」をご覧ください。

評 点  $\bullet$  主 な 5 つ の 機 能

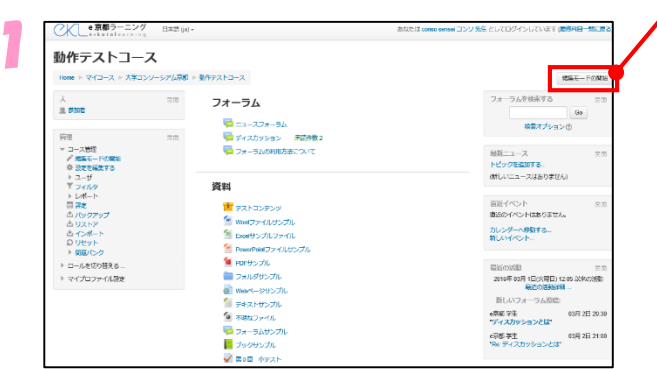

●課題(レポート)提出を行いたいコー ス画面から、編集モードの開始を クリックします。

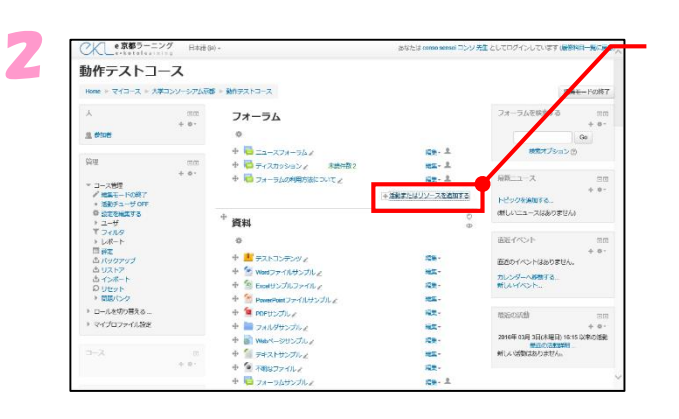

●追加したいトピックの「活動また はリソースを追加する」をクリッ クする。

十活動またはリソースを追加する

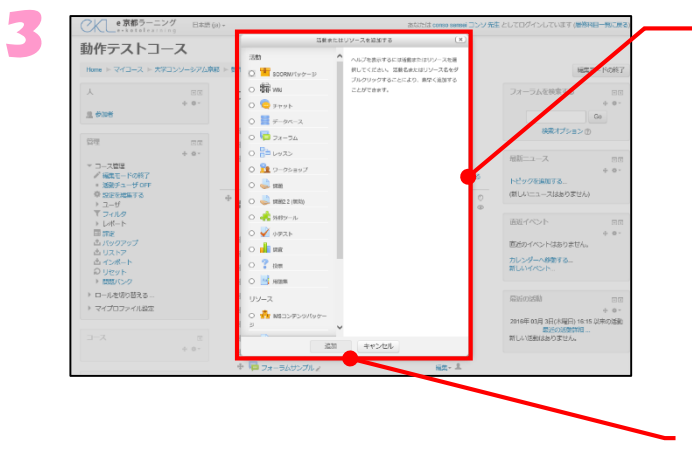

●表示されたウィンドウの活動と いう項目の「課題」をクリック します。

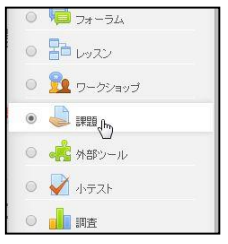

「課題」が選択されたら、「追加」 ボタンをクリックします。

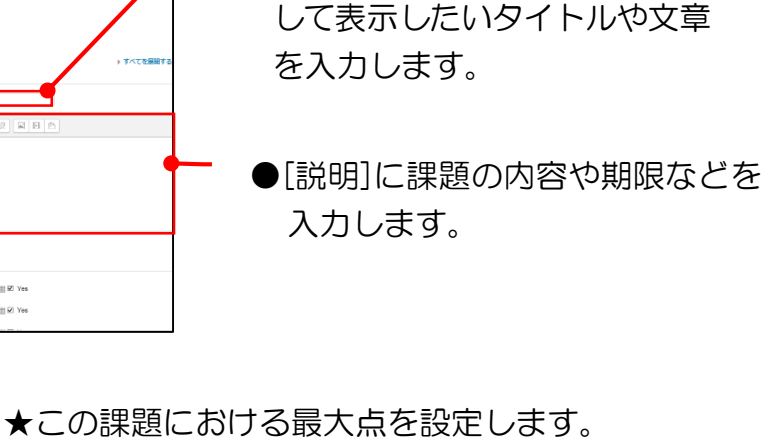

●[課題名]に、この課題の表題と

●「評点」をクリックして設定画面 を開きます。

●評点の「最大評点」に指定したい 点数に変更します。

※通常では「100」と設定されています。

※評点については「3.4.3 提出された課題 (レポート)の確認」をご覧ください。

※100 点満点法以外の評点については、 「371 評価尺度の説明」をご覧くださ い。

★課題の提出受付を開始・終了する日時を設定します。

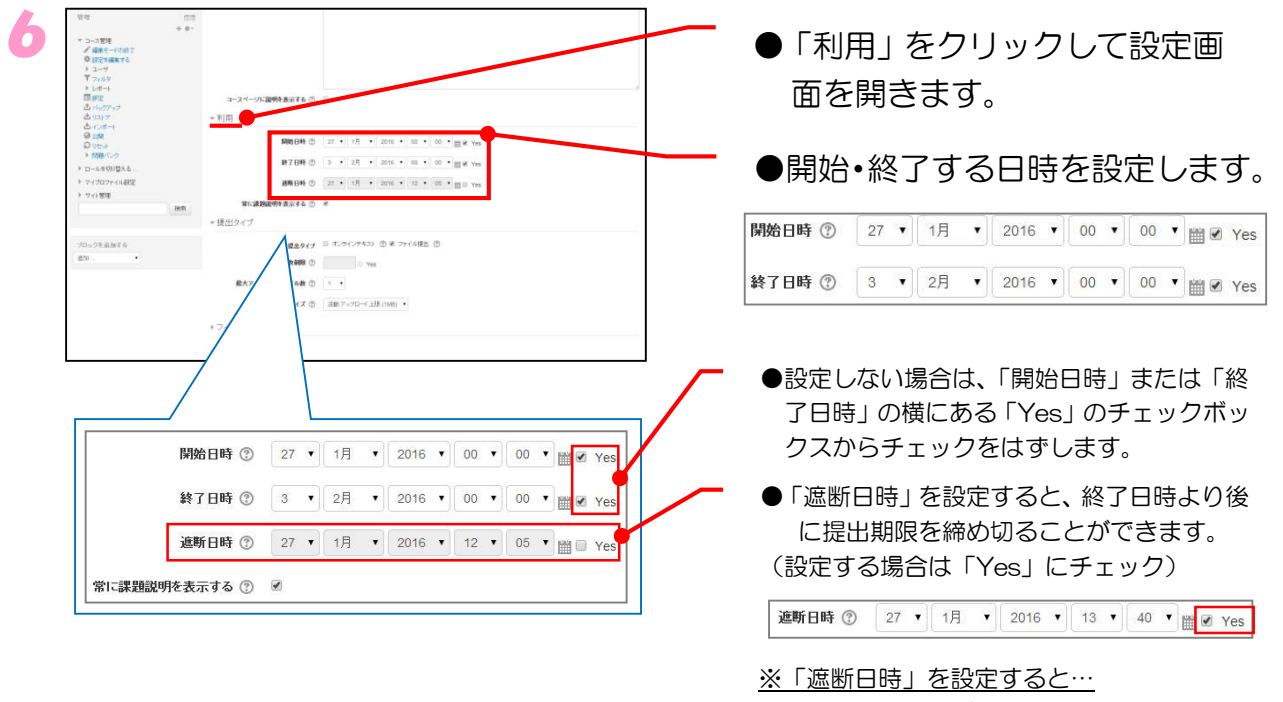

「終了日時」を過ぎても、課題を提出できます。 「遮断日時」以降の提出はできません。

5 最大アップロードファイル数 ① |1 → 最大提出サイズ(D) ·フィードバックタイプ ▶ 提出設定 > グループ環H(23) 通知 **BACK** Art BA  $exes$ **DESPES** 新定カテゴリ (D) カテコリなし  $\frac{1}{2} \frac{1}{2} \frac{$ **#49−220−4###& の → →** #点野店でを使用する ① | 10 → し共通設定

#### ○○ ● 京都ラ 4 動作テストコース **CONTRACTOR IN A STRUCTURE AND A STRUCTURE OF A STRUCTURE OF A STRUCTURE OF A STRUCTURE OF A STRUCTURE OF A ST** 留度  $\begin{array}{c}\n\text{min} \\
+ 0 \end{array}$ ●新しい 課題 を トピック 7 に追加する⊕ **ETHE** クを追加する 用味。 開始日時 ① 4 년 3月 년 2016년 00년 00년 m El Yes 新7日時 ① 11 | 9 | 3月 | 9 | 2016 | 0 | 0 | 0 | 0 | 0 | 0 | Ves

価

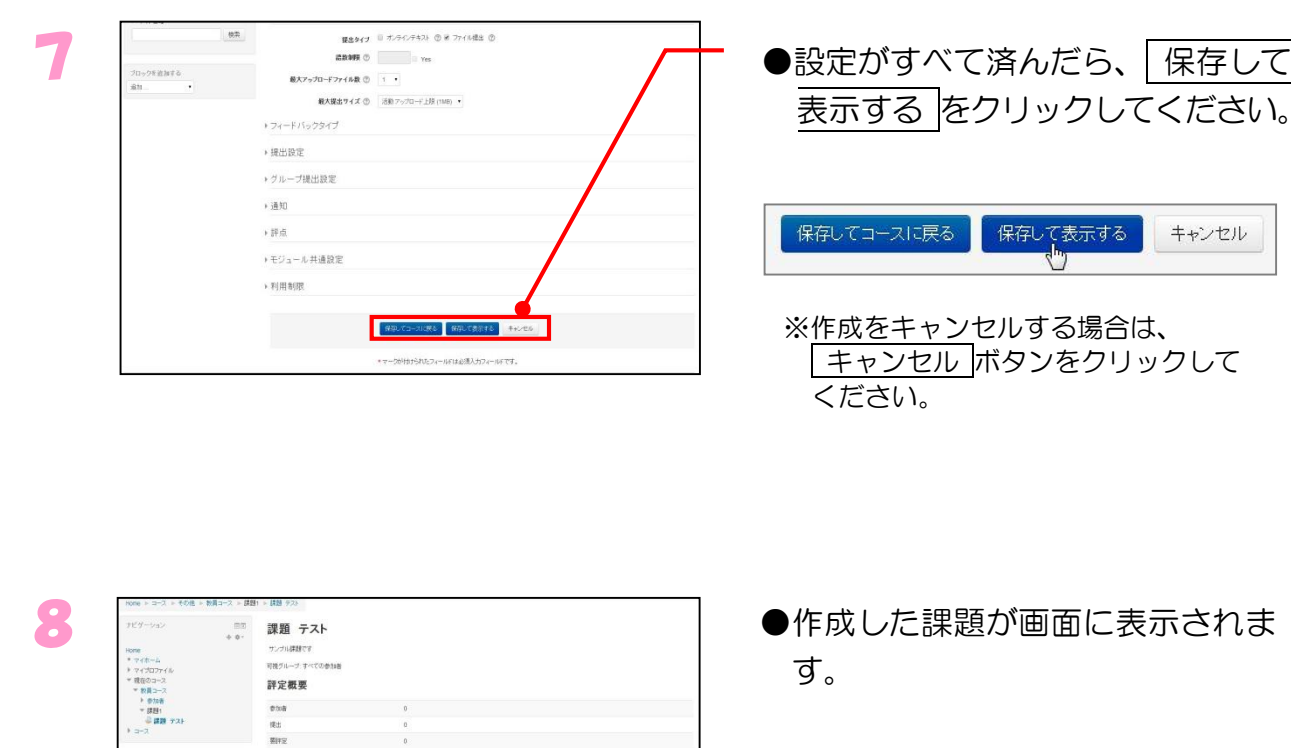

**詳細の確定解説が明示しました。** ※課題内容、開始日時、終了日時な どを修正する場合、「設定を編集 する」をクリックし、ステップ4 より修正してください。 保存する場合も、「設定を編集 する」をクリックして下さい。 ■ 設定を編集する

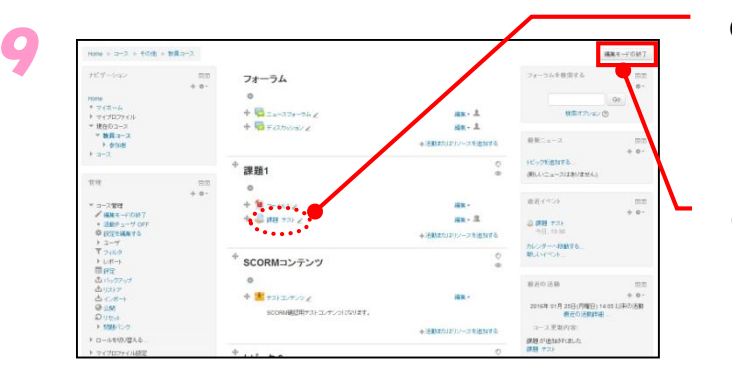

mm<br>終了日時<br>地川間<br>風出時限後

提出ステータス

 $\begin{array}{l} + 8.5 \\ + 8.2 \end{array}$ 

課題管理

27日(休曜日) 13:30<br>特性経過。でいます 27 分 22 秒

■ パーミッション

■ ローカル【 シリ当てられるロー

●課題を設定したトピックの中に 追加されていることを確認します。

編集モードの終了 をクリック します。

※他の項目はそのままでも問題ありません。

主 な 5 つ の 機 能 と

### 3.4.3 提出された課題(レポート)の確認

学生が提出した課題を確認し、評点をつける方法を説明します。評点のつけ方に は2種類あります。「クイック評定」と「詳細評定」です<sup>(※1)</sup>。「クイック評定」 は、提出されたレポートに対してのコメント入力や評点を、一画面で複数人分行 うことができる方法で、「詳細評定」は、一人ずつコメント入力や評点をつける方 法です。ここでは「クイック評定」を説明します。  $\cdot$ ' .~<br>.

(※1:「クイック評点 」「詳細評点 」とすべきところですが moodle の誤りです。)

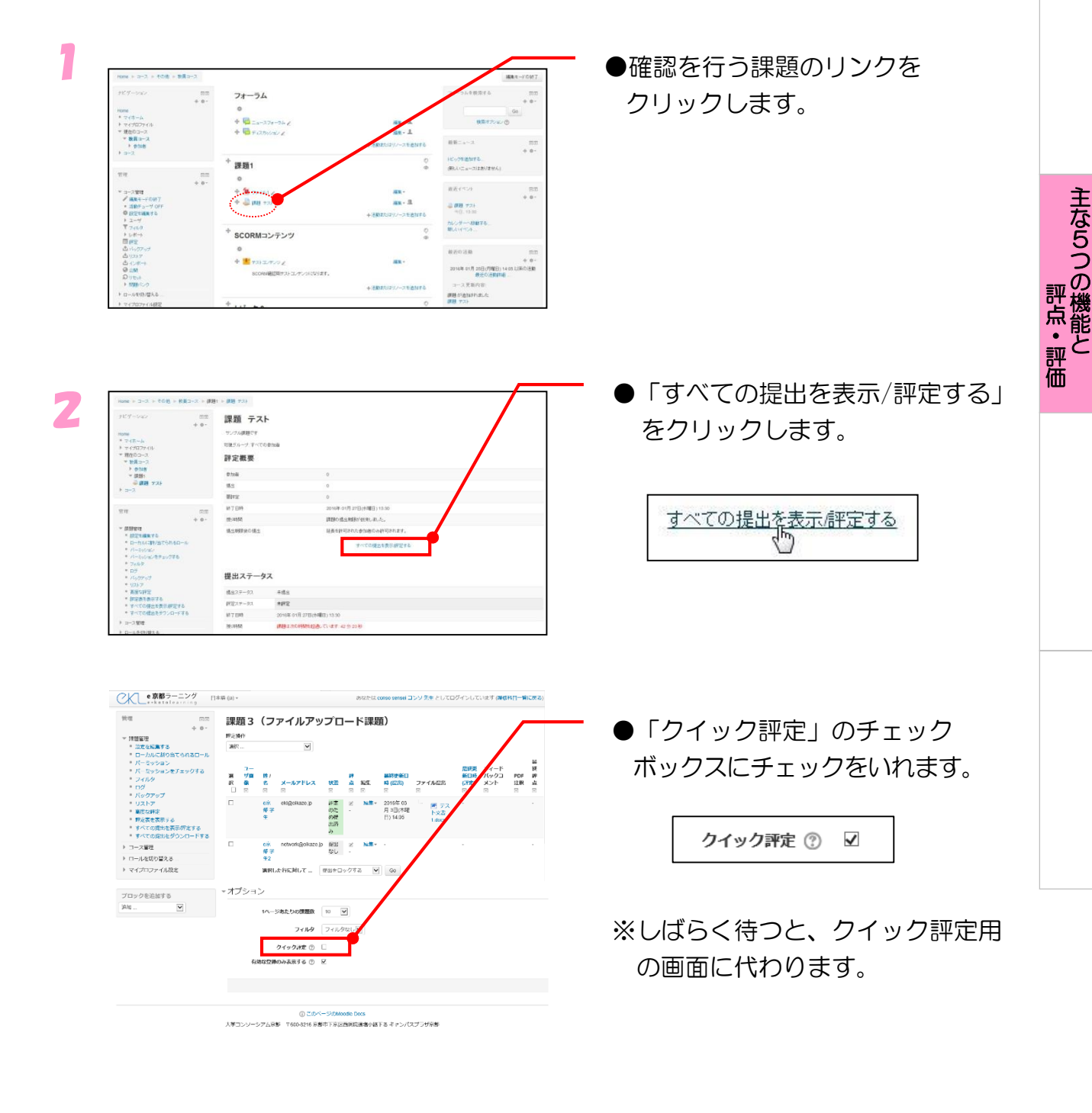

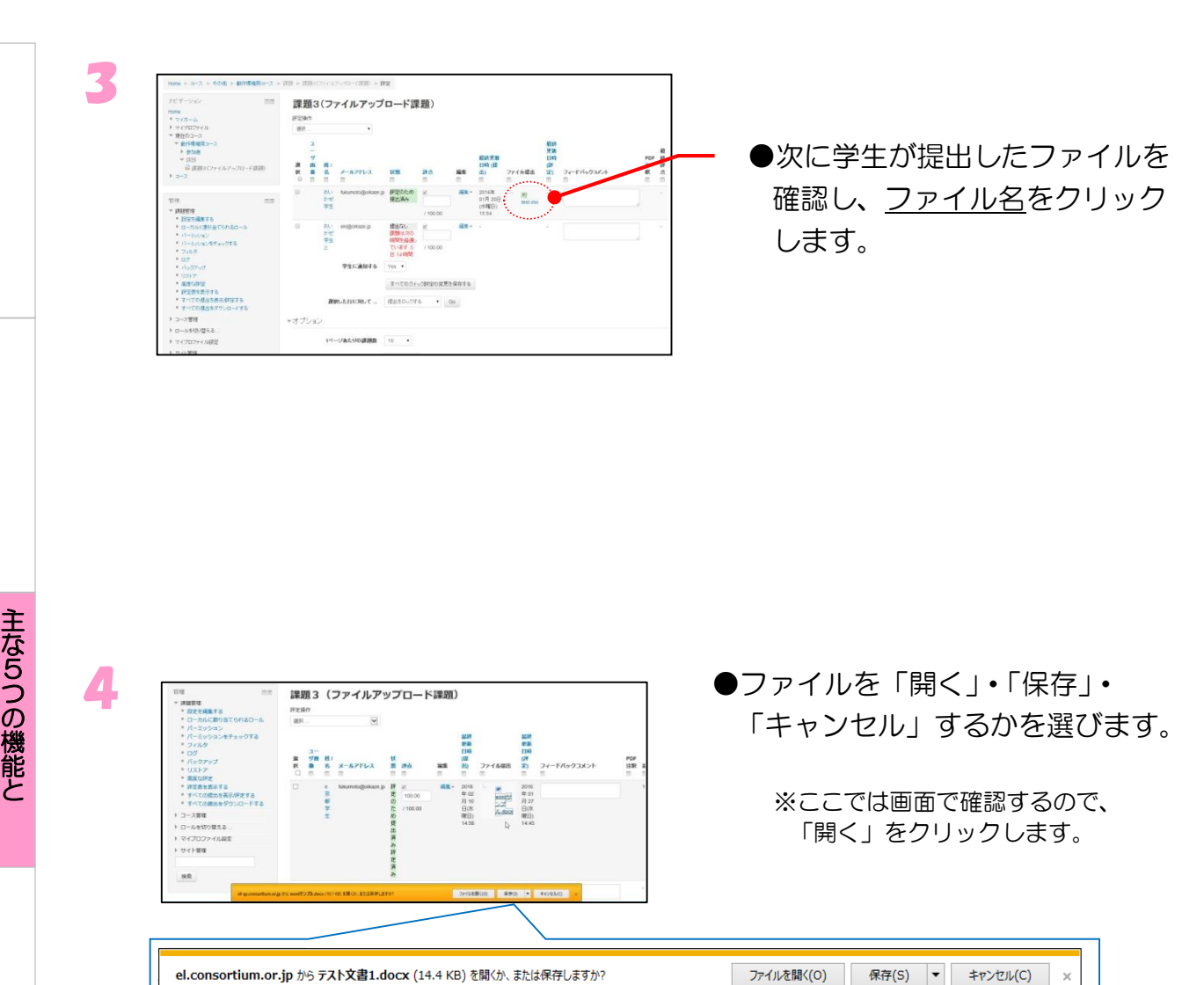

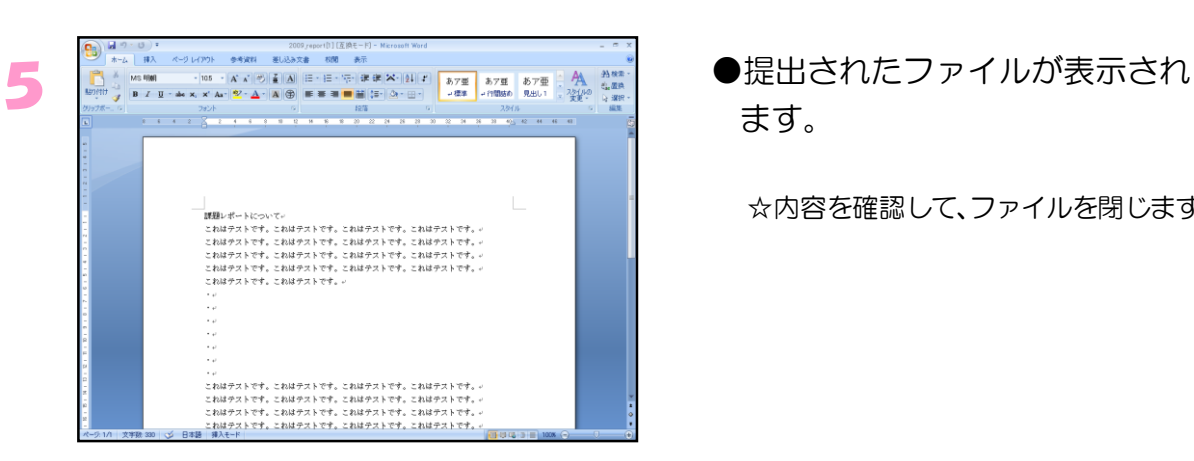

ます。

☆内容を確認して、ファイルを閉じます。

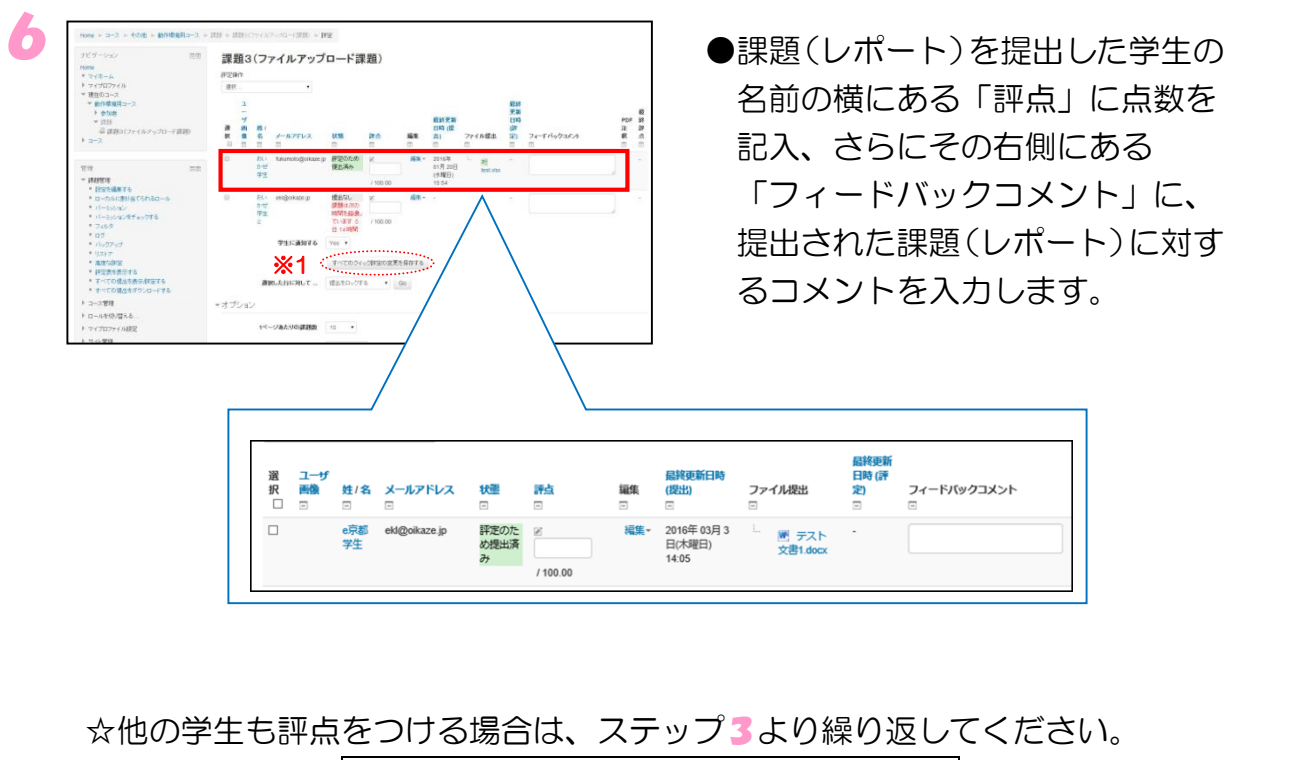

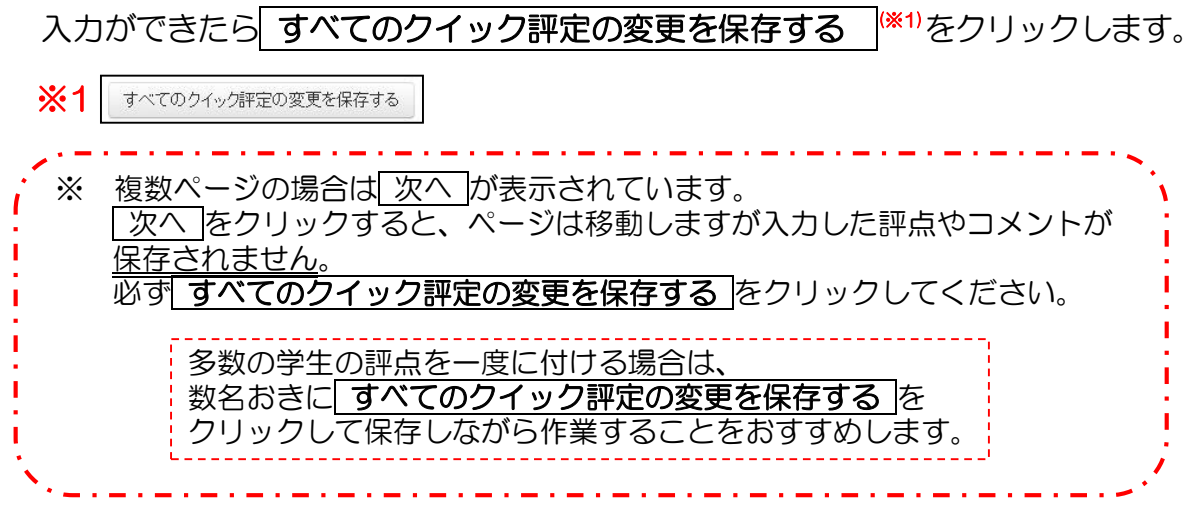

主 な 5 つ の 機 能 と

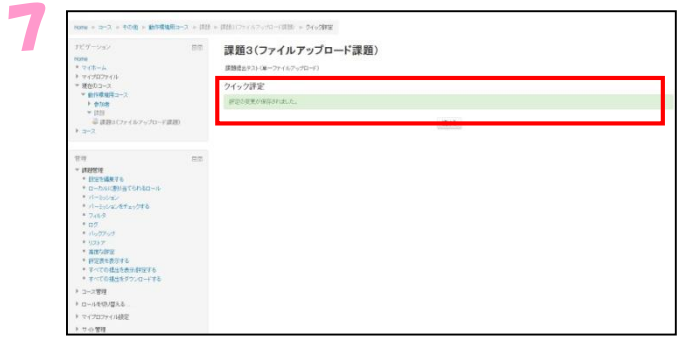

●画面上部に「評定の変更が保存さ れました。」と表示されれば完了で す。

確認するために、 続ける を選択 し、元の画面に戻ります。

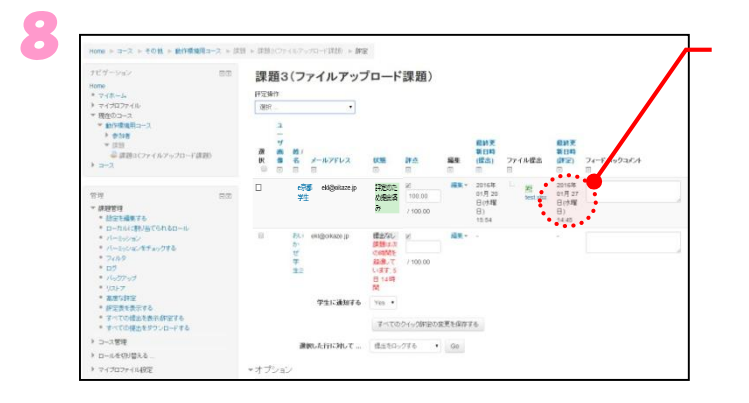

●評点をつけた学生の右側「最終更 新日時(評定)」に、評点をつけた 日時が表示されていることを確認 してください。

主

# 3.5 小テスト

小テストの機能について説明します。小テストは次のような流れで利用します。

- 1. 小テスト作成(入れ物を用意)
- 2.問題作成
- 3.小テスト問題の追加
- 4.学生が受験した小テストの評点確認

それぞれの操作について流れに沿って説明します。

# 3.5.1 小テストの作成

まず、小テストを作成します。

※ここでは、小テストを作成する上で最低限設定しなければならない項目についてのみ ご説明します。

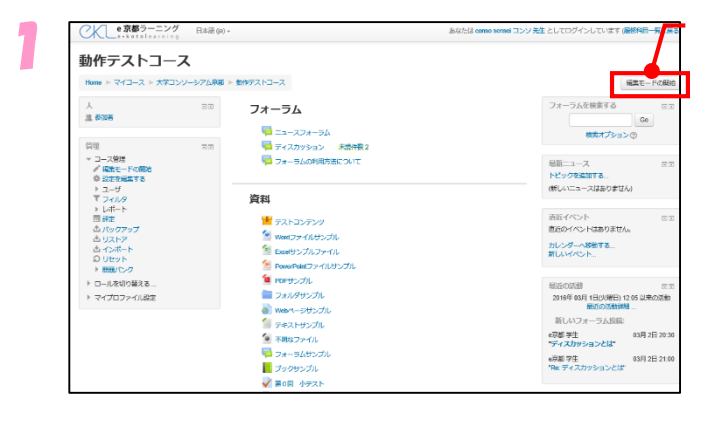

●小テストの作成を行いたいコース 画面から、 編集モードの開始 を クリックします。

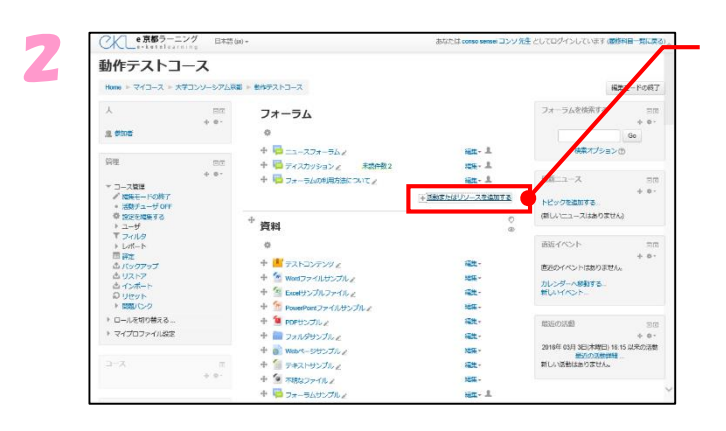

●追加したいトピックの「活動また はリソースを追加する」をクリッ クします。

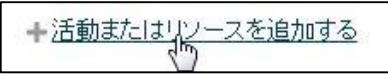

主 な 5 つ の 機 能 と

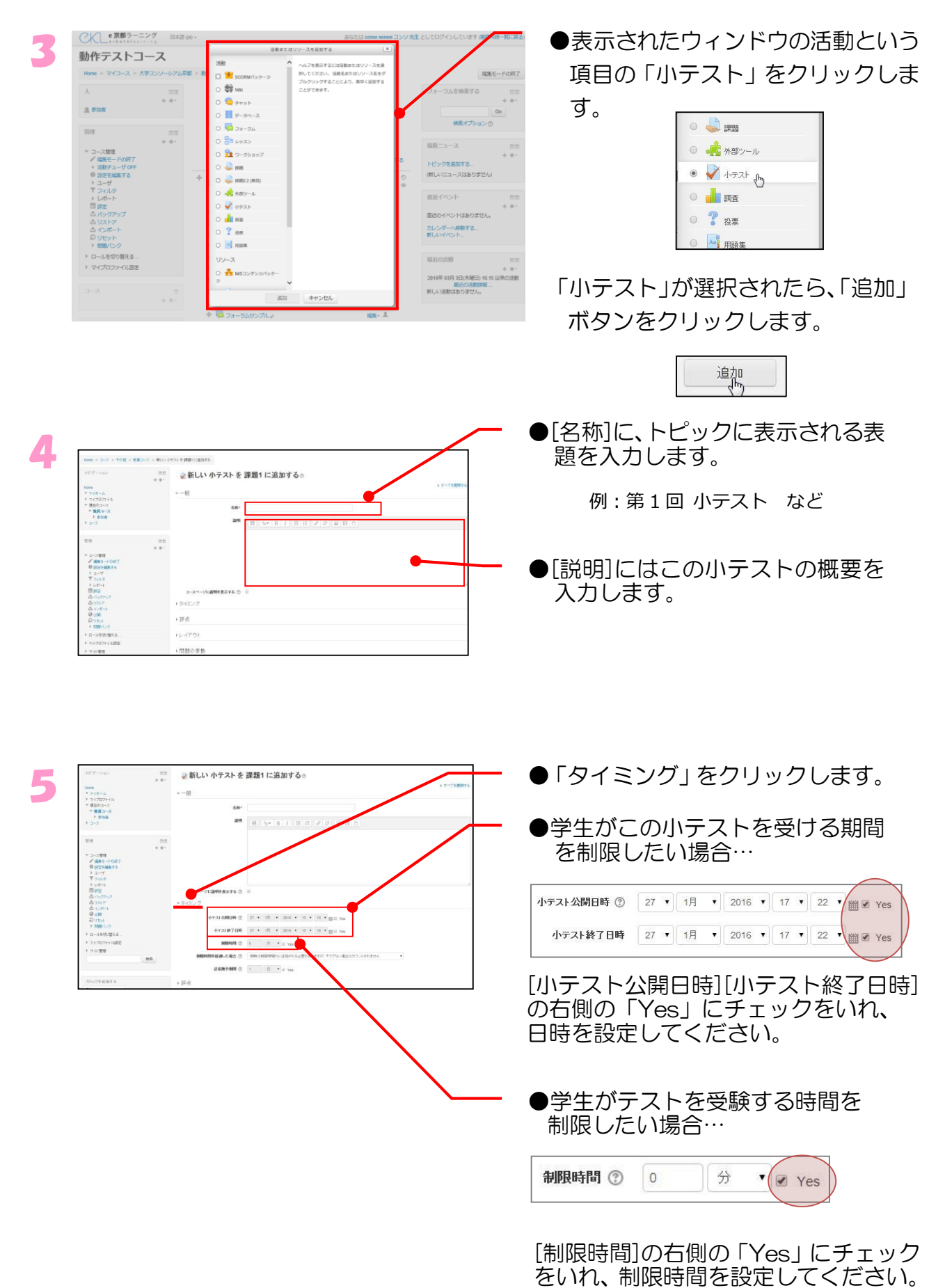

主 な 5 つ の 機 能 と

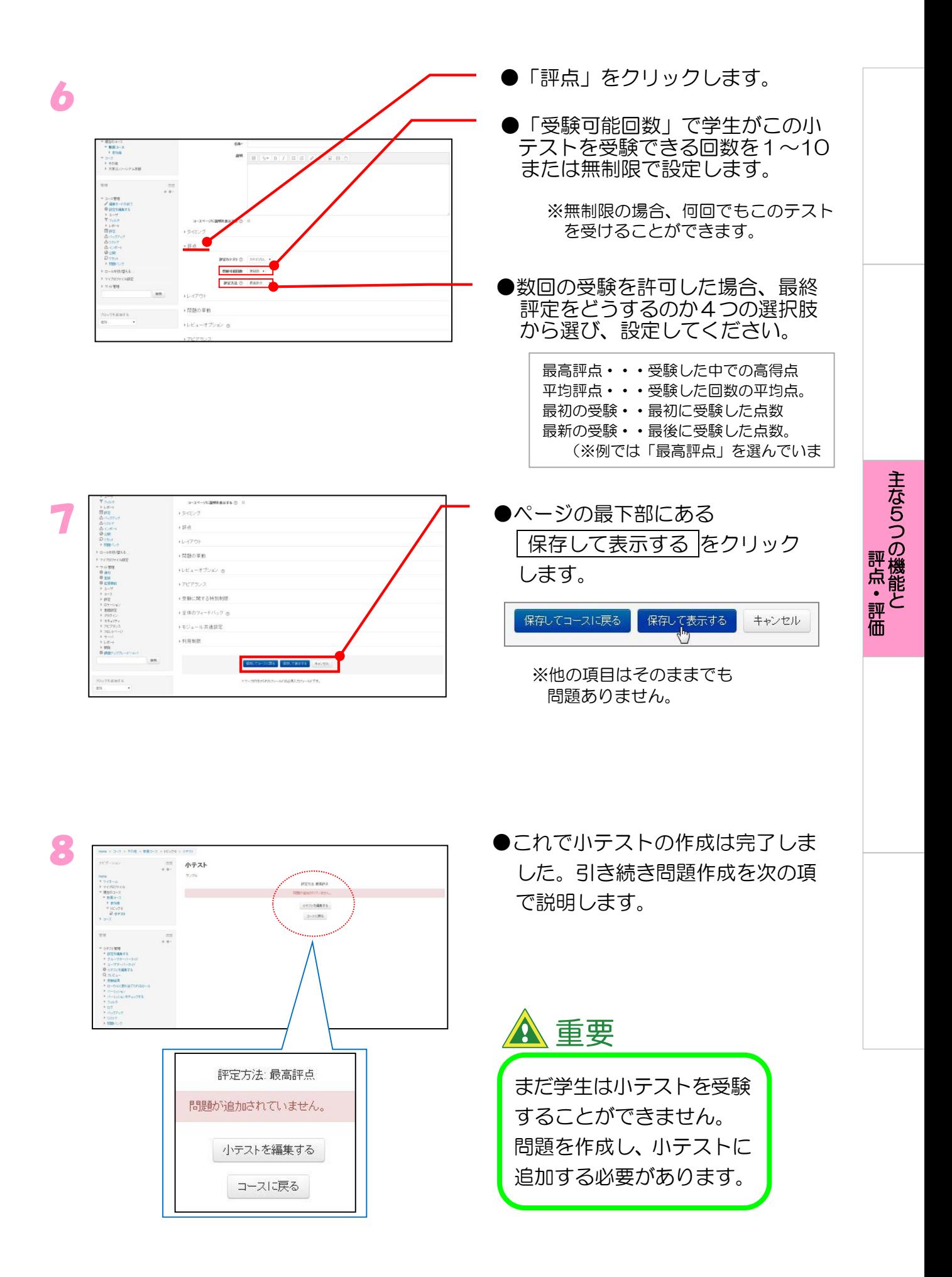

53

# 3.5.2 問題の種類

小テストとして作成できる問題の種類には以下のものがあります。

- ・ 計算
- ・ 説明
- ・ 作文
- ・ 組み合わせ
- ・ Cloze(穴埋め問題)
- ・ 多肢選択
- ・ 記述問題
- ・ 数値
- ・ ランダム記述組み合わせ
- $\cdot$  O/ $\times$
- ・ シンプル計算問題
- ・ 多肢選択計算問題

ここでは、「多肢選択」について説明します。 その他の種類についても、問題作成の操作はほぼ同じです。

主 な 5

## 3.5.3 問題の作成方法

問題の作成方法について説明します。今回、例としてあげる問題は、以下の問題です。

- 問:日本の首都はどこですか?
- 1. 日本
- 2. 大阪
- 3. 東京
- 4. 京都

答え:3.東京

1、2、4を選んだ場合、「残念」とフィードバックを返し、3なら「正解」と フィードバックを返します。

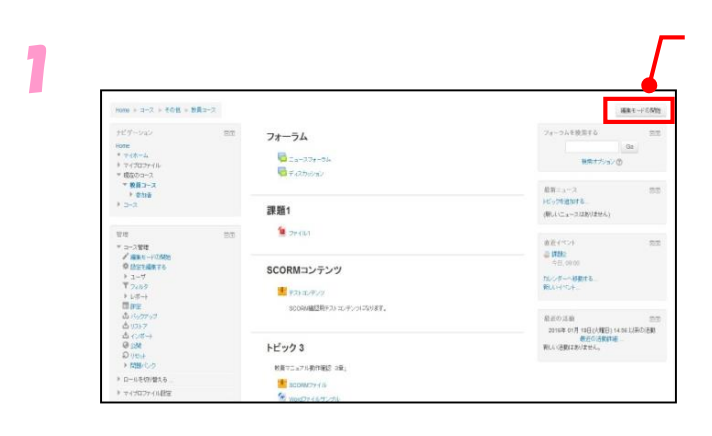

●小テストの編集を行いたいコース 画面から、 編集モードの開始 を クリックします。

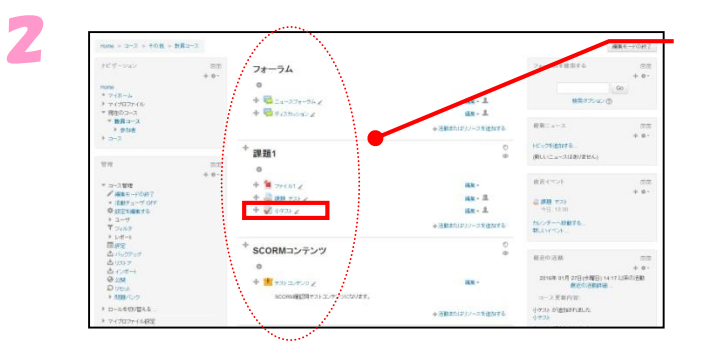

●問題を追加したいトピックの小テ ストのリンク名をクリックします。

※ここでは課題1の小テストを選択します。

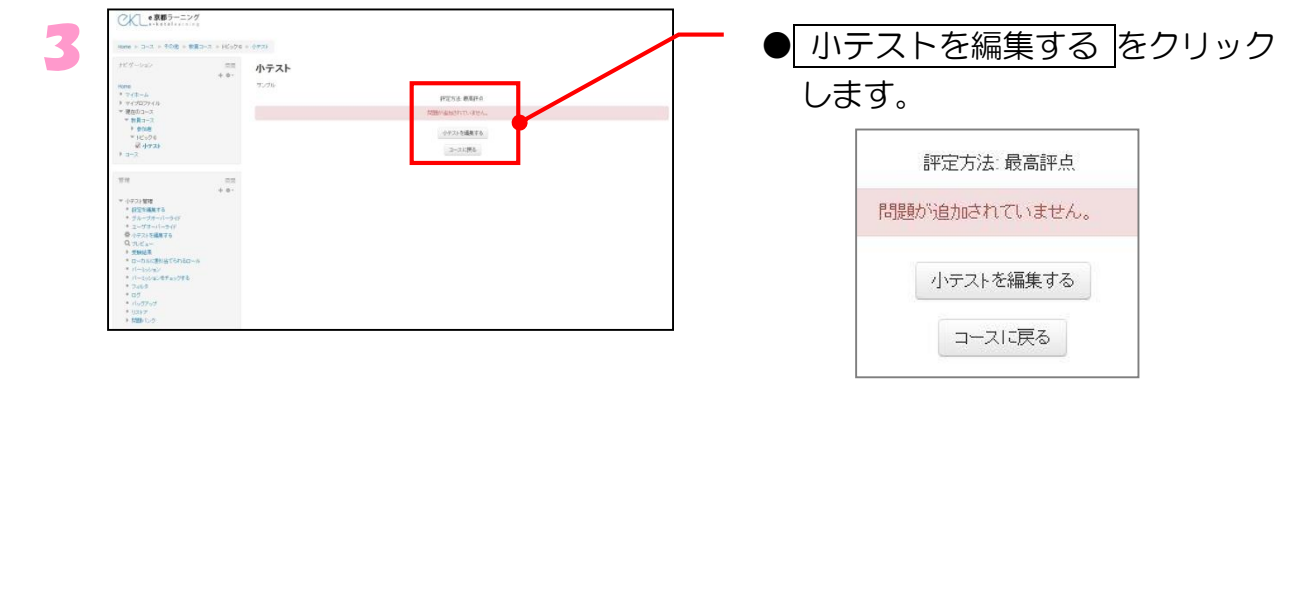

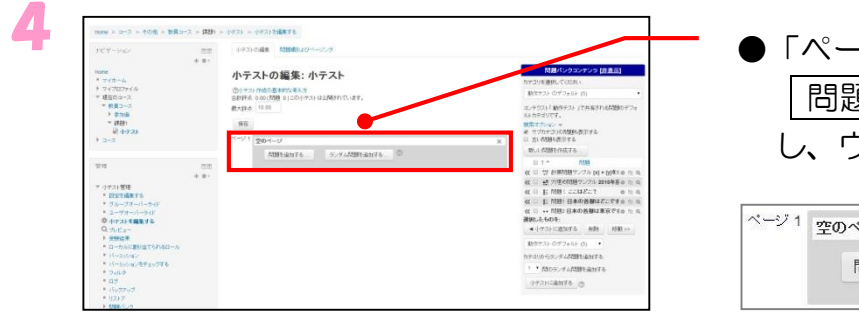

### ●「ページ1」タグにある 問題を追加する… をクリック し、ウィンドウを表示します。

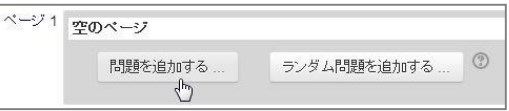

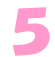

主 な 5 つ の 機 能 と

評 点  $\bullet$ 評 価

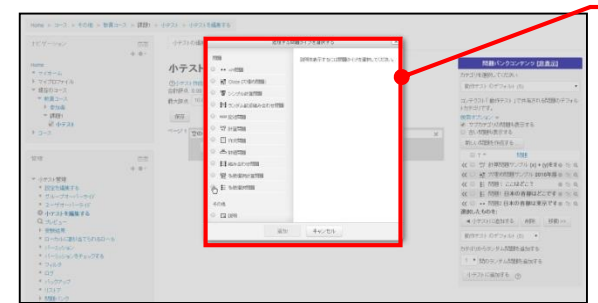

### ●表示された一覧より「多肢選択」 をクリックします。

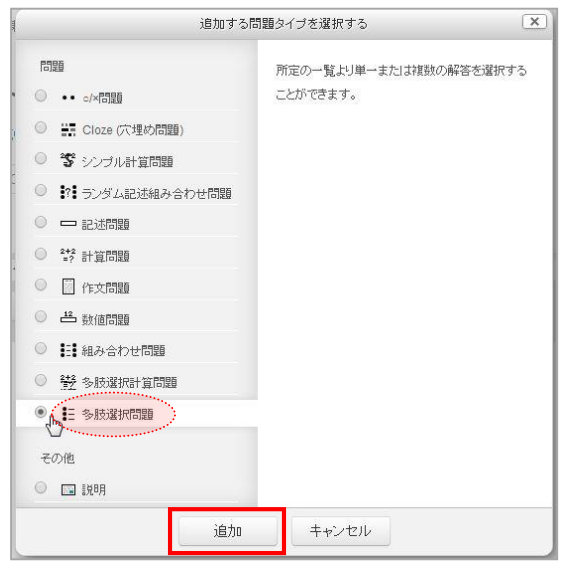

「多岐選択問題」が選択されたら、 「追加」ボタンをクリックします。

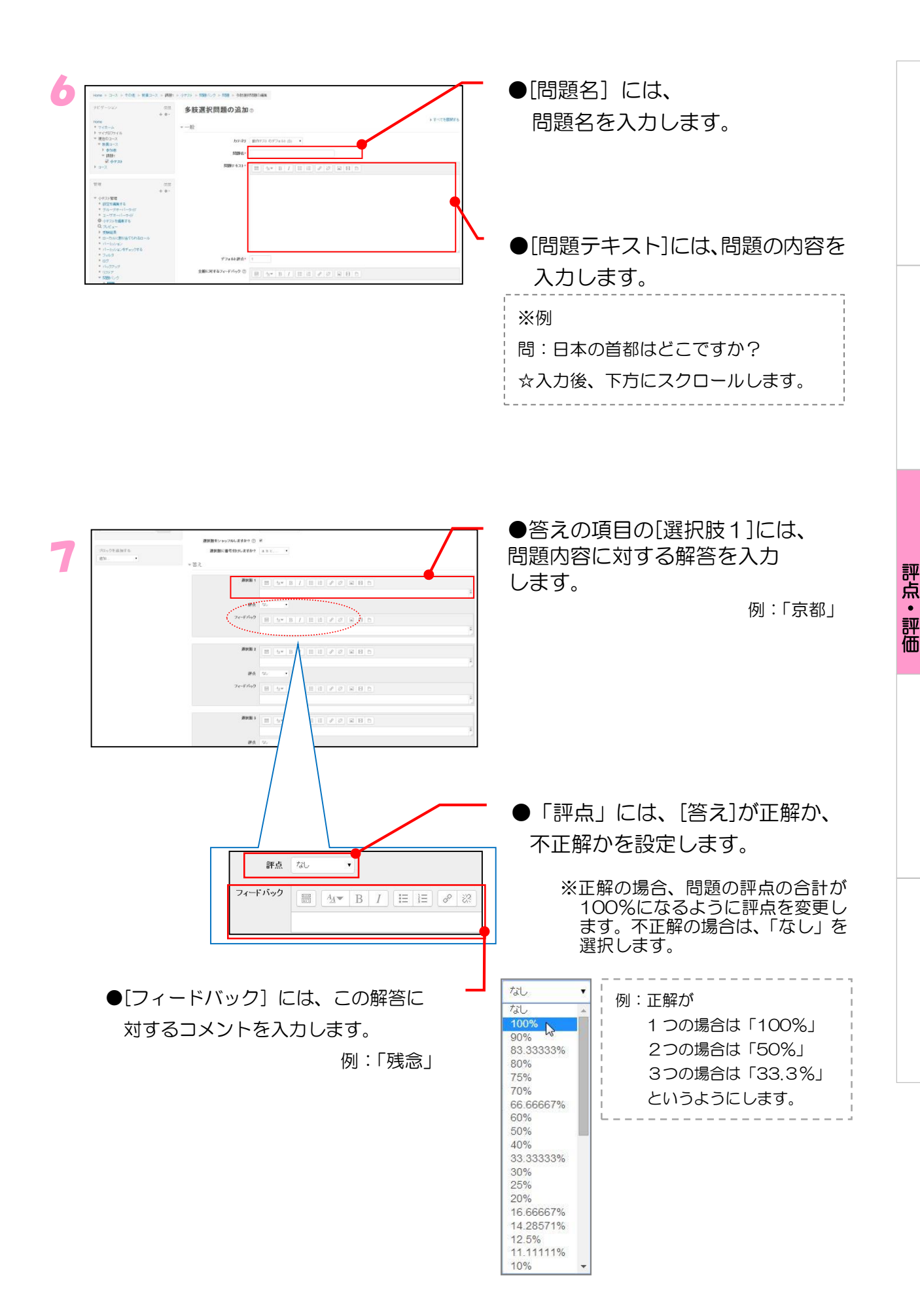

主 な 5 つ の 機 能 と

- 8 引き続き、選択肢2、3、4・・・とこの問題に対する選択肢とフィードバック を入力してください。
	- ※ 例では、選択肢3の答えが1つだけ正解になるので、選択肢 3 の答えに対する評点を 100%にしています。
		- 例:・選択肢 1 「答え」→「日本」 「評定」→「なし」
			- ・選択肢 2 「答え」→「大阪」 「評定」→「なし」
			- ・選択肢 3 「答え」→「東京」 「評定」→「100%」
			- ・選択肢 4 「答え」→「京都」 「評定」→「なし」という具合に入れます。
			- ・フィードバックには、受講生へのメッセージを書き入れます。

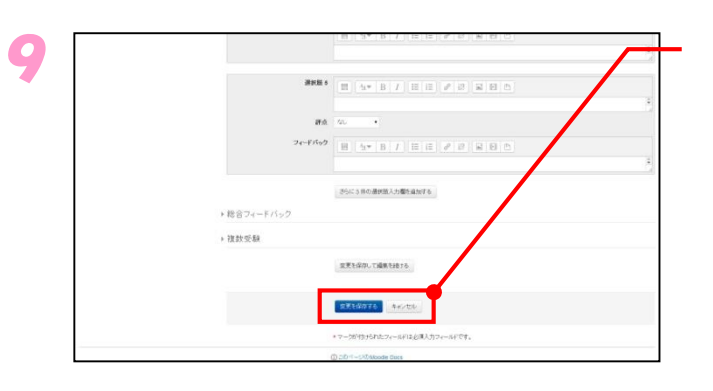

●解答をすべて入力できたら、最下 部にある 変更を保存する をク リックします。

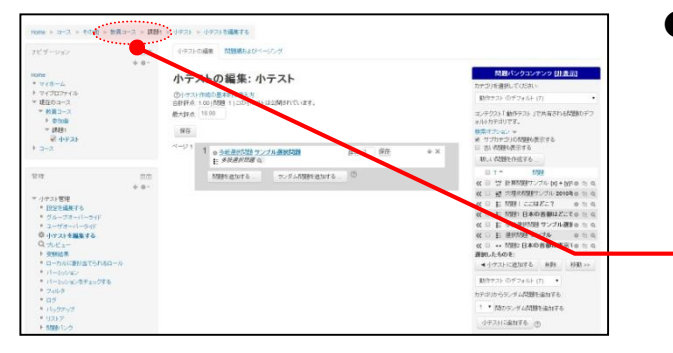

●元の画面に戻るので、さらに問題 を追加する場合は、56 ページのス テップ4から再び進めてください。

> コース名をクリックし、 コースのトップ画面に戻ります。

な 5 つ の 機 能 と 評 点  $\bullet$ 評 価

主

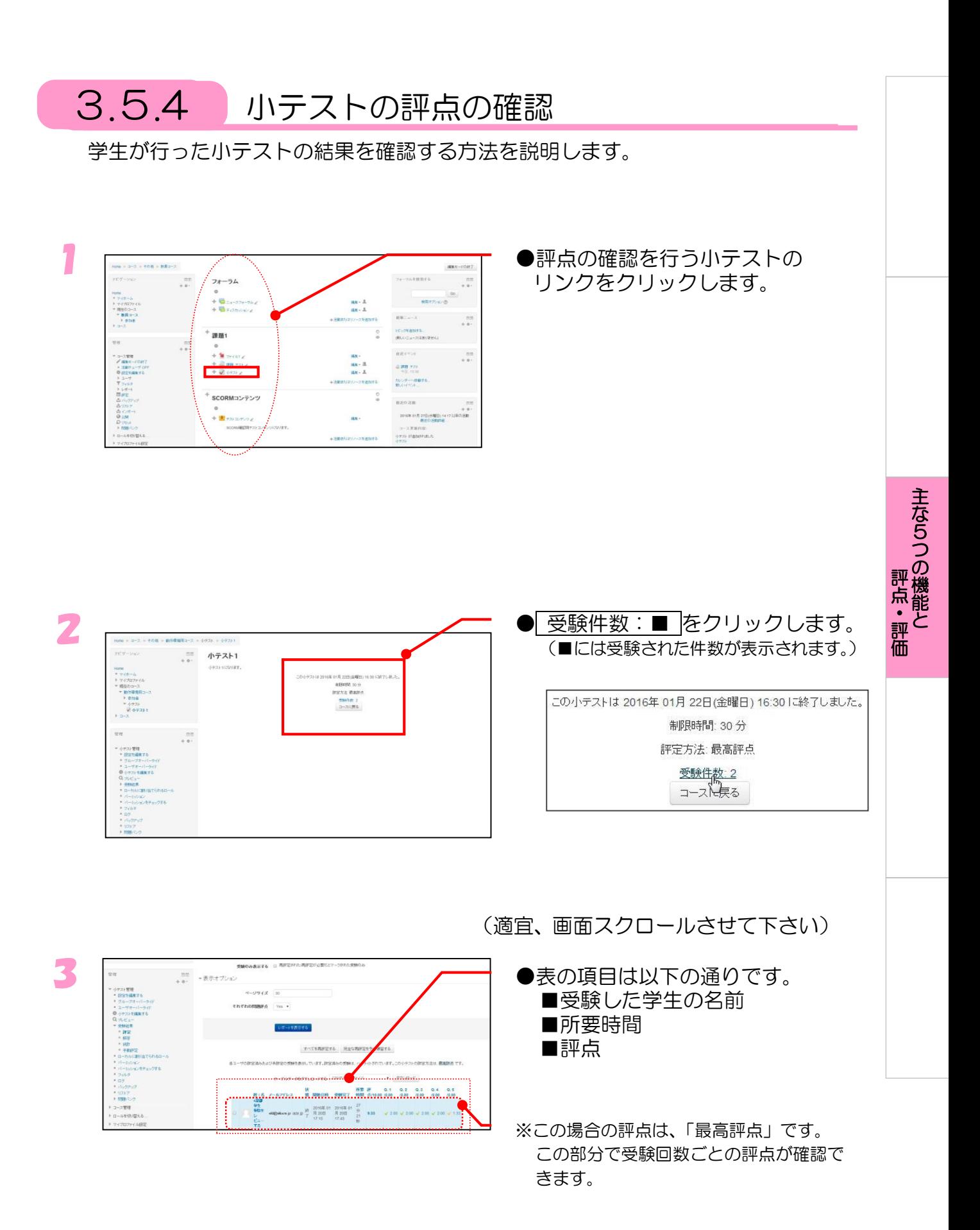

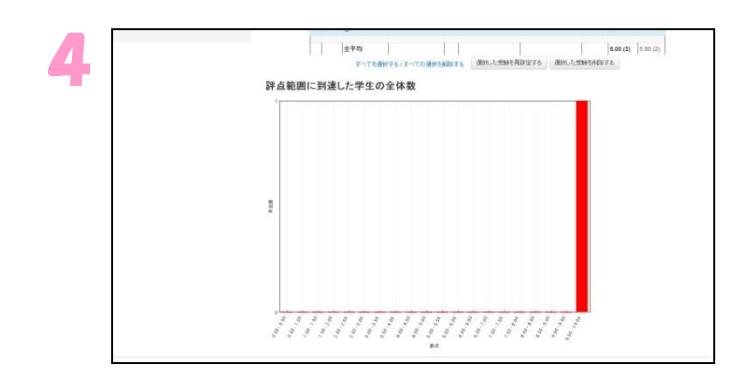

●下にスクロールすると評点に対す る学生の分布がグラフで表示され ています。

価

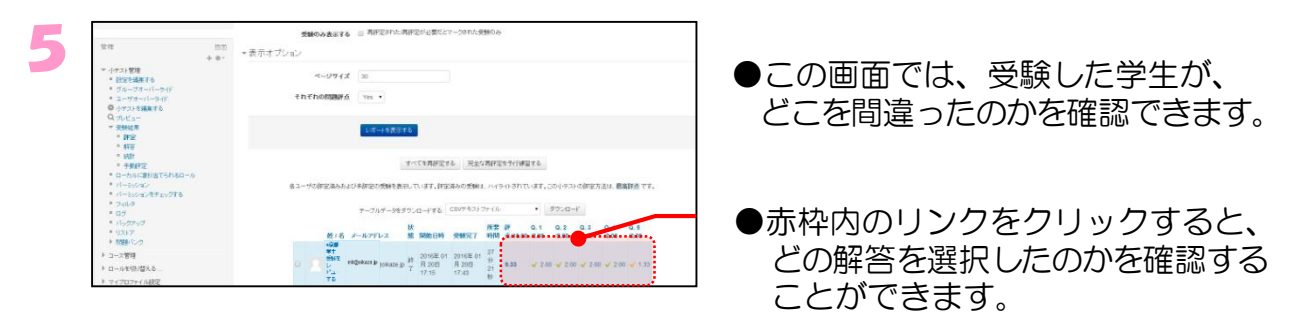

☆評点の確認を画面上で行う場合はここで終了です。 画面上部のコース名をクリックし、コースのトップ画面に戻ります。

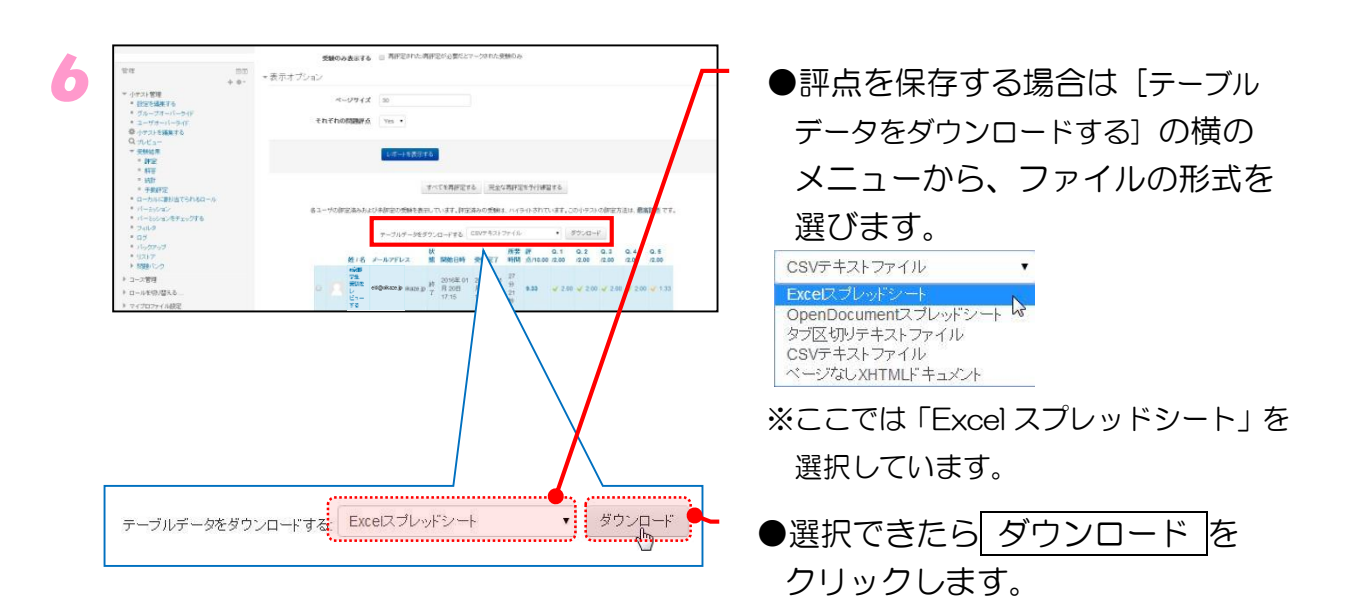

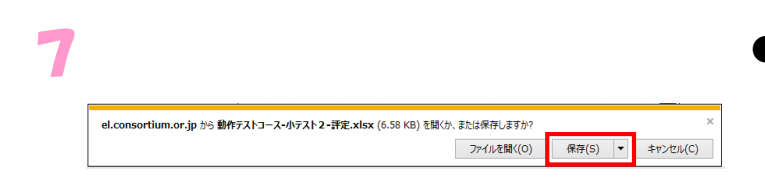

●「ファイルのダウンロード」ウィ ンドウが表示されるので、 「保存 の▼より「名前をつけ て保存」 をクリックします。

「名前を付けて保存」ウィンドウが表示されるので、 ファイルを保存する場所と名前を指定し、保存します。

### 注意

8

学生が行った小テストの成績データは削除することができますが、 一度削除されたデータは元に戻すことができません。 誤って削除しないように注意してください。

# 3.6 フォーラム(電子掲示板)

フォーラムの機能について説明します。フォーラムは、学生に対してさまざまな情 報を連絡する場面や、学生間で意見交換や論議(ディスカッション)を行う場面で 利用できます。フォーラムを利用するには、次のような流れで進みます。

1. フォーラムを作成する

2. 学生が投稿

3. 評点をつける

に設定されています。

それぞれの操作について流れに沿って説明します。

### 3.6.1 フォーラムの種類

e京都ラーニングで作成できるフォーラムには以下の方法があります。

- ・ ニュースフォーラム
- ・ Q&A フォーラム
- ・ トピック1件のシンプルなディスカッション
- ・ ブログフォーマットで表示される標準フォーラム
- ・ 一般利用のための標準フォーラム
- ・ 各人が1件のディスカッションを投稿する

ニュースフォーラムは、各コースに必ず1つ設けられています。このフォーラムに は、教員のみ内容を追加することができます。 また、追加した内容はあらかじめ、受講学生全員にメールにて通知が送られるよう

ここでは、一般的に利用される「一般利用のための標準フォーラム」について説明 します。

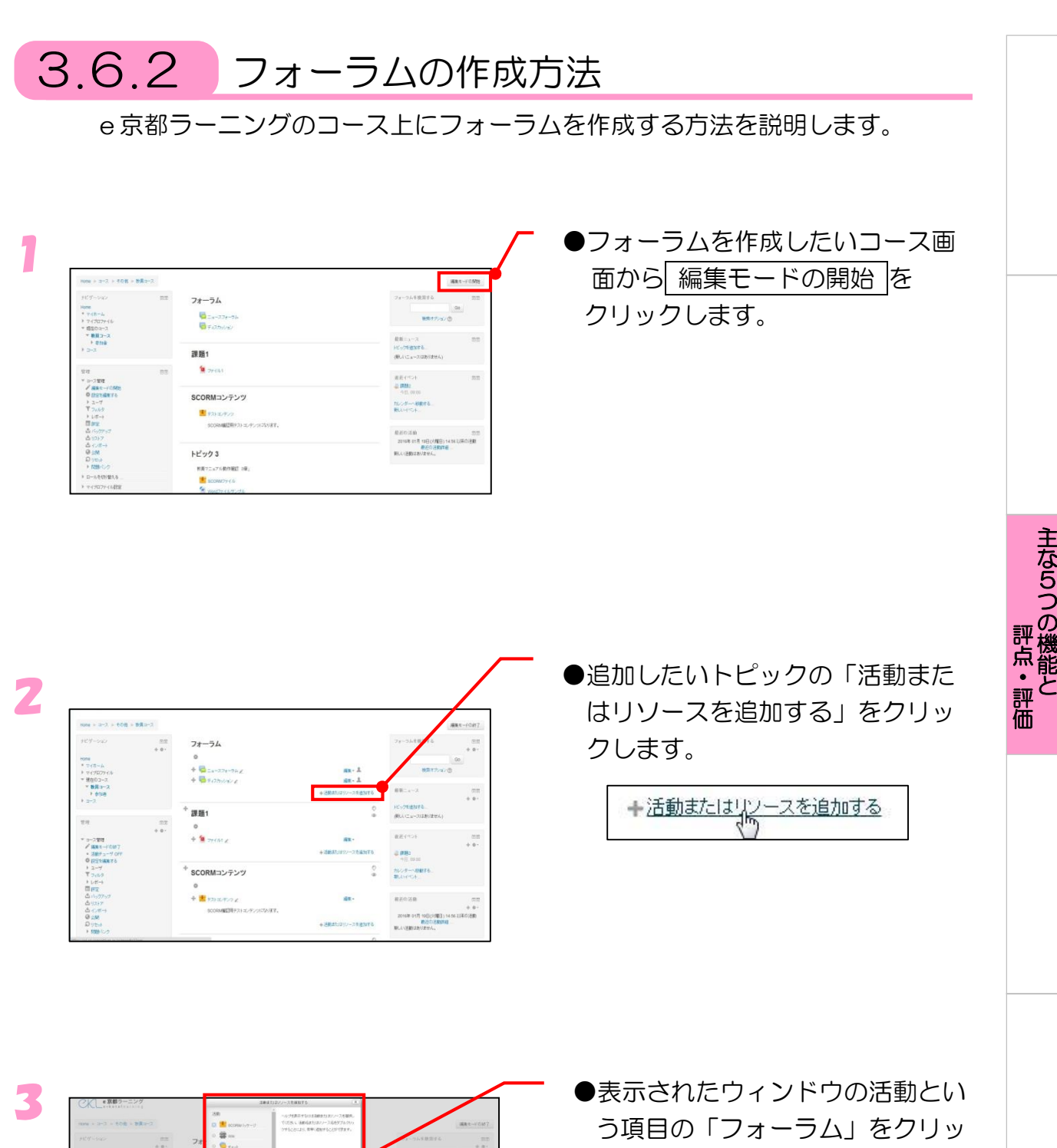

 $\begin{array}{r} 76707 \\ 8003 \\ * 883 \end{array}$ 

クします。

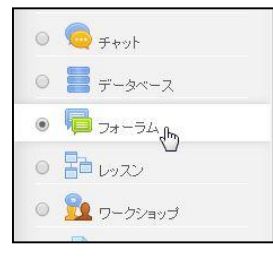

「フォーラム」が選択されたら、 「追加」ボタンをクリックします。

追加

63

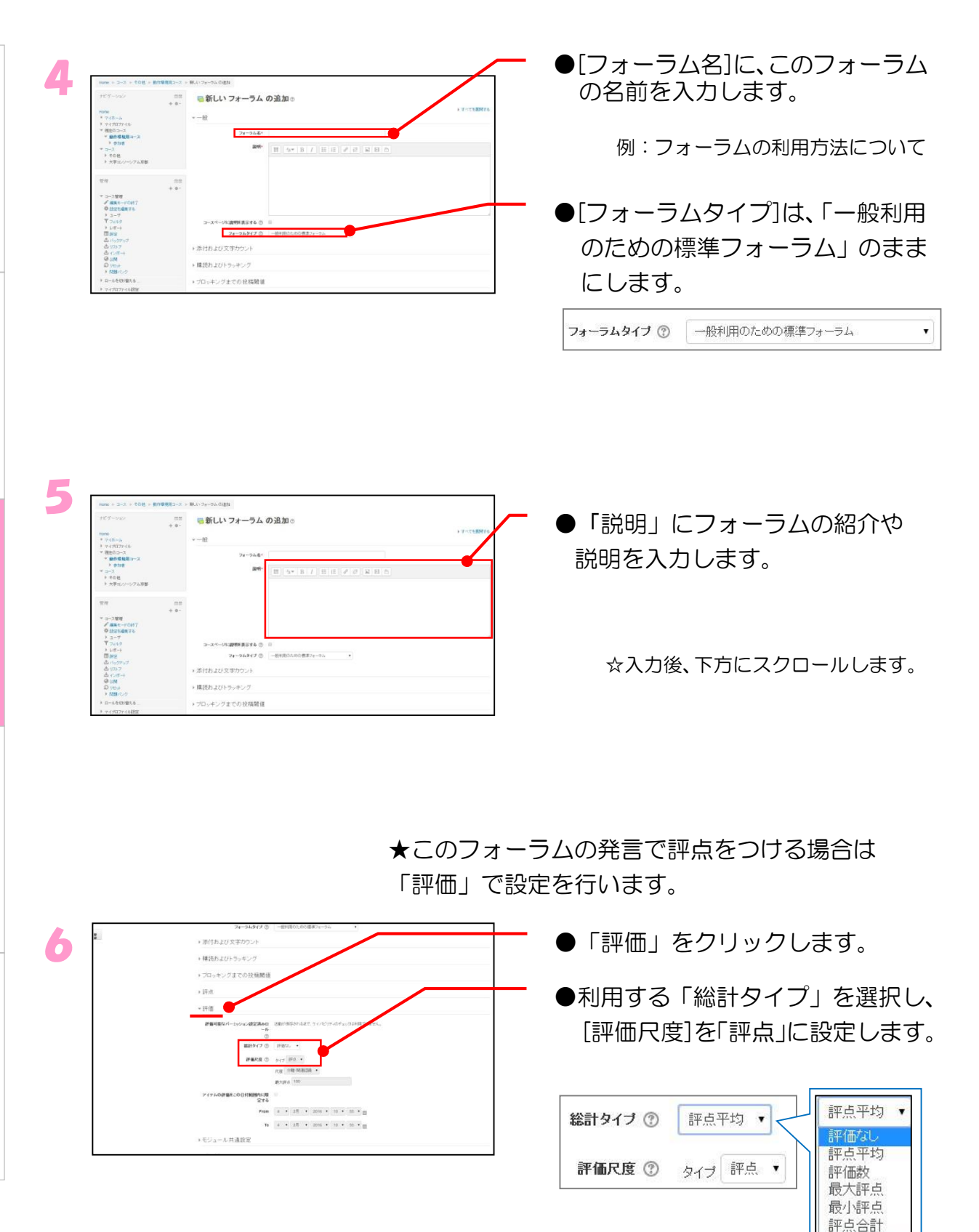

な 5 つ の 機 能 と 評 点  $\bullet$ 評 価

主

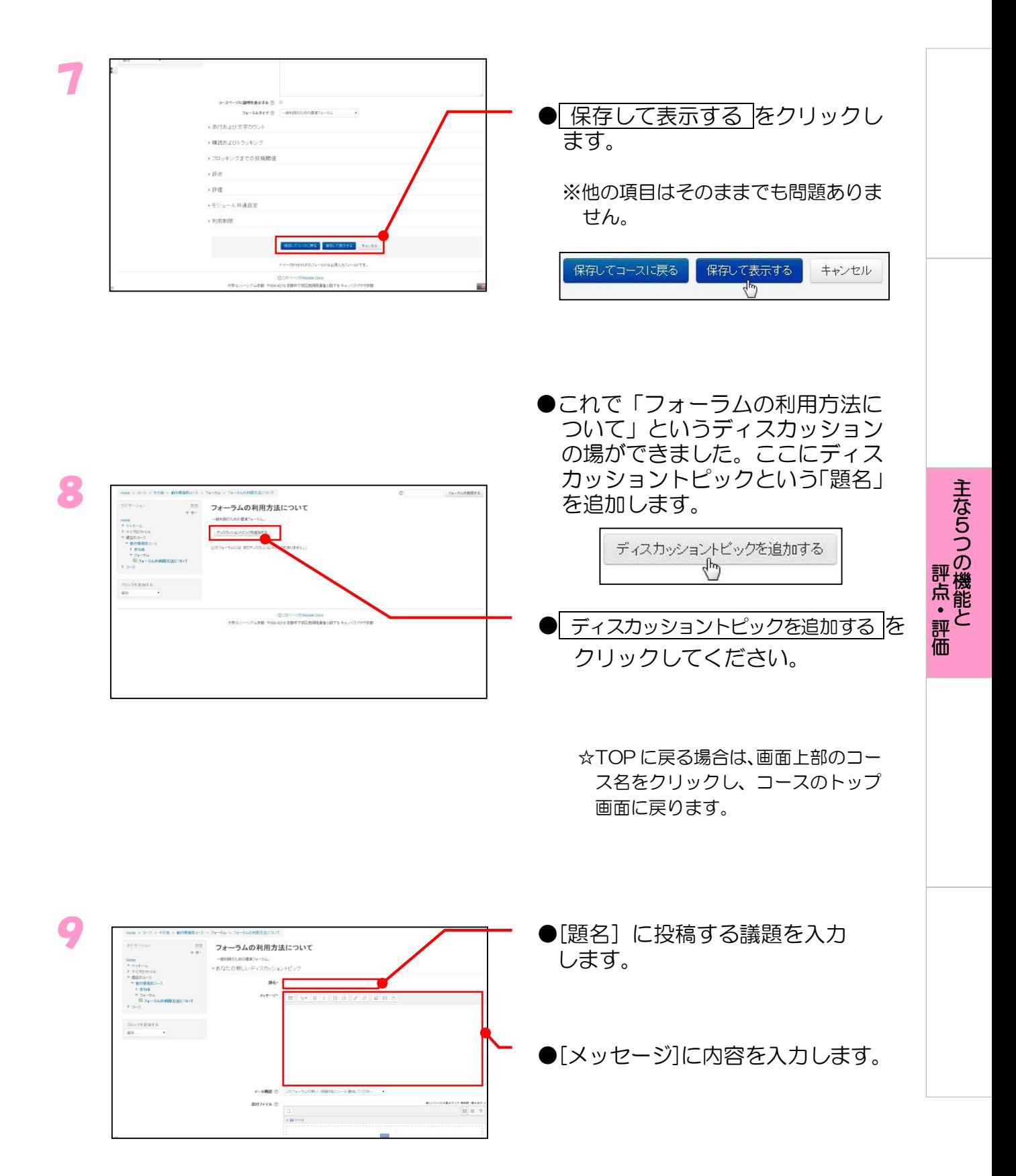

65

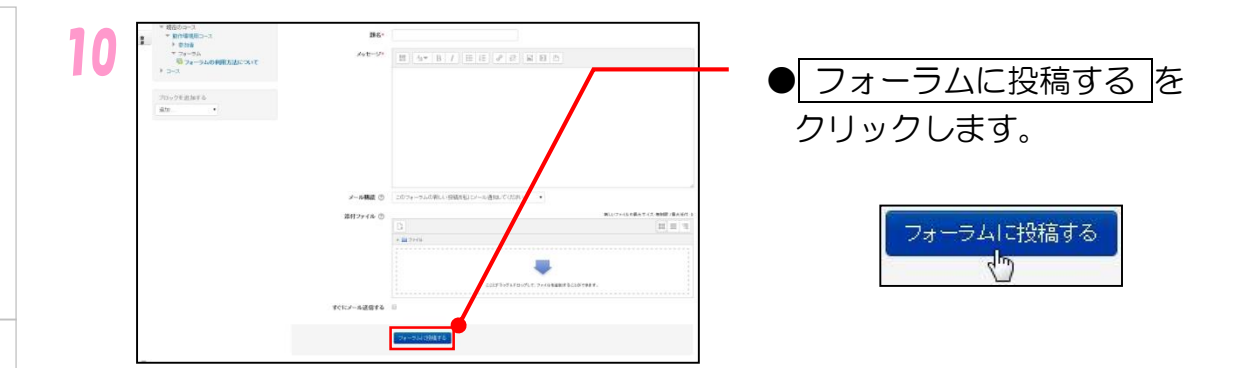

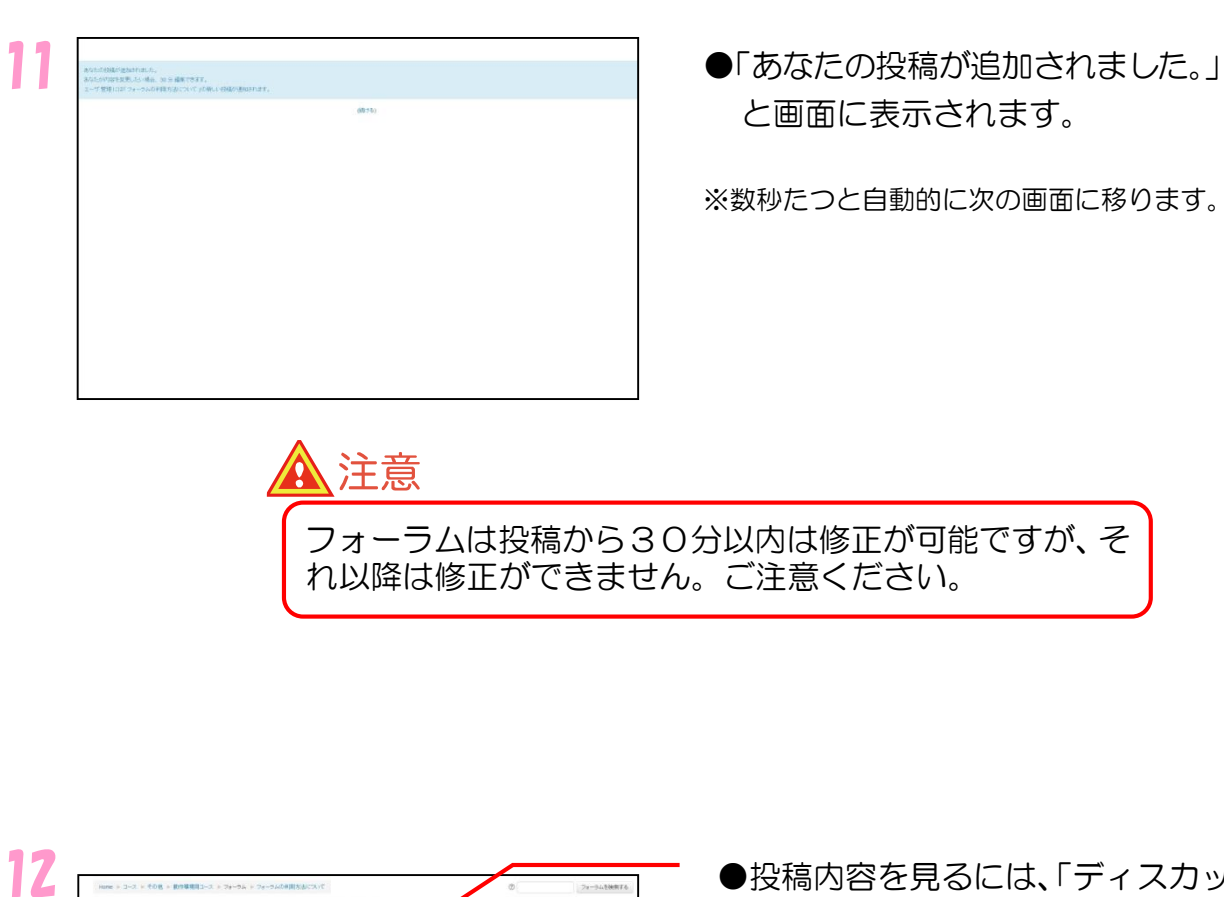

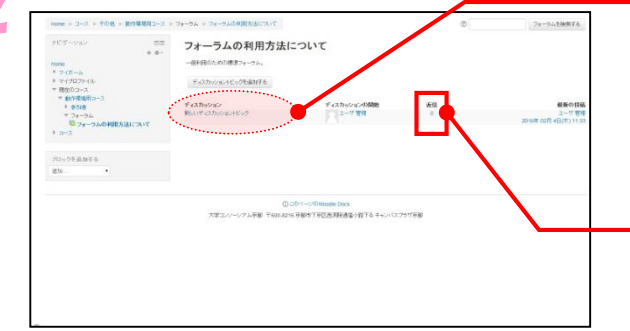

- ●投稿内容を見るには、「ディスカッ ション」の下の題名をクリックし てください。
- ●返信があれば、「返信」欄の数字が 増えます。
- ※この数字をクリックすることでも、投稿 内容と返信内容を見ることができます。

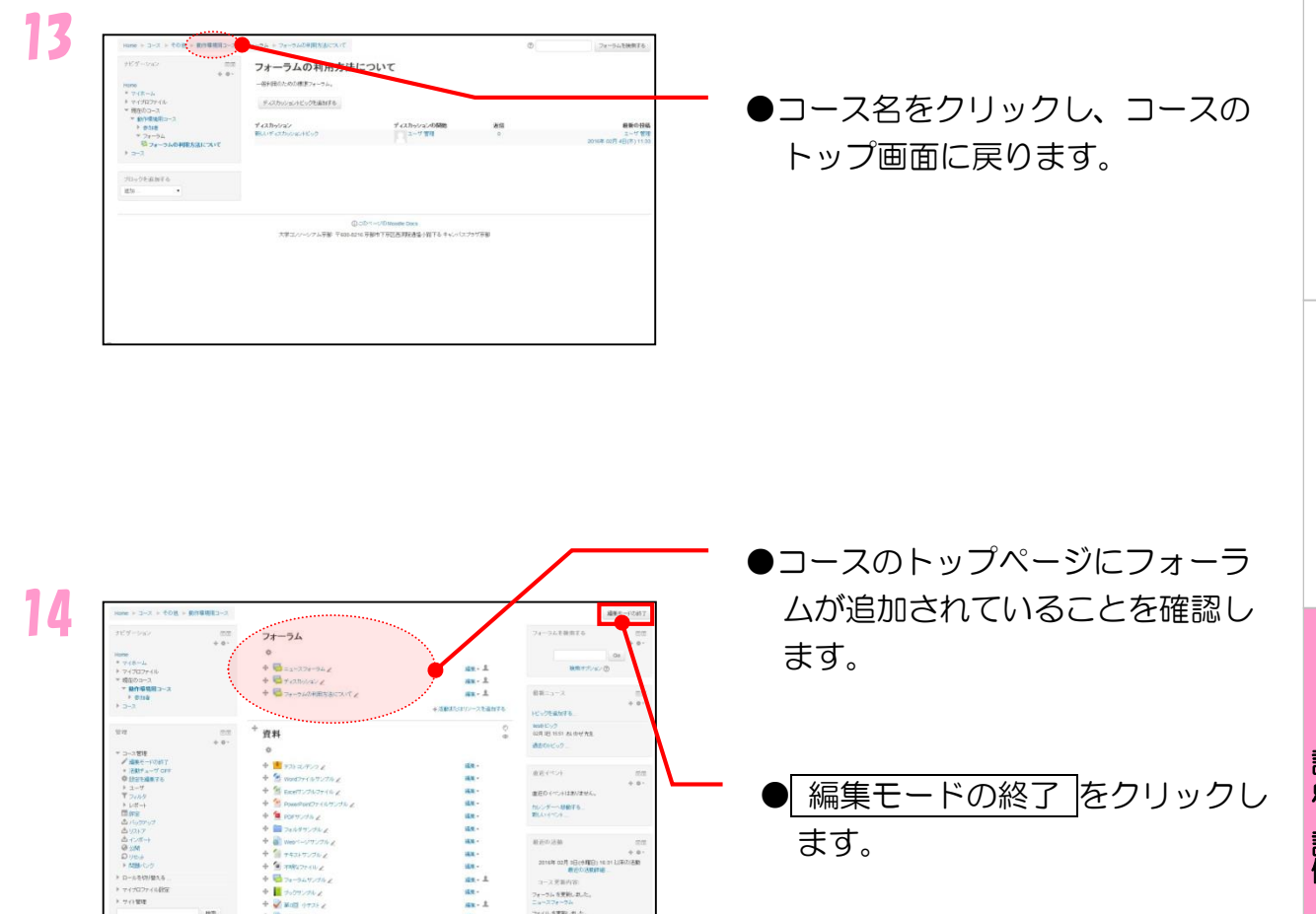

2016年02月1日(小理田) 16:31<br>- 東北小さ駅<br>-コース更新内容<br>フォーラムを実施しました。<br>ニョースフォーラム

つ の 機 能 と 評 点  $\bullet$ 評 価

主 な 5

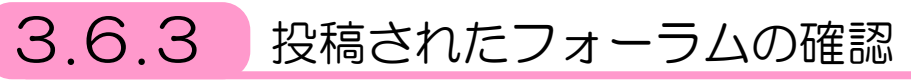

学生が投稿したフォーラムを確認し、評点をつける方法を説明します。 例での評点のつけ方は 100 点評価尺度を使用します。

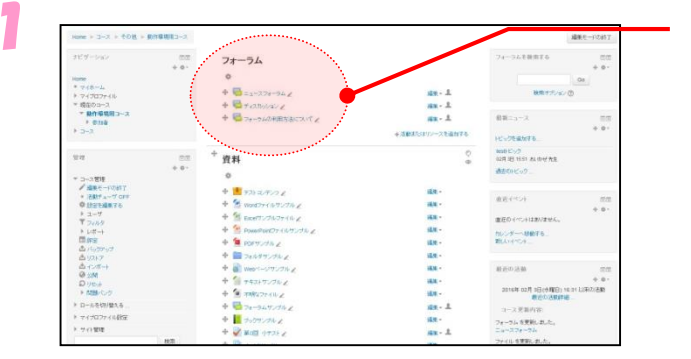

●評点をつけたいコースへ移動しま す。評点をつけたいフォーラムの リンクをクリックします。

主

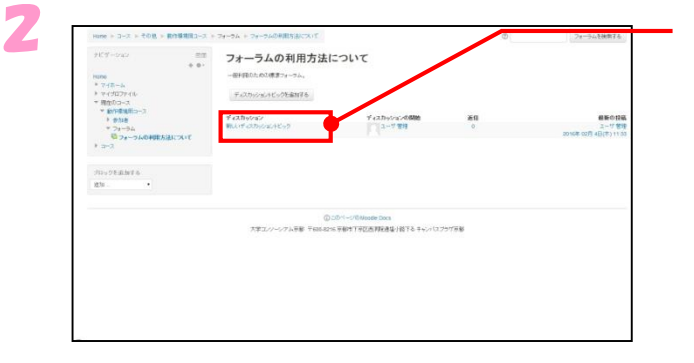

●評点をつけたいディスカッション のリンクをクリックします。

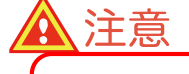

評点をつける場合は、「3.6.2 フォーラムの作成方法」のステップ6で利 用する「評点」を選択する必要があります。

3

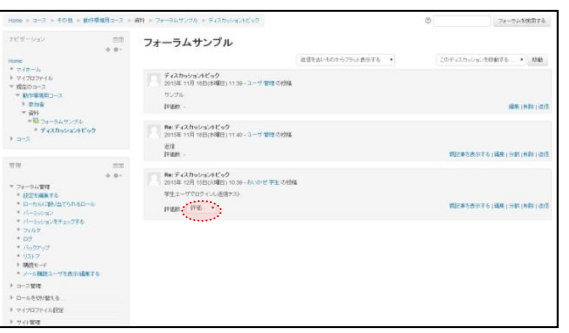

●評点をつけたい投稿の左下にある ▼をクリックします。表示された プルダウンメニューからつけたい 点数を選択します。

4

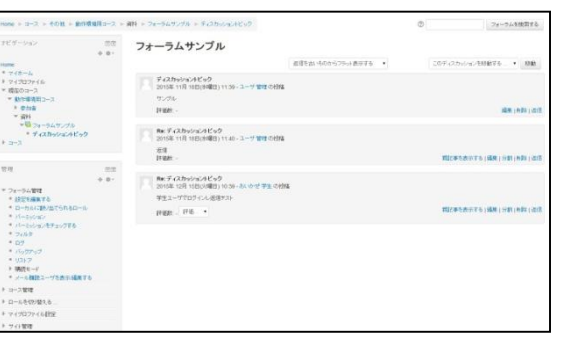

●評点が反映されました。この評点 はいつでも変更することが可能で す。学生は自身の評点のみ閲覧で きます。

# 3.7 評定の概要

e京都ラーニング上で、5 つの機能を使って学生に課題を出すことができます。出 題した課題を、学生が学習した結果(評点)に対して全体としての評価を与えるこ とをe京都ラーニングでは評定をつけるといいます。ここではこの評定をつける方 法について説明します。

## 3.7.1 評価尺度の説明

e京都ラーニングでは学生に評点をつける時に以下のような評価尺度があります。

- ・ 100 点評価尺度
- ・ 「ABC」評価尺度
- ・ 「ABCDE」評価尺度
- ・ 「SABCD」評価尺度
- ・ 「優良可」評価尺度

各評価尺度について解説を行います。

### ● 100 点評価尺度

一番基本的な0点から 100 点で評価する方法です。

### ● 「ABC」評価尺度

数字で点数をつけず、A、B、C を用いて評価する方法です。

### ● 「ABCDE」評価尺度

ABC 評価尺度を拡張し、A、B、C、D、E を用いて評価する方法です。

### ● 「SABCD」評価尺度

ABC 評価尺度を拡張し、S、A、B、C、D を用いて評価する方法です。

#### ● 「優良可」評価尺度

秀、優、良、可、不可を用いて評価する方法です。

※デフォルトで使用できる評価尺度は「100 点評価尺度」です。 文字列を使った評価尺度を使用する場合は、[管理]メニューの 評定 を クリックし、[評定管理]の中の 評価尺度 から新しく追加する必要があります。 【重要】この際[標準評価尺度]にチェックを入れると全てのコースへ 評価尺度が追加されるのでご注意ください。

主

3.7.2 コース全体の評定を確認する方法

コースに参加している学生全員の評定を、まとめて確認する方法について説明し ます。

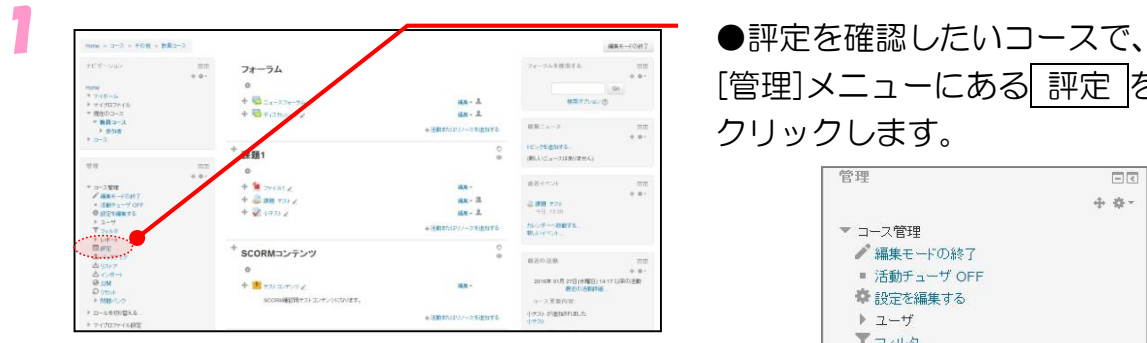

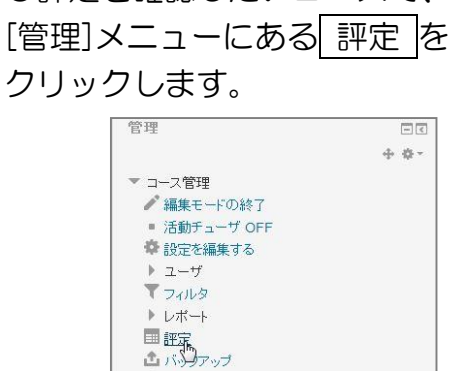

▲リストア

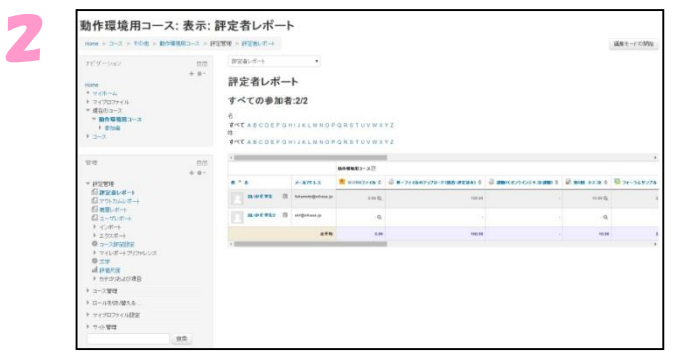

●コースに参加している学生の一覧表 が表示されます。ここから、学生の 評定をまとめて見ることができます。

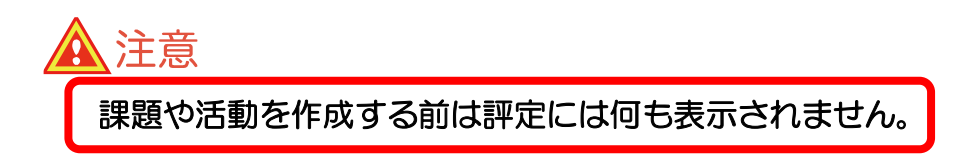

#### 評定の例 (※例は3種類の活動が設定されたコースのもの)

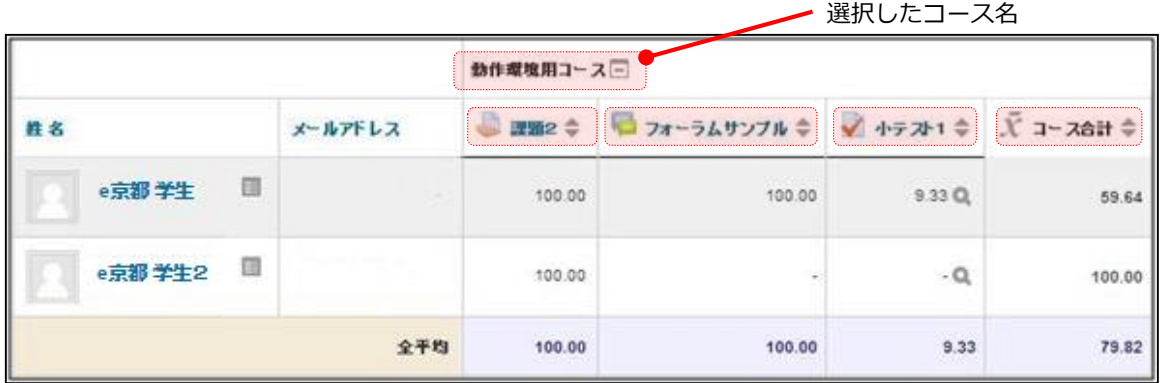

※図中の各項目の設定、説明は次の通りです。

課題提出(課題2) 形 式:ファイルアップロード 評 点:100 点法

フォーラム(フォーラムサンプル) 形 式:一般利用のための標準フォーラム 総計タイプ:最高評点 評 点:100 点法

小テスト(小テスト1) 評定方法:最高評点 評 点:10 点法 ※評価尺度で追加した評価尺度

コース合計 このコースのすべての評点の合計が表示されます。

☆何も課題を行っていない場合、点数の欄には「ー」が入っています。

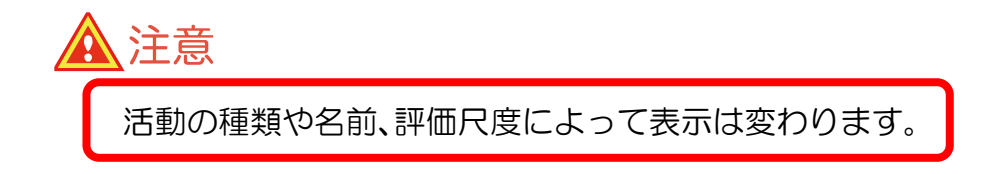

主 な 5 つ の 機 能 と 3
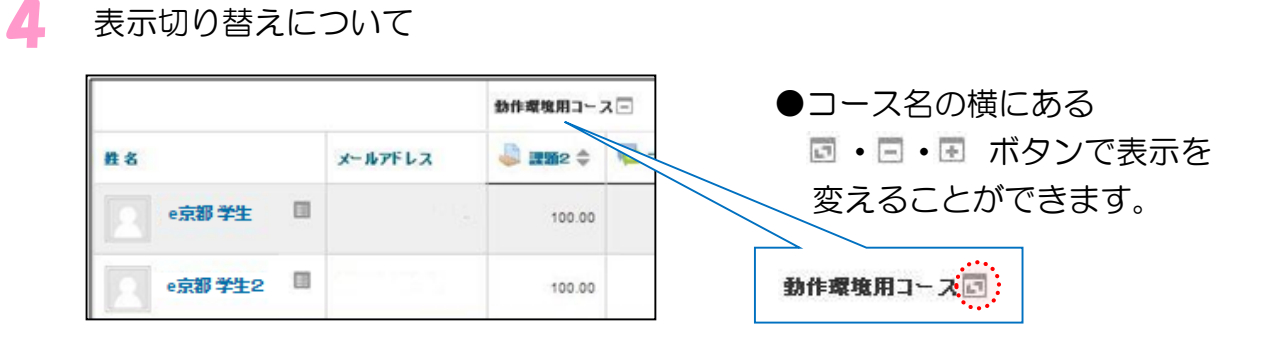

☆[フルプレビュー]・[総計のみ]・[評点のみ]の順で変わります。

[フルプレビュー]

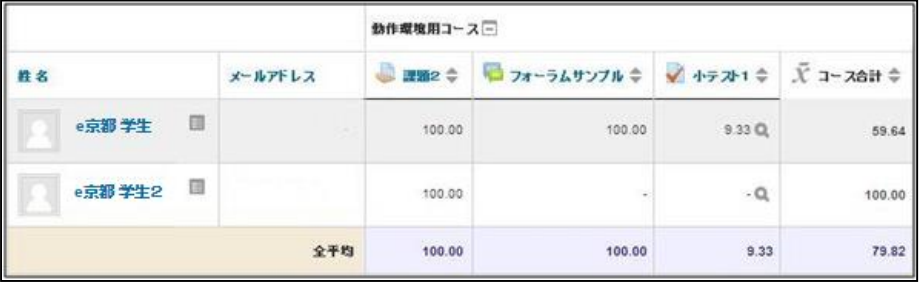

#### [総計のみ]

| $n *$     | メールアドレス | 動作環境用コースト<br>$X = x$ ait $\div$ |
|-----------|---------|---------------------------------|
| e京都学生 III |         | 59.64                           |
| e京都 学生2 ■ | x       | 100.00                          |
| 全平均       |         | 79.82                           |

[評点のみ]

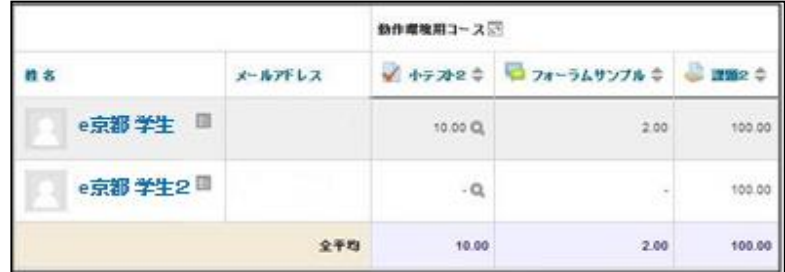

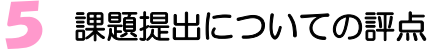

●この列には課題提出の評点が表示されています。 ※ここでは 100 点法にて採点した「最高評点」です。

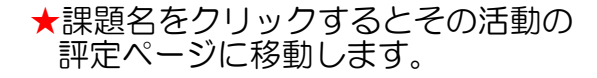

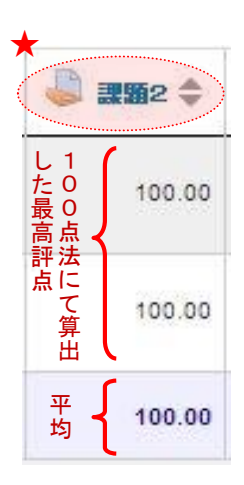

※評点とともにコメントを記載した場合、評点上にカーソルを重ねるとコメントが 表示されます。

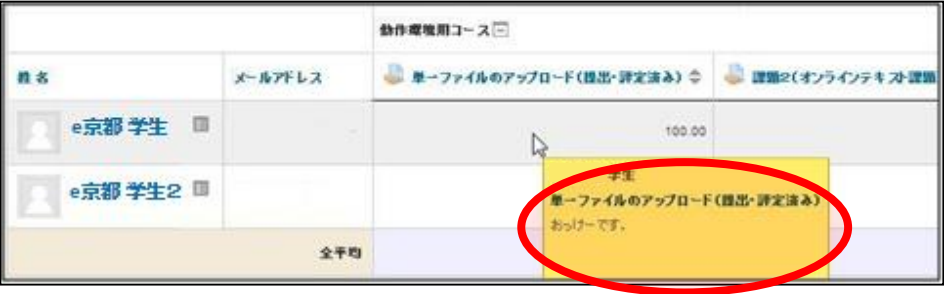

6 フォーラムについての評点

●この列にはフォーラムの評点が表示されています。 ※ここでは 100 点法にて採点した「最高評点」です。

> ★フォーラム名をクリックすると そのフォーラムの評定ページに 移動します。

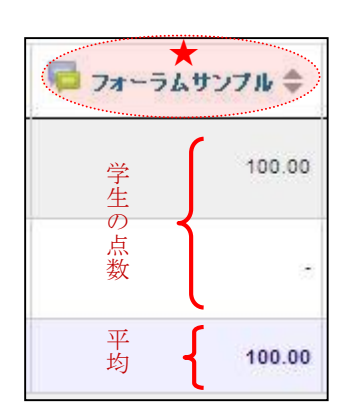

#### 7 小テストについての評点

●この列には小テストの評点が表示されています。 ※ここでは 10 点法にて採点した「最高評点」です。

> ★小テスト名をクリックすると その小テストの評定ページに 移動します。

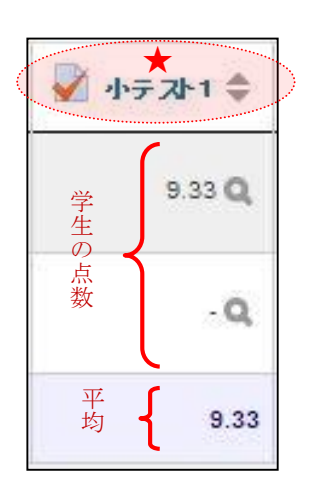

な 5 つ の 機 能 と 評 点  $\bullet$ 評 価

主

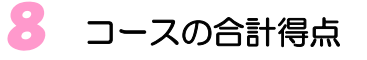

●この列にはコースでの学生ごとの合計得点が 表示されます。

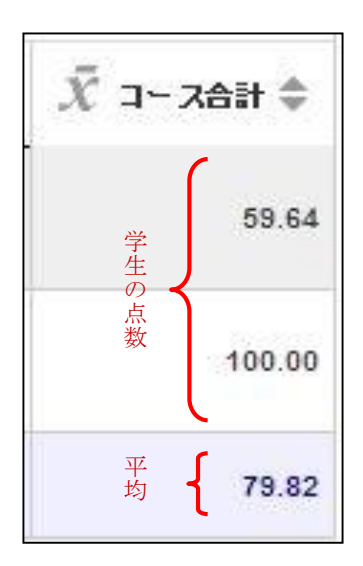

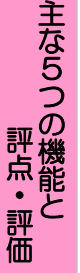

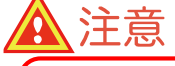

課題(レポート)提出に 100 点法以外の評価尺度を使用している場合、 コース合計には課題(レポート)提出の評点は加算されません。

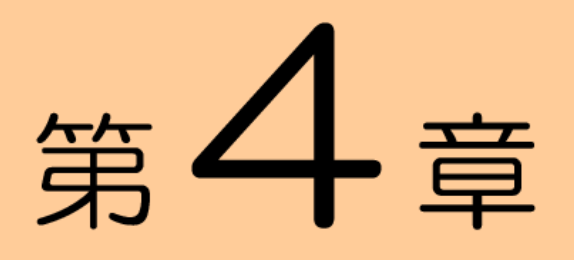

# 便利な機能

## この章では、高度な機能や便利な利用方法 などを説明します。

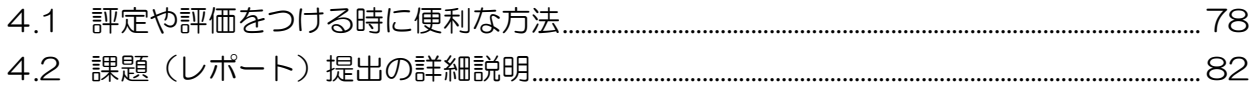

## <span id="page-77-0"></span>4.1 評定や評価をつける時に便利な方法

学生が提出した課題や小テスト、フォーラムなどに評定や評点をつける時に便利な 方法を説明します。

## 4.1.1 評定のダウンロード

評定をダウンロードする方法を説明します。評定結果を手元に持ちたい時にご利用 ください。しかし、ダウンロードした評定結果をアップロードすることはできませ ん。ここでは評定をエクセルファイル形式でダウンロードする方法を説明します。

### ◆コースすべての評定をダウンロードする方法

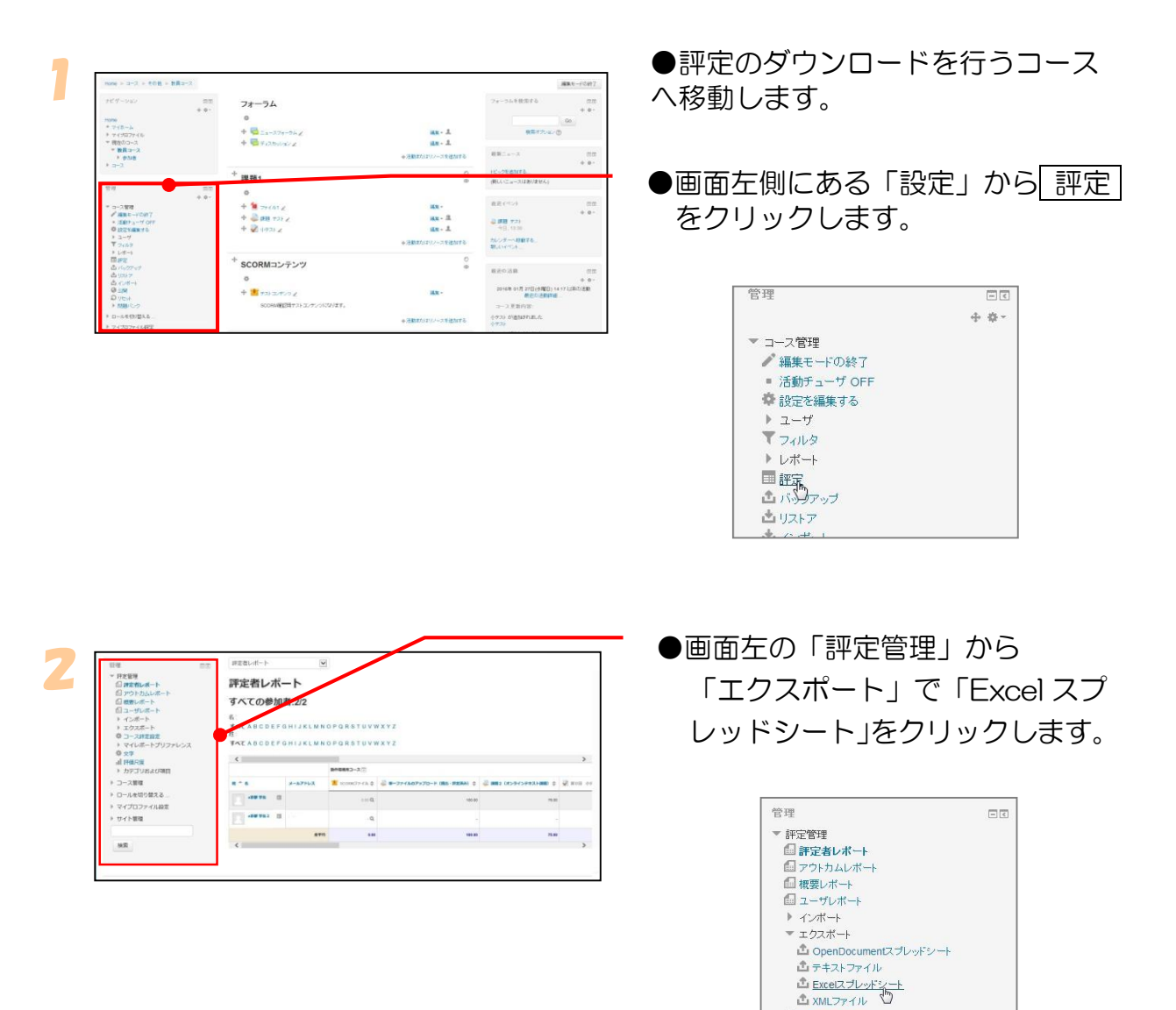

● コース評定設定 ▶ マイレボートプリファレンス

章 文字 山評価尺度 ▶ カテゴリおよび項目

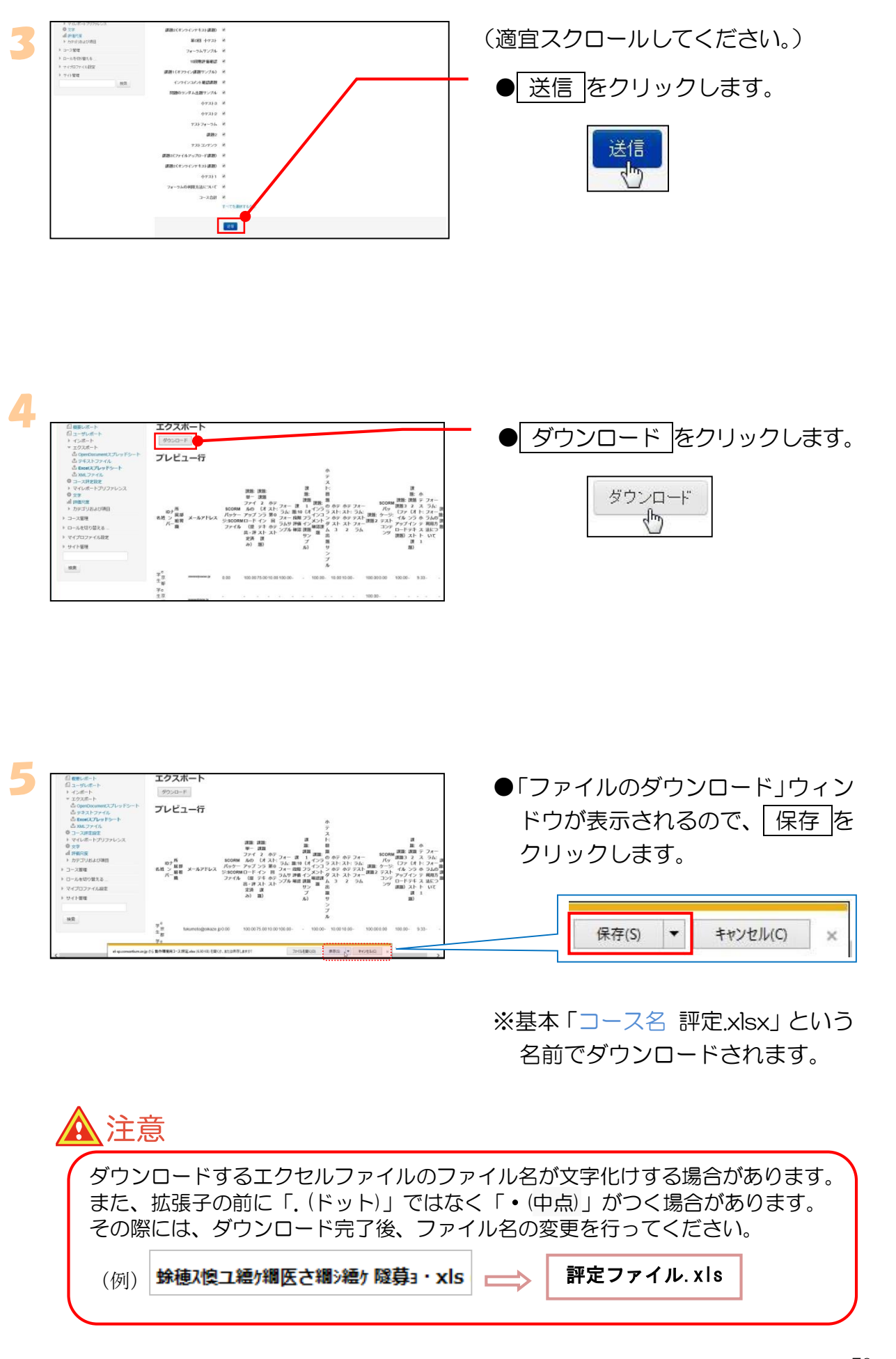

便 利 な 機 能

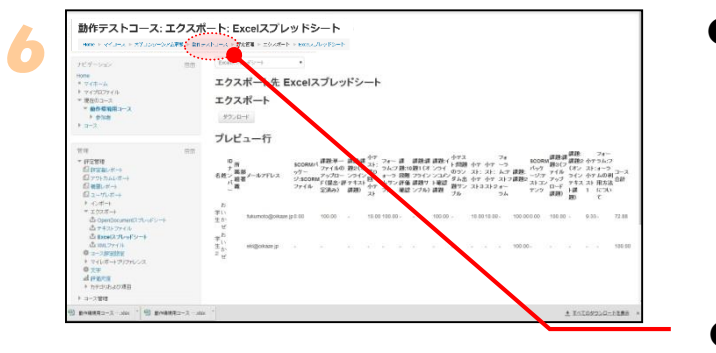

●ファイルは「ダウンロード」 フォルダに保存されます。

> ※これでエクセルファイルの ダウンロードが完了しました。

●コース名をクリックして、コース のトップページに戻ります。

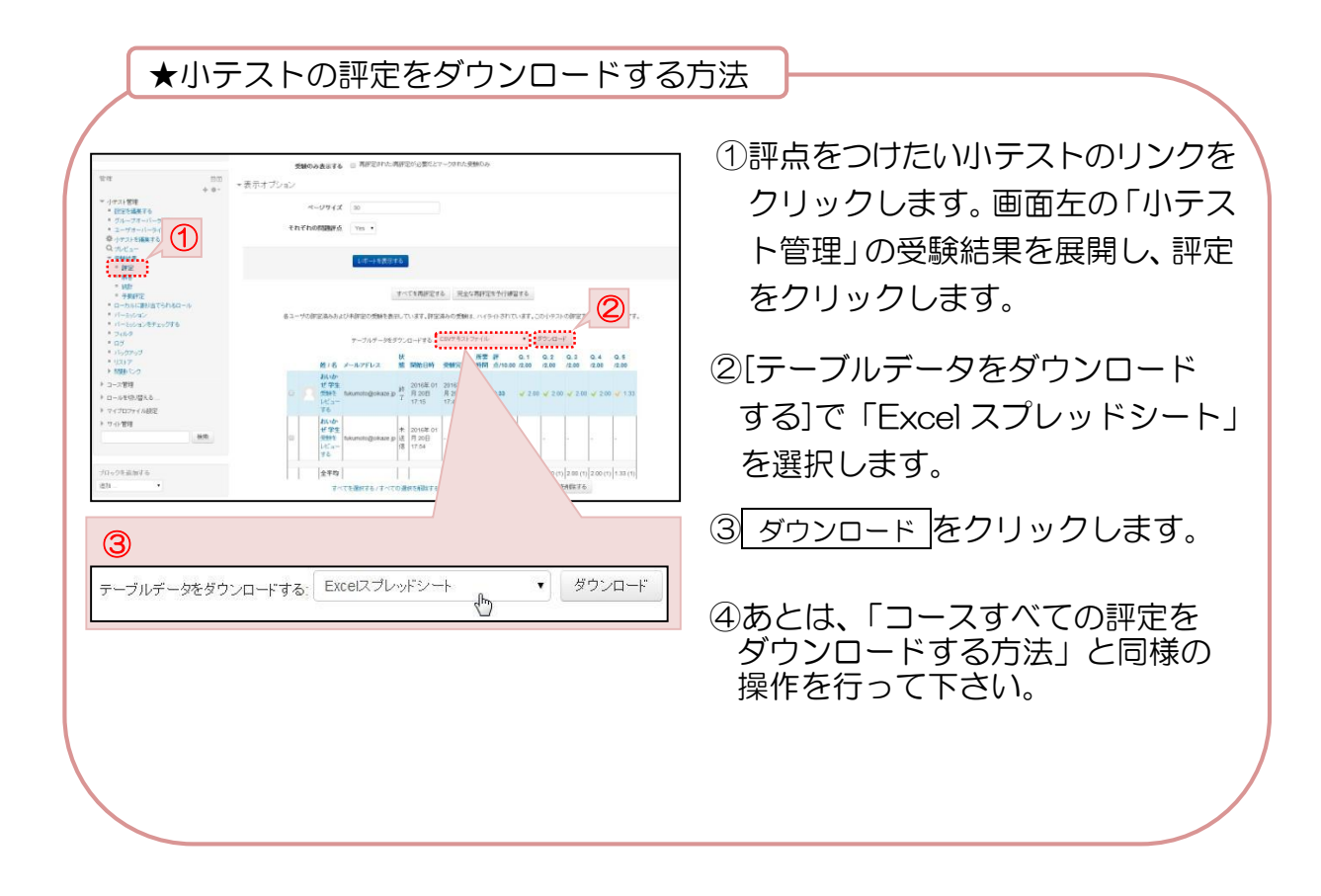

WindowsVista/Windows7 以上で InternetExplorer をお使いの場合、ダウンロードを押した 際に、ファイルは「ダウンロード」フォルダに保存されるよう設定されています。 もし、任意のフォルダに保存したい場合は、「保存 ボタンの横にある ▼ マークをクリックし 「名前を付けて保存」を選択してください。 参考

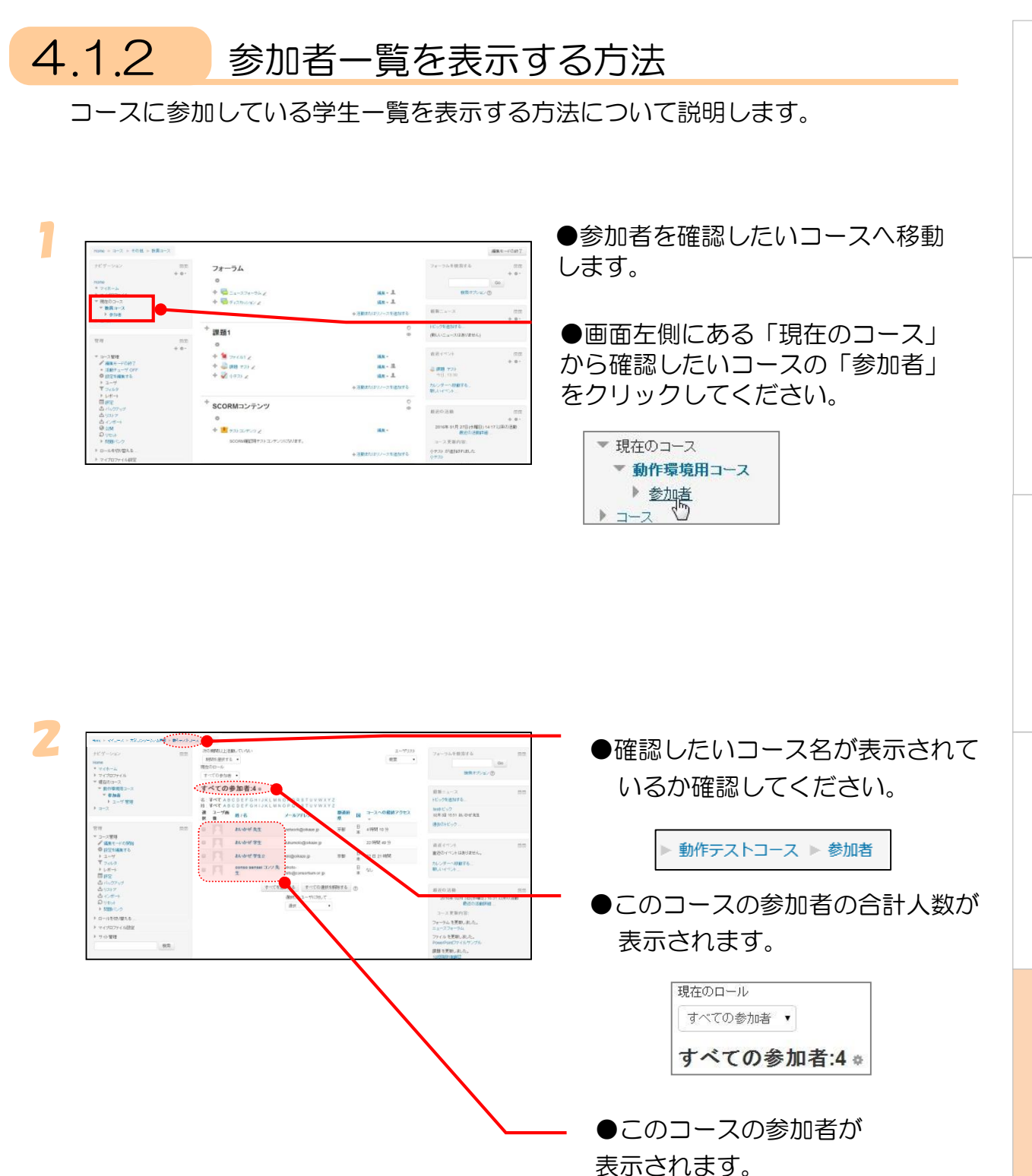

# <span id="page-81-0"></span>4.2 課題(レポート)提出の詳細説明

学生に課題(レポート)を提出させる方法について説明します。課題(レポート) 提出には3種類あります。

- ・ ファイルアップロード
- ・ オンラインテキスト
- ・ オフライン活動

※「ファイルアップロード」につきましては、「3.4 課題(レポート)提出」を ご覧ください。

## 4.2.1 共通項目の設定

設定項目の多くは共通となっていますので、共通項目の設定について説明します。

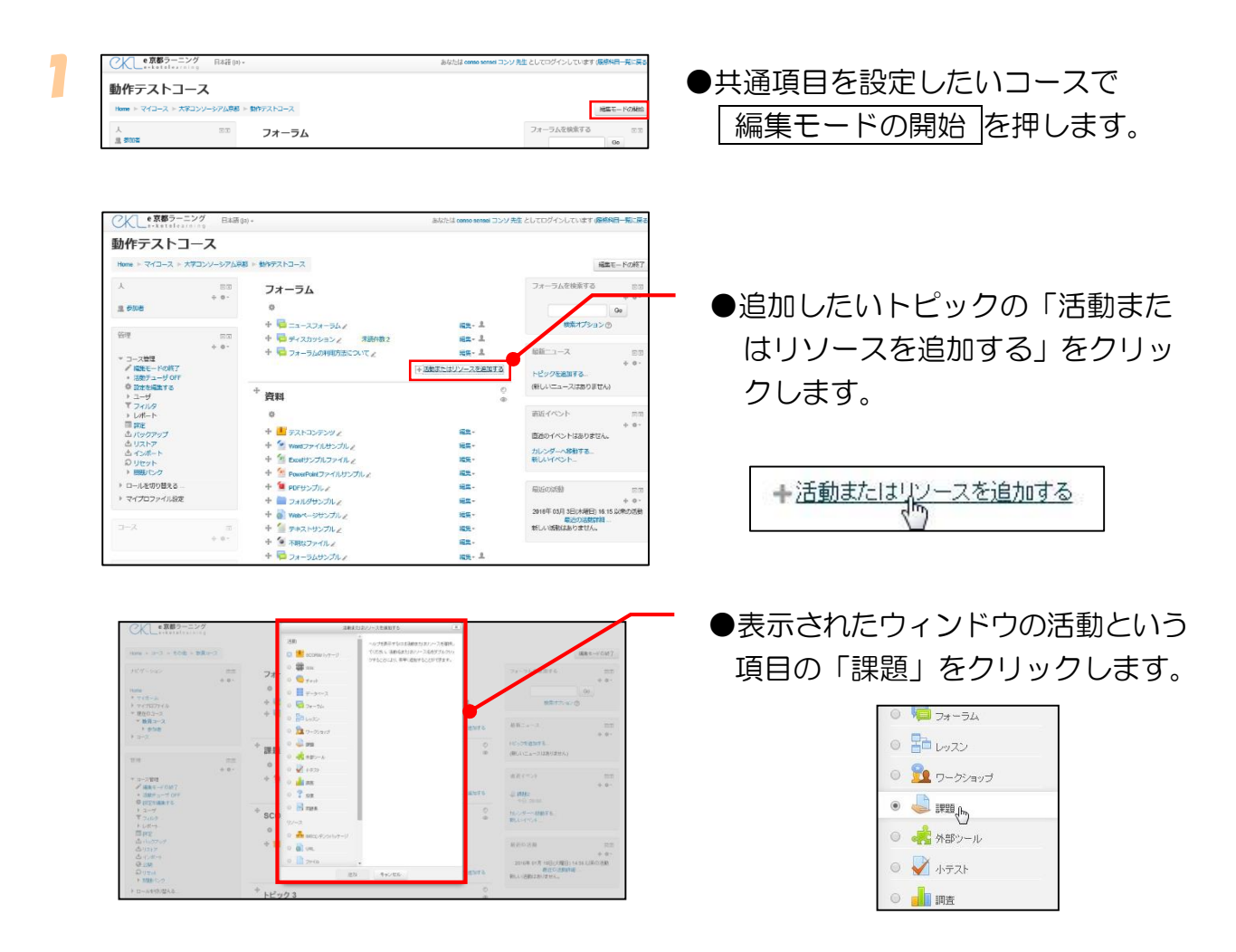

「ファイル」が選択されたら、「追加」 ボタンをクリックします。

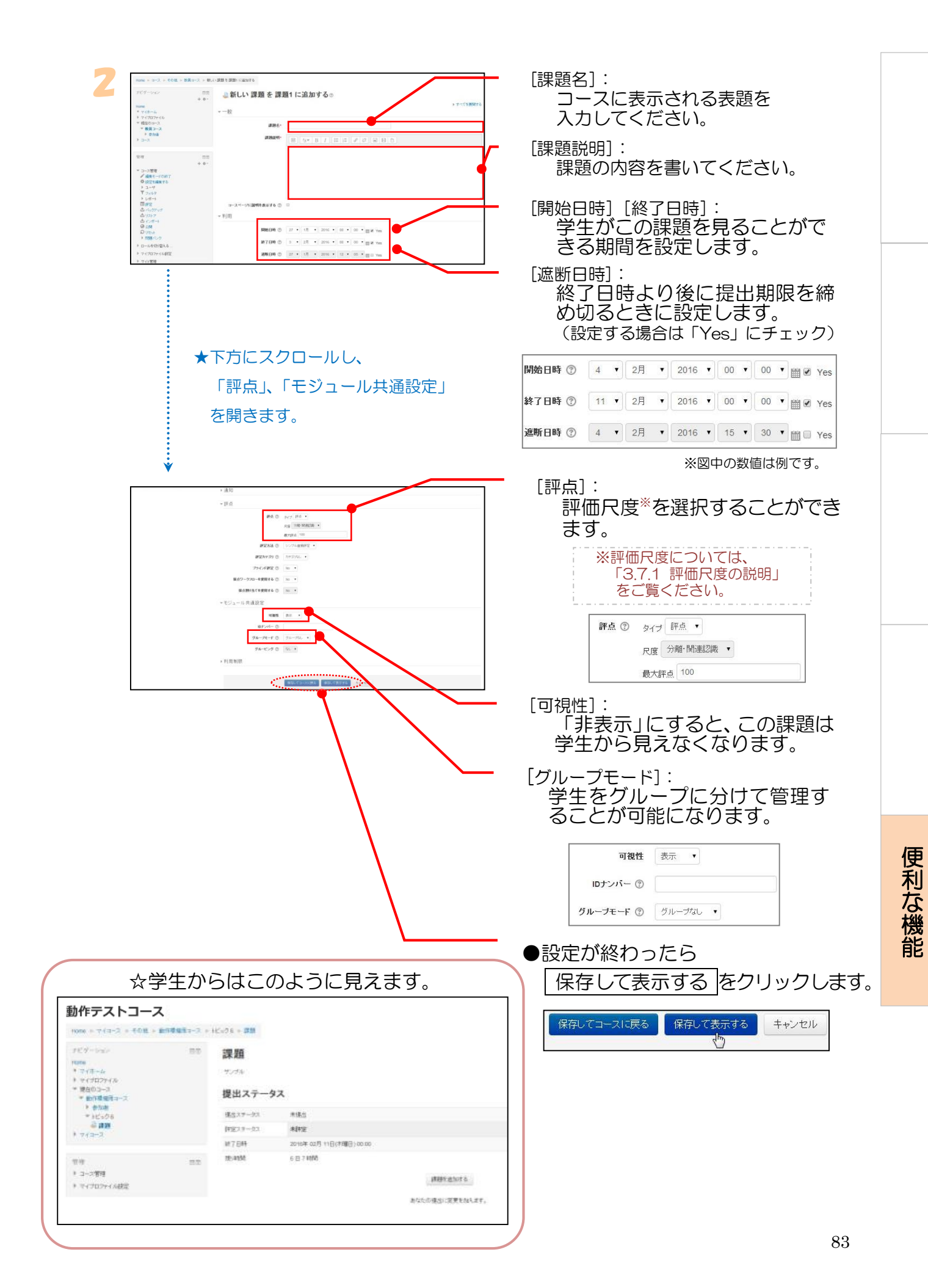

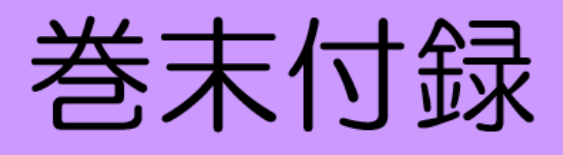

# <span id="page-84-0"></span>よくある質問

今までに頂いたe京都ラーニングに関する質問を紹介します。

#### 利用方法についての質問

#### Q. 学生がコースに入れないのですが、どうすればよいですか?

- A. コース設定において、学生がコースを利用できないように設定されている可能性があ りますので、第 2 章の「2.2.3 コースの開講」を参照してください。
- Q. e京都ラーニング上に資料を提示して学生に見せたいのですが、操作方法がわかりま せん。どのように作業すればよいですか?
- A. 資料の提示の仕方は第 3 章の「3.2.2 配布を行うファイルの登録」を参照してくだ さい。

#### Q. 学生に「評定」を見せない方法はありますか?

- A. コースの左側にある「管理」の「コース管理」の〔設定を編集する〕をクリックしま す。「コース設定を編集する」画面の「アピアランス」を展開し、「学生に評定表を表 示する」をNoに設定することで、学生に評定を見せないようにすることができます。
- Q. コースに登録した特定の学生や履修登録者以外の学生を削除するにはどうすればよい ですか?
- A. コースの左側にある「人」の〔参加者〕をクリックします。そのコースの参加者一覧 が表示されるので、すべての参加者:〇の横の ※ をクリックし編集画面が表示され たら、削除したい学生の行の右側の ※ をクリックし、「○○(コース名)から登録削除 してもよろしいですか?」で[続ける]を選択することで削除できます。

#### Q. フォーラム内の投稿記事から特定の文言を検索することはできますか?

A. コースの右側にある「フォーラムを検索する」でフォーラムの投稿記事にある文言に 対して検索をかけることができます。ただし、投稿記事のタイトルは検索対象に入っ ていません。

#### Q. コースに教員を追加するにはどうすればよいですか?

A. コースの左側にある「管理」の「コース管理」の「ユーザ」を展開し、その中の「登 録済みユーザ」をクリックし、画面右側の〔ユーザを登録する〕をクリックします。 割り当てられるユーザの一覧が出るので、「ロールを割り当てる」で「編集権限のな い教師」を選択すると、教員一覧が表示されるので[登録]をクリックすると追加する ことができます。ただし、自身と同じ権限を持つ教員として追加することはできませ ん。自身と同じ権限のロールで教員を追加したい場合は、大学コンソーシアム京都 の教育事業部までご連絡ください。

#### Q. 教員がコースに学生として入るにはどうすればよいですか?

A. コースの左側にある「管理」の「ロールを切り替える」で[学生]を選択すると、学生 と同じ環境で閲覧することが可能になります。

巻 末 付 録

#### Q. フォーラムに投稿したトピックを参加者の人たちに見てもらう方法はありますか?

A. フォーラム作成時に「購読およびトラッキング」を展開し、「購読モード」を「強制 購読」にしておくと、参加者全員にフォーラム内容がメール送信されます。

#### トラブルについての質問

- Q. アップロードしたファイル名が文字化けするのですが、どうすればよいですか?
- A. ファイル名が日本語の場合、文字化けする可能性があります。ファイル名を英数字に 変更してアップロードを行ってください。
- Q. アップロードしたテキストファイルの中身が文字化けするのですが、どうすればよい ですか?
- A. テキストファイルを開いたページのエンコードが「Unicode(UTF-8)」になっている 可能性があります。エンコードを「日本語(自動選択)」に変更してください。

Q. アップロードした SCORM コンテンツが閲覧できません。

A. Adobe Flash Player がインストールされていないか、バージョンが古い可能性があ ります。インストールするか最新版にバージョンアップしてください。 また、ログイン画面下に利用の際に必要なブラウザ環境なども提示していますので、 そちらもご確認ください。

#### その他

- Q. しばらく学習をしていない学生に対しての対応は何かありますか?
- A. 一定期間ログインがない場合は、メンターより履修促進メールを送ります。
- Q. e京都ラーニングの利用を学生に説明したいのですが、学生用マニュアルはありますか?
- A. 学生用の e 京都ラーニング利用マニュアルをご用意しています。

#### Q. e京都ラーニングに関する質問・要望・意見はどこにすればよいですか?

A. 大学コンソーシアム京都の教育事業部までご連絡ください。

Email:ekoto-info@consortium.or.jp 電話番号:075-353-9120